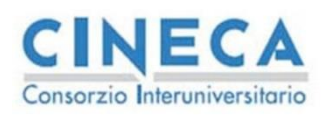

La STORIA DELLE MODIFICHE del documento è registrata su wiki.u-gov.it

# **Calendario Esami in ESSE3**

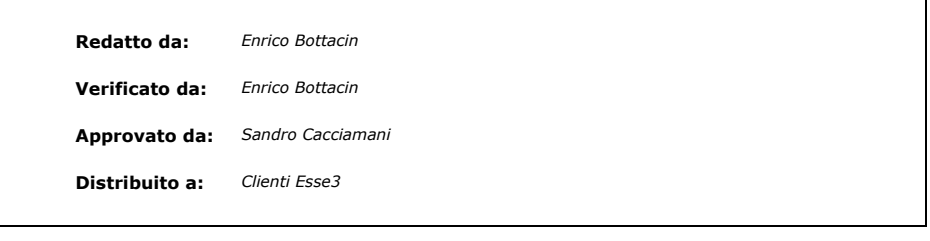

Codice doc.: VSS\_E3ANAREQPIANI\_PSPS KION S.p.A. pag. 1 di 112 Riproduzione vietata salvo autorizzazione

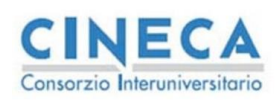

**INDICE** 

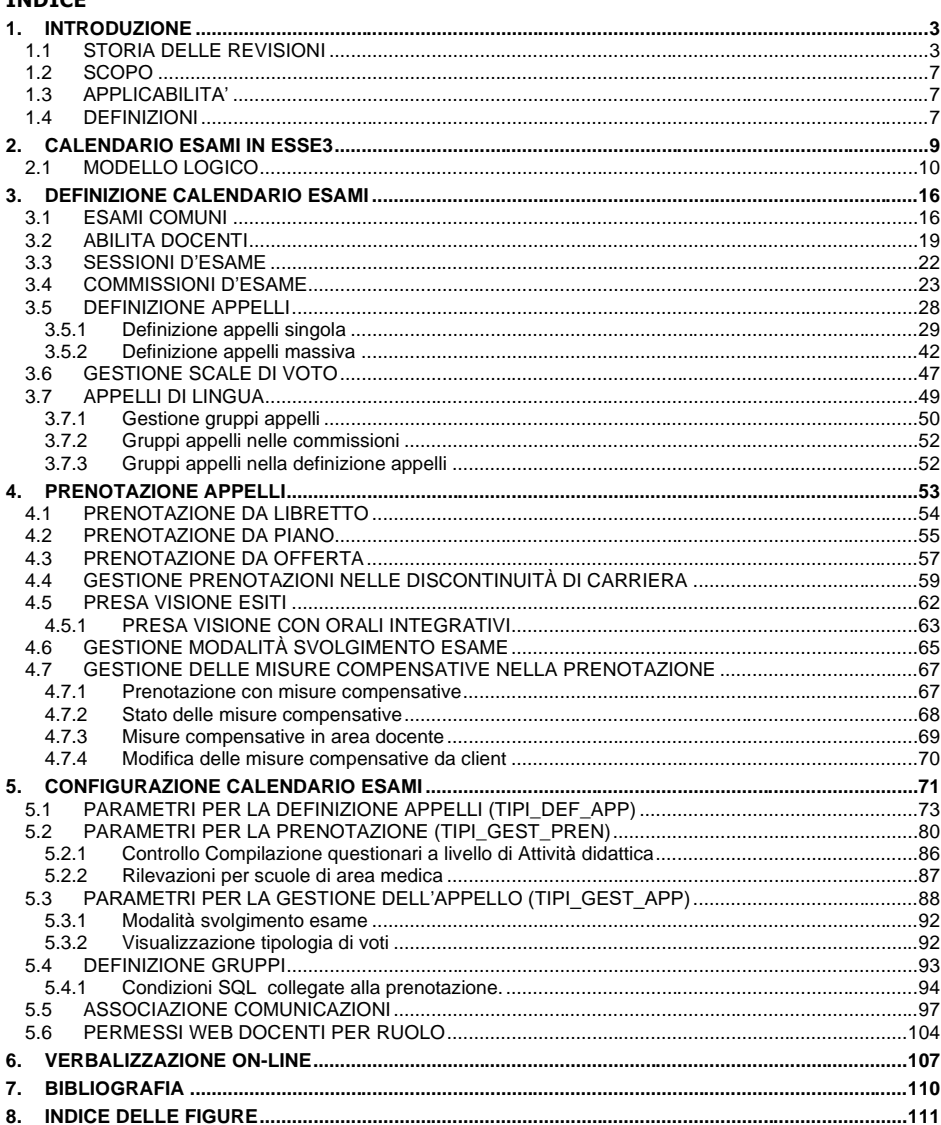

**Calendario Esami in ESSE3** 

Codice doc.:<br>VSS\_E3PRGUNIVR\_CALESA

KION S.p.A.

pag. 2 di 112

Riproduzione vietata salvo autorizzazione

La STORIA DELLE MODIFICHE<br>del documento<br>è registrata su wiki.u-gov.it

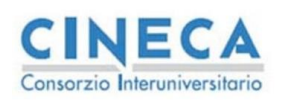

del documento è registrata su wiki.u-gov.it

# <span id="page-2-0"></span>**1. INTRODUZIONE**

## <span id="page-2-1"></span>**1.1 STORIA DELLE REVISIONI**

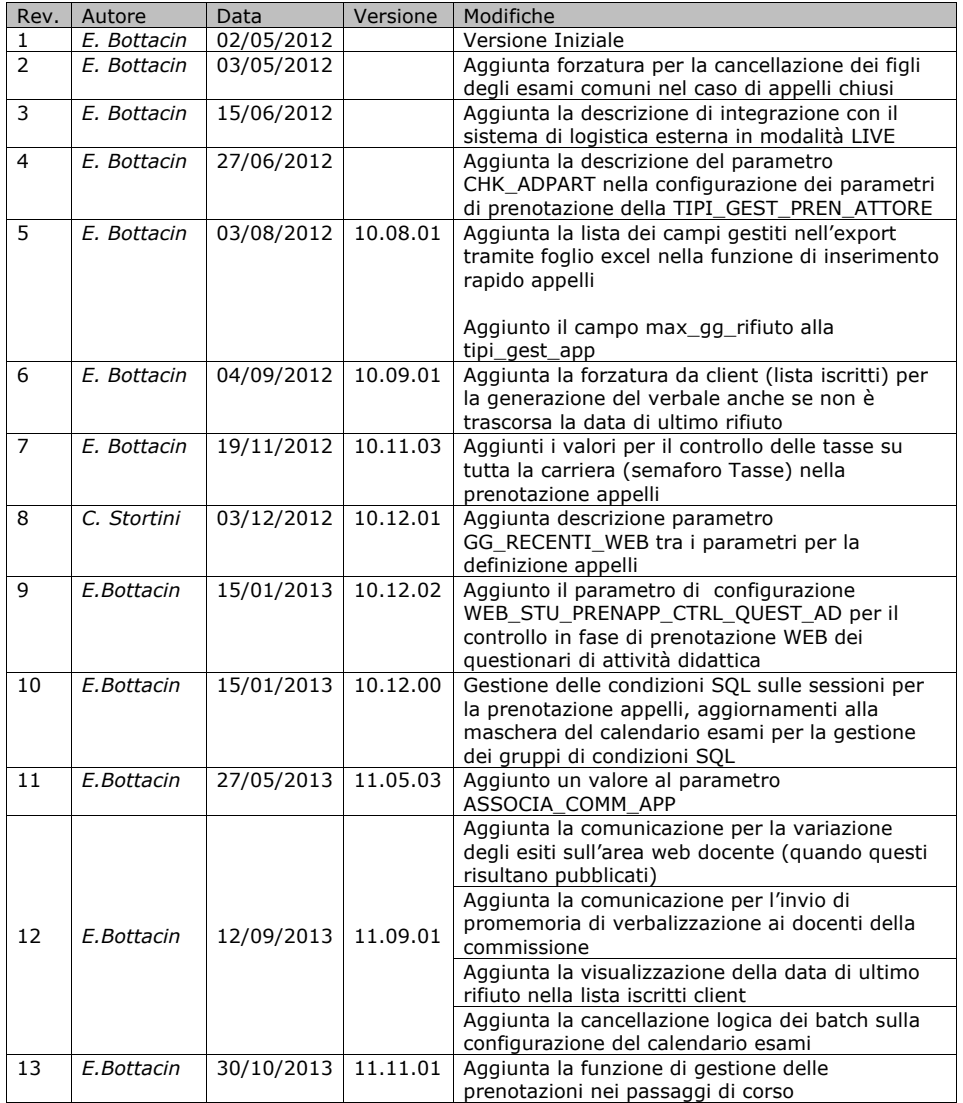

Codice doc.: VSS\_E3PRGUNIVR\_CALESA

KION S.p.A. pag. 3 di 112

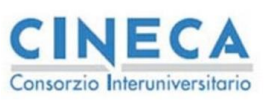

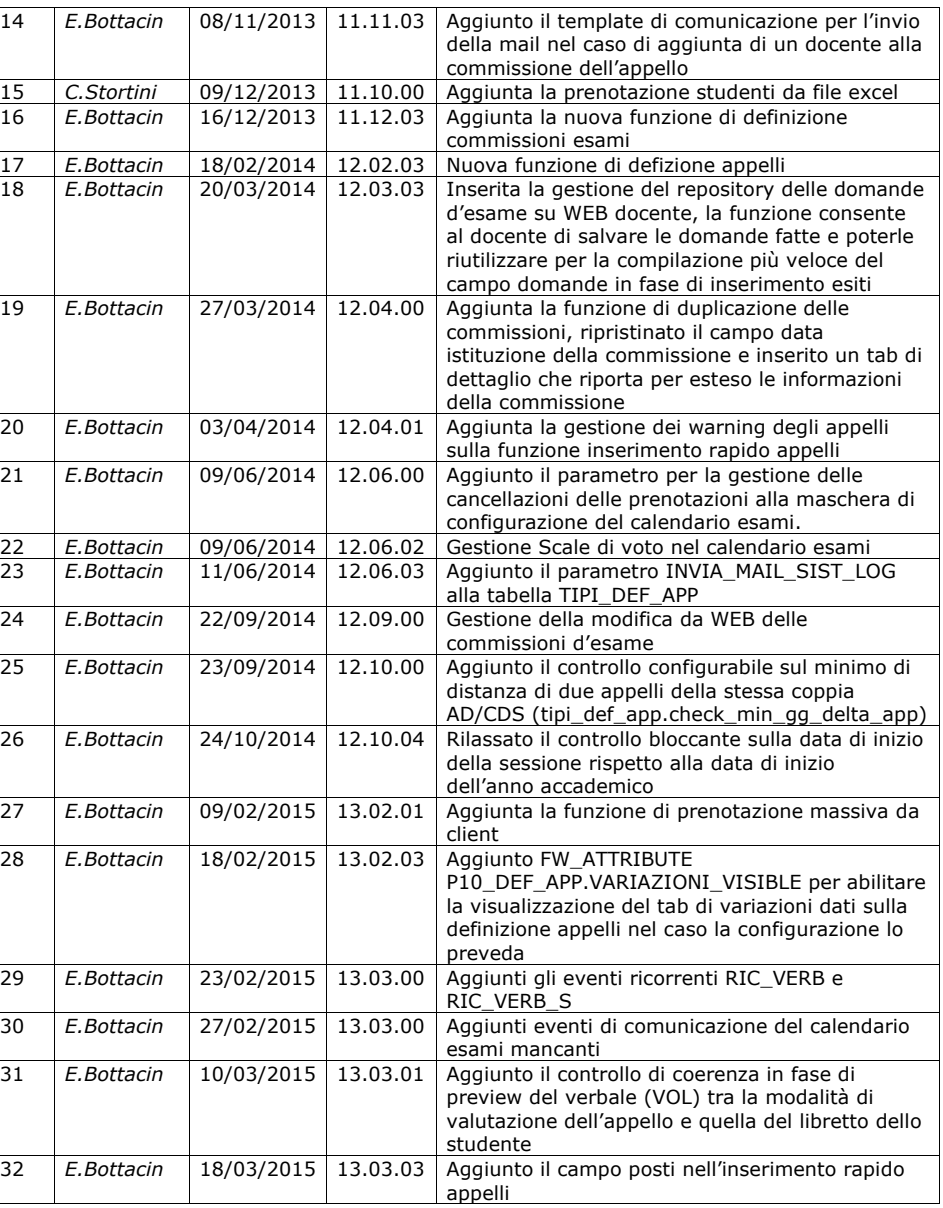

Codice doc.: VSS\_E3PRGUNIVR\_CALESA

KION S.p.A. pag. 4 di 112

del documento è registrata su wiki.u-gov.it

del documento è registrata su wiki.u-gov.it

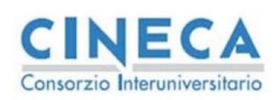

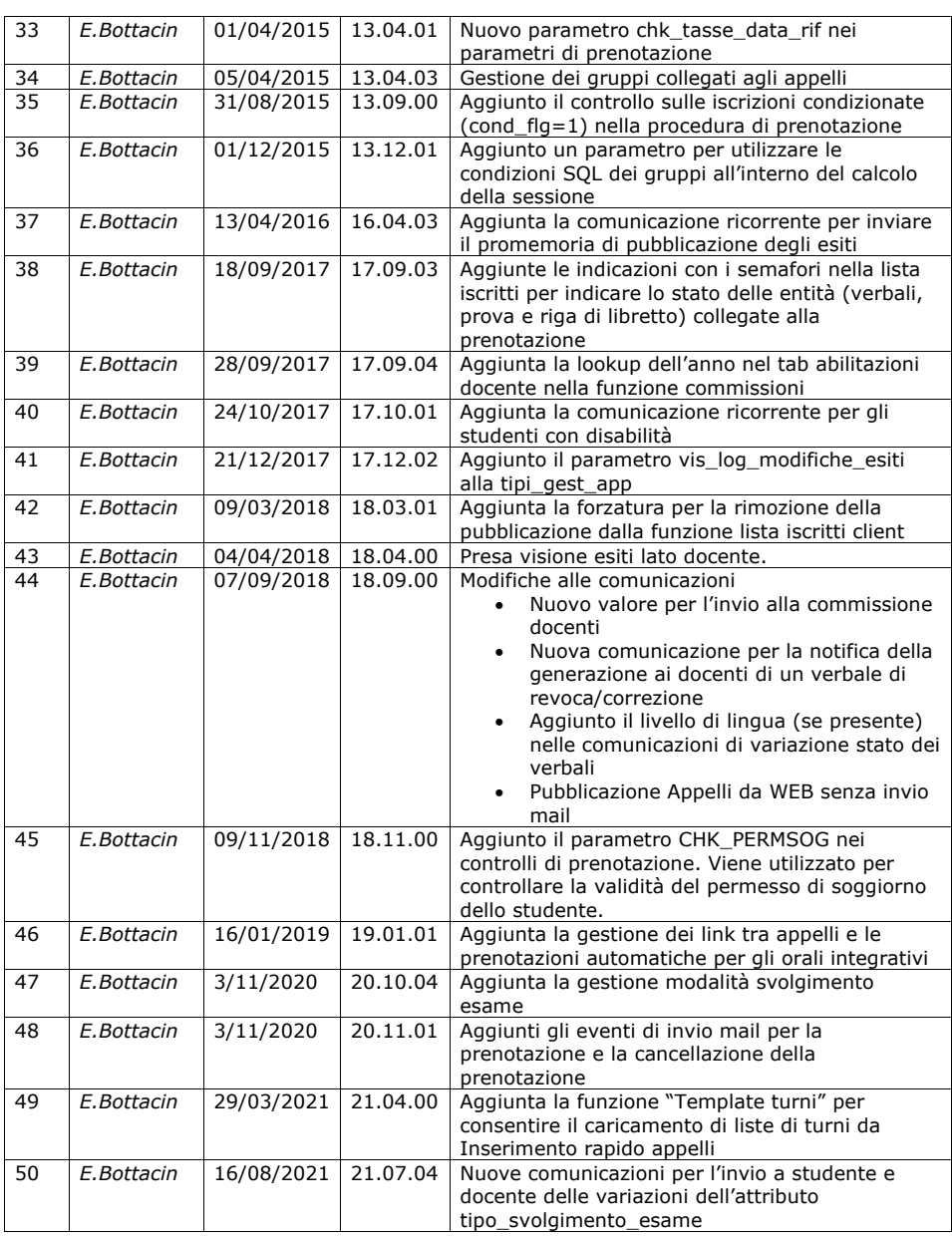

Codice doc.: VSS\_E3PRGUNIVR\_CALESA

KION S.p.A. pag. 5 di 112

del documento è registrata su wiki.u-gov.it

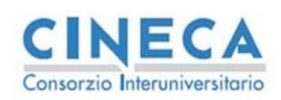

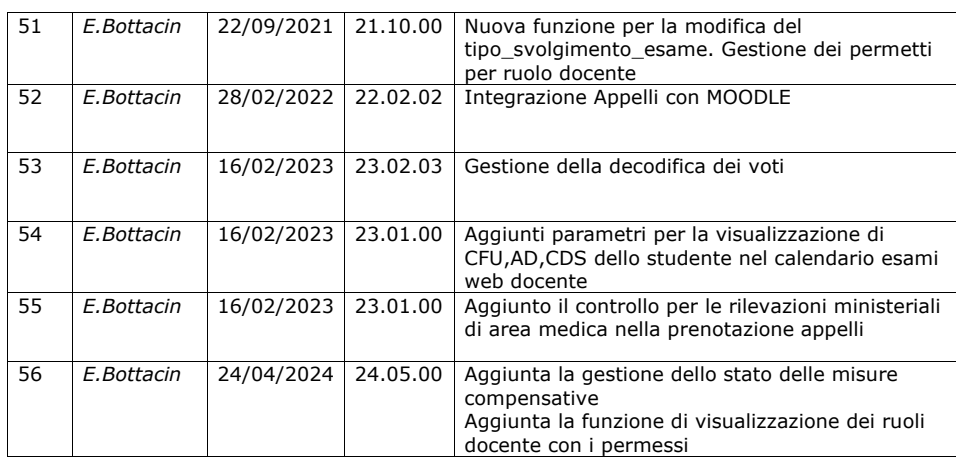

Codice doc.: VSS\_E3PRGUNIVR\_CALESA

KION S.p.A. pag. 6 di 112

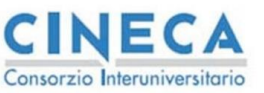

del documento è registrata su wiki.u-gov.it

## <span id="page-6-0"></span>**1.2 SCOPO**

Il presente documento fornisce le linee guida per l'area "Calendario Esami" dell'applicativo ESSE3.

Il secondo capitolo introduce il modello logico utilizzato in ESSE3 per la definizione degli appelli e inquadra questo processo nell'ambito di tutti i processi della Carriera studente in esse3, vengono forniti i concetti principali necessari per la trattazione successiva.

Nel terzo capitolo vengono trattate tutte le principali entità necessarie alla definizione degli appelli, nel quarto viene trattata la procedura di prenotazione con le possibili varianti previste dal sistema.

Il quinto capitolo affronta la configurazione, vengono trattate le entità (tipi\_gest\_app, tipi\_def\_app, tipi\_gest\_pren) utilizzate, tuttavia dato l'elevato numero di parametri e alcune particolarità presenti in questi, vengono evidenziati i parametri principali indicando le configurazioni principali ottenibili. Consigliamo, per la parte di configurazione, di rivolgersi al proprio capo progetto per discutere della configurazione al fine di trovare le soluzioni più appropriate per i processi gestiti dall'ateneo.

<span id="page-6-1"></span>L'ultimo capitolo è dedicato alle funzioni Client che gestiscono la fase di verbalizzazione dopo che il verbale è stato generato (nella verbalizzazione on line).

### **1.3 APPLICABILITA'**

Il presente documento si applica alla procedura "Calendario Esami" di ESSE3. Non possono essere trattate tutte le configurazioni possibili con il sistema per motivi di leggibilità e di gestione dei casi particolari che non sono di interesse generale, per questo motivo alcune configurazioni ottenibili non sono descritte nel presente documento.

<span id="page-6-2"></span>Per la gestione di casistiche particolari vi invitiamo a contattare il vostro capo progetto.

## **1.4 DEFINIZIONI**

Queste definizioni si riferiscono alle entità di ESSE3:

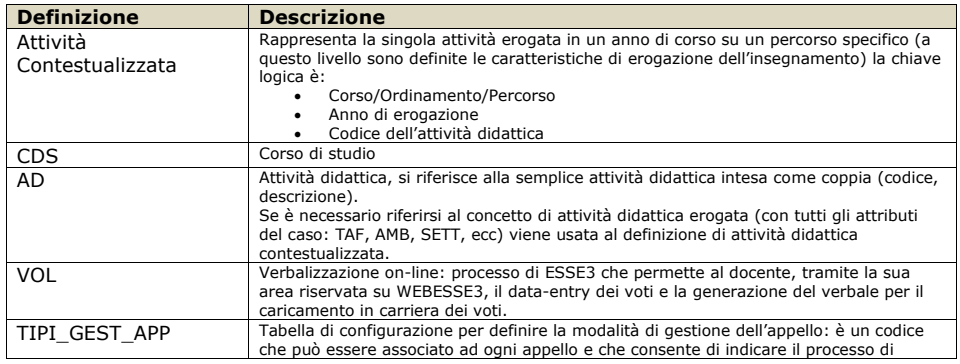

Codice doc.: VSS\_E3PRGUNIVR\_CALESA

KION S.p.A. pag. 7 di 112

del documento è registrata su wiki.u-gov.it

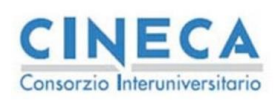

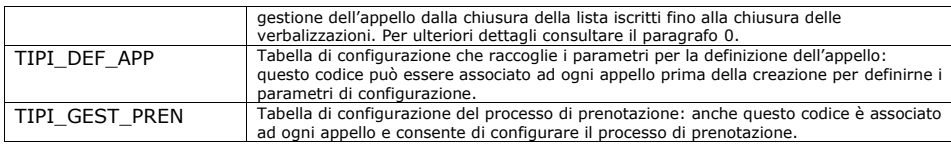

Codice doc.: VSS\_E3PRGUNIVR\_CALESA

KION S.p.A. pag. 8 di 112

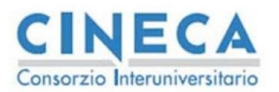

del documento è registrata su wiki.u-gov.it

# <span id="page-8-0"></span>**2. CALENDARIO ESAMI IN ESSE3**

Prima di descrivere le funzioni che permettono di inserire gli appelli in ESSE3, è necessario chiarire alcuni punti sul processo che l'applicativo adotta per poter caricare i voti degli studenti nelle carriere. Il fine ultimo del calendario esami, per quanto riguarda ESSE3, ma anche in generale, è infatti il caricamento dei voti della prova d'esame nella carriera degli studenti.

Risulta ovvio, pertanto, che la fase di verbalizzazione è strettamente legata al processo del calendario esame e che ne rappresenta il suo naturale proseguimento. In generale, il caricamento in carriera di un voto comporta la validazione di una serie di informazioni che possiamo riassumere nella seguente lista (non esaustiva, ma che raccoglie le entità principali):

- Data dell'esame
- Votazione
- Attività didattica superata
- Commissione esaminatrice.

In particolare il terzo punto, l'attività didattica rappresenta in ESSE3 non solo il codice dell'attività didattica, ma tutte quelle informazioni (TAF, Ambito, Settore, CFU, ecc.) che consentono di caratterizzare l'entità in maniera precisa e che consentono al sistema di laureare uno studente secondo le griglie previste (inviate ad OFF.F).

Per questo motivo, visto che la selezione della corretta attività didattica è un processo complesso, ESSE3 assegna il compito di caricamento dei libretti alla procedura dei piani carriera e alle regole di scelta. Per ulteriori dettagli è possibile consultare la documentazione in bibliografia [1].

Fatta questa assunzione, uno dei prerequisiti per la gestione del calendario esami è che lo <u>studente abbia l'attività didattica nel suo libretto<sup>1</sup>.</u> In questo modo la complessità del problema viene spezzata in due momenti distinti (la compilazione del piano che produce il libretto) e la procedura di prenotazione/verbalizzazione che carica i crediti nella carriera degli studenti.

In [Figura 2-A](#page-9-1) è presente il diagramma con tutti gli eventi che consentono allo studente di superare un'attività didattica, i due raggruppamenti di eventi rappresentano la divisione logica che consente di

- 1. Caricare le attività didattiche nel libretto (nell'esempio è utilizzato il piano, ma sono disponibili altri processi: ad esempio le convalide/riconoscimenti)
- 2. Gestire le prove e caricare i voti acquisendo in carriera i crediti previsti dalle attività caricate al punto precedente (nell'esempio è visualizzato il caso di gestione dei verbali tramite la verbalizzazione on-line, sono disponibili altre modalità come i caricamenti manuali, i caricamenti tramite acquisizione ottica dei verbali cartacei ecc.)

Codice doc.: VSS\_E3PRGUNIVR\_CALESA

KION S.p.A. pag. 9 di 112

<sup>&</sup>lt;sup>1</sup> Sono possibili delle deroghe a questa assunzione: in ogni caso il processo prevede che un qualche attore (studente,<br>segreteria) effettui la selezione dell'attività da inserire nella carriera dello studente. Da questo p procede riconducendosi al flusso principale.

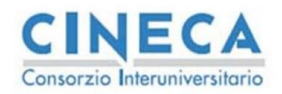

**Calendario Esami in ESSE3** La STORIA DELLE MODIFICHE del documento è registrata su wiki.u-gov.it

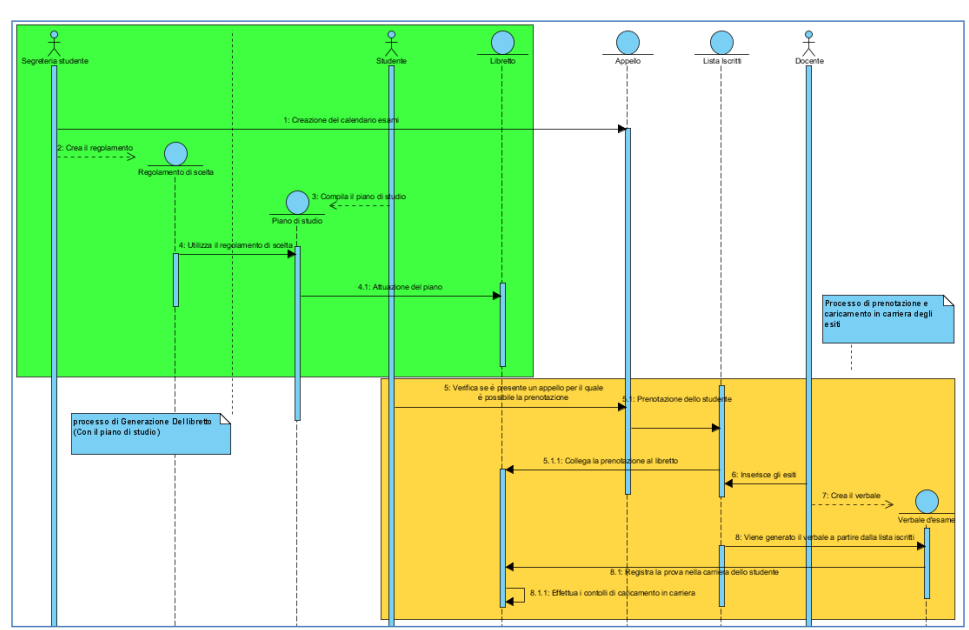

<span id="page-9-1"></span>**Figura 2-A:** Processo di caricamento delle attività didattiche

Lo scopo del presente documento è quello di descrivere nel dettaglio la parte di processo che è individuata dal secondo blocco di attività (colorata in giallo), in particolare le problematiche legate alla definizione degli appelli.

## <span id="page-9-0"></span>**2.1 MODELLO LOGICO**

Il processo di definizione dei piani<sup>2</sup>, prevede il caricamento dei libretti degli studenti con le informazioni delle attività didattiche relative alla completa contestualizzazione delle attività erogate: in [Figura 2-A](#page-9-1) l'entità libretto contiene quindi, tra gli altri campi, la cinquina

- *CDS\_AD\_ID*: id del corso di studio in cui viene erogata l'attività didattica
- *ORD\_AD\_ID*: anno di ordinamento in cui viene erogata l'attività didattica
- *PDS\_AD\_ID*: id del percorso di studio cui viene erogata l'attività didattica
- *AA\_OFF\_ID*: anno di erogazione dell'attività didattica
- *AD\_ID*: id dell'attività didattica

che rappresenta la chiave dell'attività didattica contestualizzata.

Come si vede dalla medesima figura, l'appello viene aperto su queste entità:

- corso di studio (*CDS\_ID*)
- attività didattica (*AD\_ID*)

<sup>2</sup> Per i dettagli del processo di presentazione dei piani di studio si veda [1]

Codice doc.: VSS\_E3PRGUNIVR\_CALESA

KION S.p.A. pag. 10 di 112

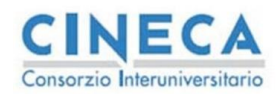

del documento è registrata su wiki.u-gov.it

• progressivo rispetto a queste 2 entità per rendere univoco il record sulla tabella degli appelli (*APP\_ID*)

Appare evidente che le informazioni della carriera degli studenti siano superiori a quella su cui viene aperto l'appello, questo consente di definire un appello che vale per varie contestualizzazioni rendendo, di fatto, più semplice la gestione delle liste iscritti per le diverse categorie di studenti che afferiscono alla stessa coppia corso di studio, attività didattica.

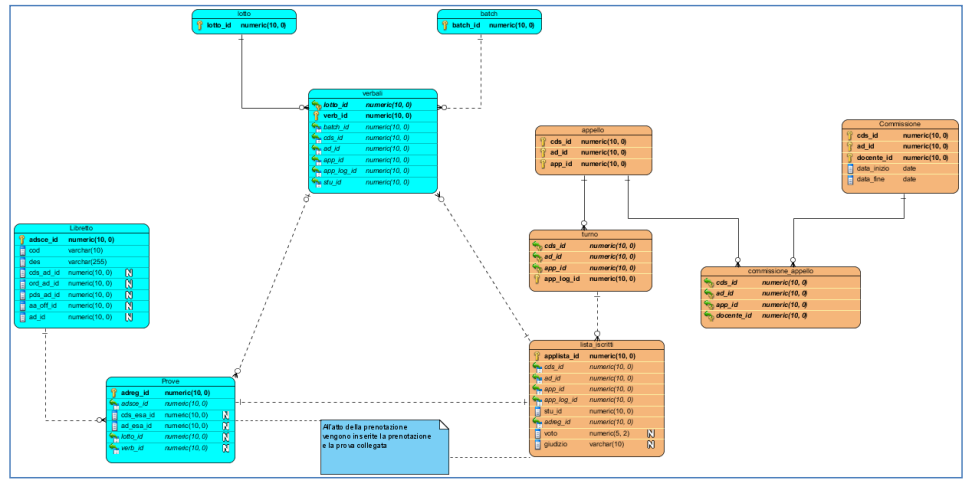

<span id="page-10-0"></span>**Figura 2-B:** Entità calendario esami e carriera

Condizione necessaria per il processo di prenotazione è la presenza dell'attività didattica da prenotare a libretto: la caratterizzazione dell'appello infatti non è sufficiente a determinare in maniera univoca l'attività didattica a cui lo studente si prenota, per questo motivo la prenotazione è legata in maniera biunivoca alla carriera [\(Figura 2-B\)](#page-10-0), questo collegamento consente di:

- derivare tutte le caratteristiche richieste dal processo del calendario esami dalle prenotazioni degli studenti
- determinare in maniera univoca quale attività verrà superata se la prenotazione si trasformerà in verbale, a questo scopo la prenotazione è collegata con l'entità *prove* della carriera studente: questa rappresenta il singolo tentativo di superamento dell'attività didattica che può essere positivo (nel qual caso l'attività viene caricata in carriera) oppure negativo (la prova rimane collegata al libretto con l'esito della stessa)

Nella prenotazione dello studente, una volta che l'esame è stato effettuato, vengono inserite le informazioni sull'esito dello stesso (campi voto o giudizio) dal docente stesso tramite l'area riservata sul WEB. Alla fine di questo processo<sup>3</sup> il docente genera il verbale dell'esame.

Codice doc.: VSS\_E3PRGUNIVR\_CALESA

KION S.p.A. pag. 11 di 112

<sup>3</sup> ESSE3 consente diversi tipi di verbalizzazione, la generazione del verbale da parte del docente è prevista sulla Verbalizzazione OnLine (VOL)

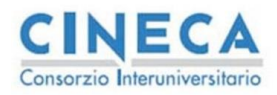

del documento è registrata su wiki.u-gov.it

A prescindere dal tipo di verbalizzazione, ESSE3 traccia tutti i verbali generati dal sistema su una tabella (entità verbali, [Figura 2-B\)](#page-10-0) che ne contiene il corrispettivo elettronico al quale viene assegnato un numero univoco (*VERB\_NUM*) che viene riportato sul verbale effettivo (sia esso cartaceo o elettronico nel caso di firma digitale).

Il sistema inoltre garantisce che ci sia sempre un solo verbale positivo valido per una attività didattica e, a maggior ragione, per prova e prenotazione. I verbali sono generati (per il processo del calendario esami) a partire dalle prenotazioni degli studenti recuperando i voti presenti sulla lista iscritti inseriti dal docente, per tracciare questa relazione si collegano le due entità tramite una relazione di database che ne garantisce la reciproca consistenza.

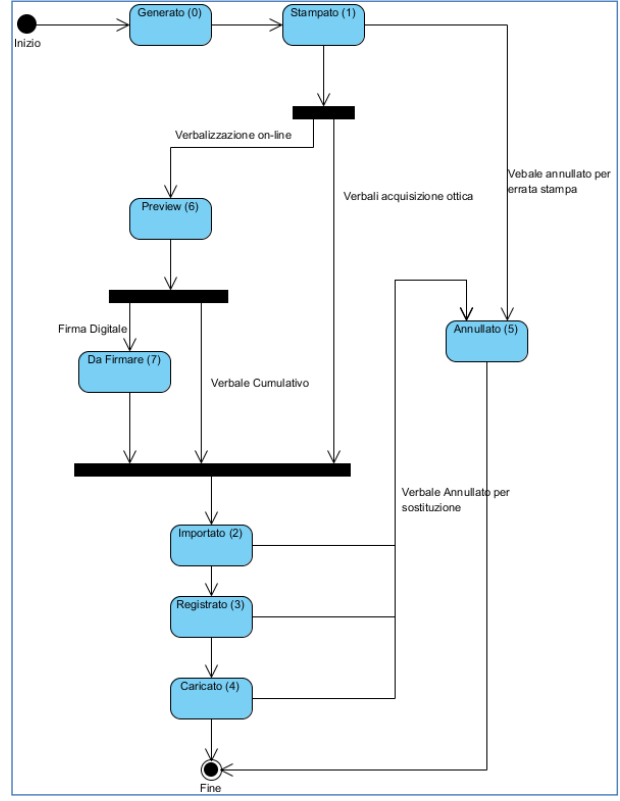

<span id="page-11-0"></span>**Figura 2-C:** Stati dei verbali in ESSE3<sup>4</sup>

La [Figura 2-C](#page-11-0) rappresenta la macchina a stati dei verbali in ESSE3, come è possibile vedere questa entità gestisce tutte le possibili casistiche presenti (verbalizzazione on-line, firma digitale, acquisizione ottica dei verbale e registrazione manuale).

4 Tra parentesi è indicato lo stato del campo della tabella verbali che è relativo allo stato indicato.

Codice doc.: VSS\_E3PRGUNIVR\_CALESA

Riproduzione vietata salvo autorizzazione

KION S.p.A. pag. 12 di 112

del documento è registrata su wiki.u-gov.it

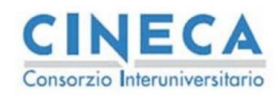

Per gli scopi di questo documento saranno analizzati solo gli stati che ricadono nel processo di verbalizzazione on-line (verbale cumulativo e firma digitale) le altre casistiche saranno affrontate in documenti specifici per la verbalizzazione.

Nella VOL la generazione del verbale è preceduta da una fase di preview dello stesso che permette al docente di controllare i voti che saranno apposti sul verbale. In questo caso gli stati dei verbali passano attraverso gli stati Generato (0), Stampato (1)<sup>5</sup> e Preview (6): a questo punto il docente può decidere se proseguire oppure annullare l'operazione. Se viene data la conferma, viene generato il documento ufficiale (che sia quello elettronico o la versione cartacea) che deve essere firmato dal docente, al termine di questo processo il documento risulta Importato (2) poiché i voti sono presenti nella tabella verbali e pronti per poter tentare il caricamento.

Da questo punto in poi tutti i dati necessari al verbale sono presenti nel sistema e quindi la procedura di caricamento risulta unica per tutte le tipologie (come si vede in [Figura 2-C\)](#page-11-0): Lo stato registrato rappresenta il collegamento del verbale nella carriera dello studente (sulla prova come da [Figura 2-B\)](#page-10-0) e il conseguente aggiornamento dei campi voto e/o giudizio sulla prova. Questa transizione di stato è contestuale al passaggio nello stato Verbalizzato della prova che rappresenta la certificazione del fatto che lo studente ha sostenuto una prova con una determinata votazione in una specifica data.

Questo, in generale, non consente di caricare i crediti nella carriera (sul libretto) poiché devono essere verificate tutte le condizioni necessarie, sia amministrative (ad esempio il pagamento delle tasse) che didattiche (eventuali propedeuticità). Per questo compito viene invocata una procedura che effettua il cambio di stato finale del verbale in Caricato (4) e, contestualmente aggiorna lo stato della prova in Caricato (L) e lo stato dell'attività didattica in Sostenuto (S) valorizzando in maniera opportuna data e voto di superamento nel libretto.

In [Figura 2-B](#page-10-0) sono presenti due entità di aggregazione dei verbali:

- *LOTTO*: rappresenta l'aggregazione dei verbali dal punto di vista della generazione (come i verbali vengono generati dalla funzione di Stampa verbali oppure in fase di preview del verbale per la VOL)
- *BATCH*: rappresenta l'aggregazione dei verbali dal punto di vista dell'acquisizione dei dati inseriti nei verbali dai docenti (per la verbalizzazione cartacea rappresenta il modo in cui i verbali sono acquisiti otticamente)

I lotti hanno a loro volta degli stati che dipendono dagli stati dei verbali che li compongono, il sistema tuttavia prevede di poter aggiungere degli stati per tracciare eventuali workflow amministrativi che modellano il processo che avviene dalla generazione della carta alla successiva acquisizione su ESSE3.

In [Figura 2-D](#page-13-0) è visualizzata la macchina a stati dei lotti, gli stati azzurri sono gli stati definiti nel sistema e la transizione tra questi avviene in modo automatico a seconda degli stati dei verbali che formano il lotto, gli stati verdi presenti nella sottomacchina a stati "Stati Utente" sono opzionali e possono essere definiti dagli utenti per tracciare i passaggi cartacei del lotto tra i vari attori nell'intervallo di tempo che intercorre tra la stampa dei verbali e la loro riacquisizione in ESSE3, questi passaggi possono essere effettuati dalla funzione stampa verbali mediante modifica manuale.

Codice doc.: VSS\_E3PRGUNIVR\_CALESA

KION S.p.A. pag. 13 di 112

<sup>5</sup> Questi due stati sono funzionali ad una gestione cartacea dei verbali, dove deve essere prodotta una versione fisica della riga della tabella verbali di esse3, per la VOL sono degli stati intermedi che vengono passati in automatico alla generazione della preview

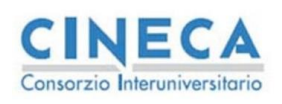

del documento è registrata su wiki.u-gov.it

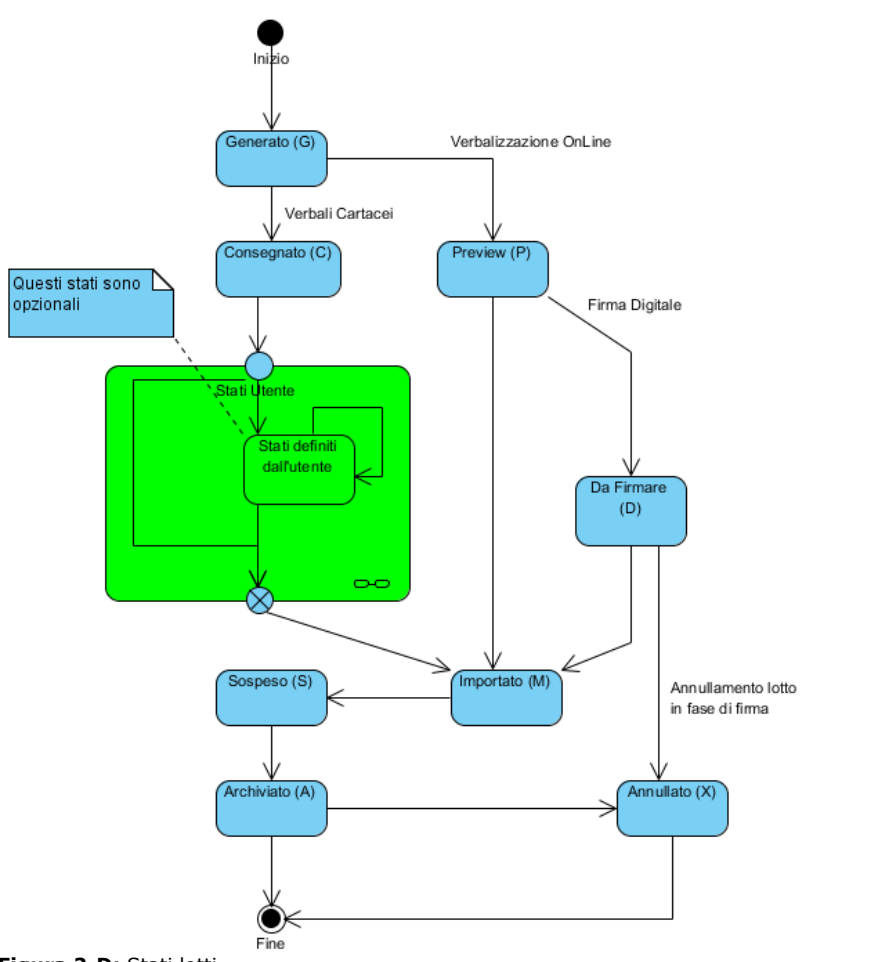

<span id="page-13-0"></span>**Figura 2-D:** Stati lotti

La [Tabella 1](#page-14-0) contiene il dettaglio degli stati di sistema con la loro descrizione.

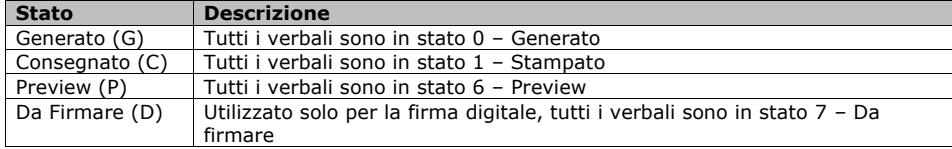

Codice doc.: VSS\_E3PRGUNIVR\_CALESA

KION S.p.A. pag. 14 di 112

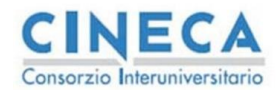

Importato (M) Esiste un verbale già importato a sistema (negli stati 2,3,4) ma nessuno risulta sbloccato (vedere paragrafo [6\)](#page-106-0) Sospeso (S) Rappresenta lo stesso stato dei verbali dello stato importato ma i verbali risultano tutti sbloccati Archiviato (A) Tutti i verbali sono stati processati correttamente e si trovano su uno stato finale (4 – Caricato oppure 5 – Annullato) Annullato (X) | Tutti i verbali risultano in stato 5 - Annullato

**Calendario Esami in ESSE3** La STORIA DELLE MODIFICHE

del documento è registrata su wiki.u-gov.it

<span id="page-14-0"></span>**Tabella 1:** Stati lotti

Dal processo indicato possiamo quindi riassumere i seguenti prerequisiti:

- il calendario esami si basa sul fatto che le carriere degli studenti (libretto) siano popolate
- le prenotazioni sono necessarie per la generazione dei verbali
- il sistema garantisce che non ci siano più verbali positivi validi per una determinata riga di libretto.

Codice doc.: VSS\_E3PRGUNIVR\_CALESA

KION S.p.A. pag. 15 di 112

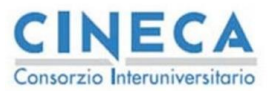

del documento è registrata su wiki.u-gov.it

# <span id="page-15-0"></span>**3. DEFINIZIONE CALENDARIO ESAMI**

### <span id="page-15-1"></span>**3.1 ESAMI COMUNI**

Un appello può essere aperto su una coppia CDS/AD e a questo possono iscriversi tutti gli studenti che hanno nella loro carriera un'attività non superata relativa a quella coppia: in questo modo le liste iscritti sono già indipendenti dai diversi percorsi e/o ordinamenti e/o anno di offerta che gli studenti hanno nelle proprie carriere, tuttavia questa flessibilità non è sufficiente a descrivere in maniera esaustiva l'insieme di tutti gli studenti prenotabili che possono sostenere un appello.

Supponiamo di avere queste casistiche:

1. Mutuazione di una attività didattica su più corsi per un determinato anno accademico (2011). ES.

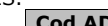

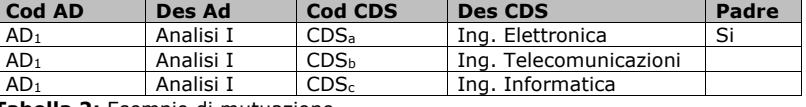

**Tabella 2:** Esempio di mutuazione

2. Condivisioni logistiche tra attività didattiche in un determinato anno accademico (2011) ES.

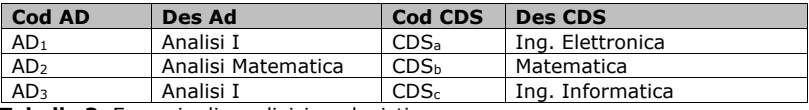

**Tabella 3:** Esempio di condivisione logistica

3. Aggregazioni di attività non più erogate con i codici che le hanno sostituite: questo tipicamente succede quando un'attività viene ricodificata per vari motivi e gli studenti che hanno nel libretto il vecchio codice e sono in debito d'esame si aggregano agli esami del nuovo codice (con la medesima o differente docenza)

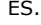

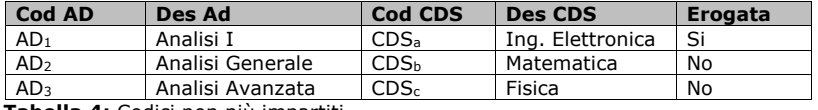

**Tabella 4:** Codici non più impartiti

Tutte queste casistiche modellano delle aggregazioni di studenti appartenenti a diverse coppie CDS/AD che, per vari motivi, devono sostenere l'esame insieme. Questi casi sono gestiti in ESSE3 con il concetto di ESAME COMUNE.

Un esame comune si definisce, dato un anno accademico, su una serie di coppie AD/CDS delle quali una viene battezzata come padre e le altre sono figlie: questa relazione fa sì che aprendo un appello sulla coppia CDS/AD del padre, nell'anno di calendario uguale all'anno dell'esame comune, tutti gli studenti appartenenti alle varie coppie che compongono il raggruppamento possano iscriversi al medesimo appello.

Codice doc.: VSS\_E3PRGUNIVR\_CALESA

KION S.p.A. pag. 16 di 112

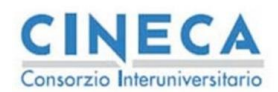

del documento è registrata su wiki.u-gov.it

In figura [Figura 3-A](#page-16-0) è visualizzata la maschera di gestione degli esami comuni: è possibile ricercare una coppia AD/CDS in un anno accademico sia che sia un padre sia che sia in figlio; il sistema in automatico recupera il padre del gruppo nel caso sia stato selezionato un figlio. Sono stati implementati i seguenti controlli nell'inserimento degli esami comuni:

- Il padre deve essere un'attività offerta nell'anno indicato in testata
- Il padre non può essere anche figlio di un'altra attività nell'anno selezionato
- Un figlio non può essere padre di un'altra attività nell'anno selezionato
- Non posso mettere come padre o figlio di un esame comune un attività che è figlio di un raggruppamento di frequenza (se la coorte è 9999)
- Un figlio di un esame comune può essere associato ad un solo padre

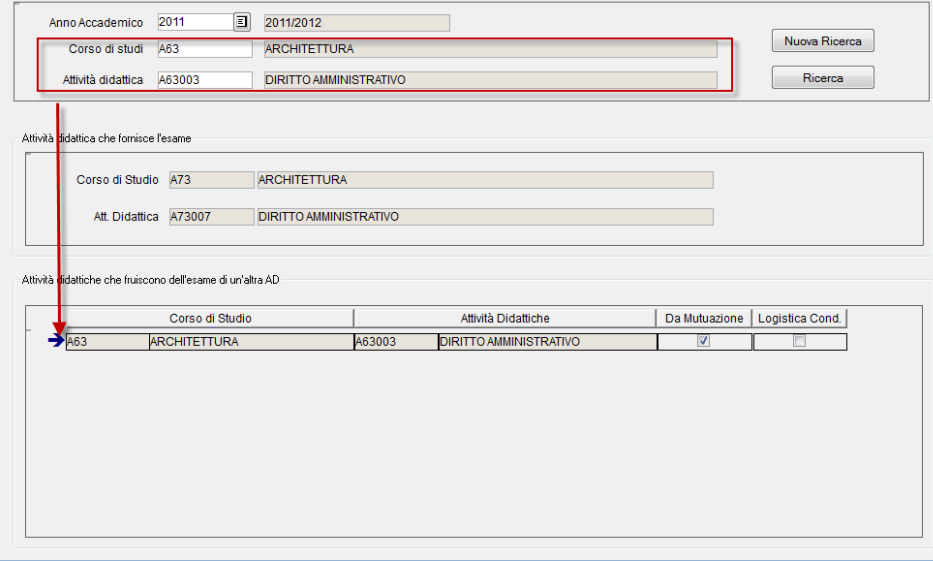

<span id="page-16-0"></span>**Figura 3-A:**Maschera esami comuni

Nel caso di cancellazione di un figlio di un esame comune vengono effettuati i seguenti controlli

• Non posso rimuovere un figlio di un esame comune se qualche studente si è prenotato su un appello aperto (cioè con iscrizione appelli aperta) del padre in quell'anno di calendario.

Sono stati gestiti a parte i seguenti casi:

• Inserimento di una coppia AD/CDS sulla quale sono già stati definiti degli appelli • Cancellazione di una coppia AD/CDS sulla quale risultano iscritti studenti per appelli chiusi (cioè con iscrizioni già chiuse)

In questi casi è possibile forzare il sistema per effettuare le operazioni di inserimento e cancellazione.

Codice doc.: VSS\_E3PRGUNIVR\_CALESA

KION S.p.A. pag. 17 di 112

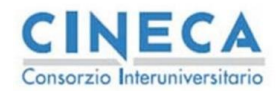

del documento è registrata su wiki.u-gov.it

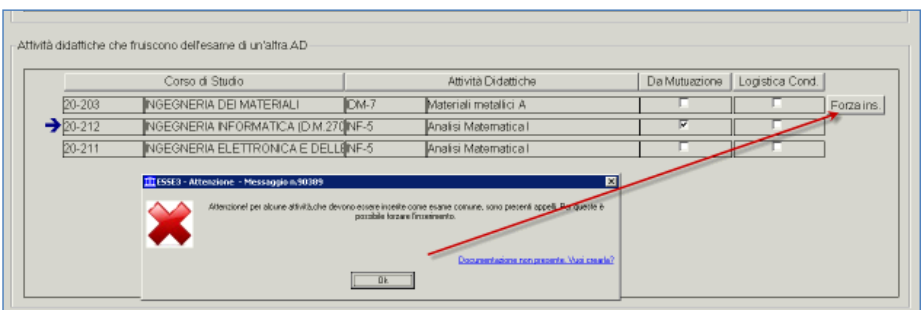

<span id="page-17-0"></span>**Figura 3-B**:Forzatura inserimento esami comuni

In caso di inserimento di una coppia AD/CDS figlia con appelli già inseriti per poterli visualizzare, questi devono essere migrati sotto il nuovo padre. Il sistema richiede una conferma esplicita dell'operazione tramite il tasto Forza Ins [\(Figura 3-B\)](#page-17-0).

L'operazione NON è reversibile, occorre pertanto prestare attenzione alle forzature perché una volta spostati gli appelli questi non saranno più spostabili sulla coppia AD/CDS originale.

Ne caso di errori la maschera permette di visualizzare una popup con le descrizioni di dettaglio degli errori [\(Figura 3-C\)](#page-17-1).

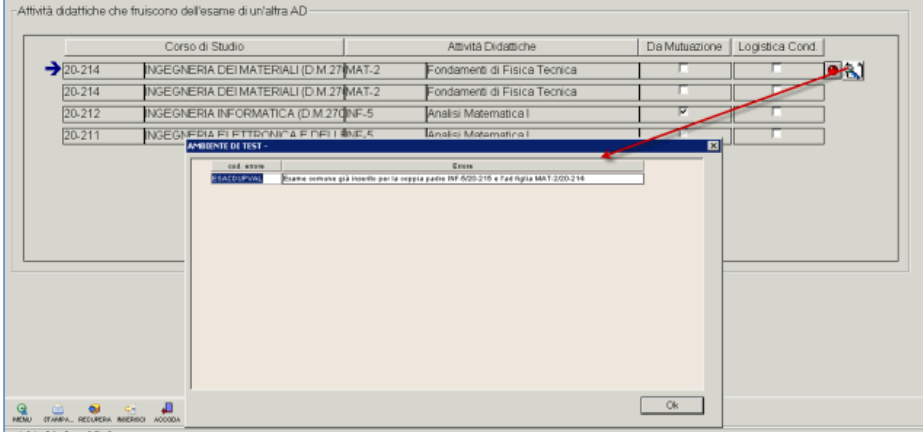

<span id="page-17-1"></span>**Figura 3-C:** Dettaglio errori esami comuni

Analogamente il secondo caso (la cancellazione di un figlio già utilizzato) è possibile, ma viene richiesta una analoga forzatura, Il sistema mantiene traccia sugli appelli già chiusi dell'utilizzo della coppia AD/CDS, mentre gli appelli non ancora chiusi vengono allineati alla nuova struttura dell'esame comune.

Codice doc.: VSS\_E3PRGUNIVR\_CALESA

KION S.p.A. pag. 18 di 112

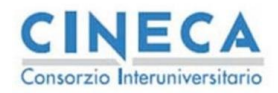

del documento è registrata su wiki.u-gov.it

Il mantenimento dell'informazione sui vecchi appelli non implica che questi continuino a seguire la vecchia regola (cioè gli studenti della coppia AD/CDS che sta per essere rimossa possano ancora iscriversi) ma anche questi, se la segreteria tenta di inserire nuove prenotazioni, seguiranno la nuova struttura dell'esame comune.

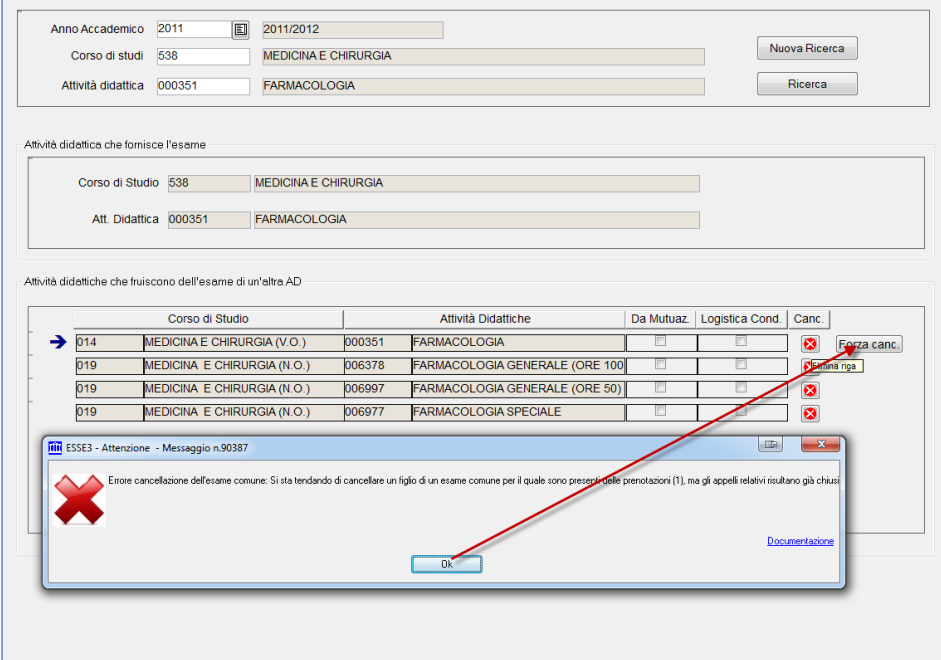

**Figura 3-D:** Cancellazione figli esami comuni

In generale, la definizione degli esami comuni implica la pianificazione dei raggruppamenti delle liste iscritti prima che vengano generati gli appelli, o quantomeno prima che le prenotazioni siano aperte. Una volta che esistono degli studenti prenotati non è più possibile rimuovere figli dall'esame comune.

Esistono una funzione di copia massiva degli esami comuni, oppure queste strutture possono essere derivate dalle mutuazioni e/o condivisioni logistiche dall'offerta di ESSE3 oppure dall'import di U-GOV Didattica.

## <span id="page-18-0"></span>**3.2 ABILITA DOCENTI**

Mentre gli esami comuni descrivono come gli studenti devono essere aggregati sulle liste iscritti la funzione abilita docenti descrive i permessi dei singoli docenti rispetto alle coppie CDS/AD<sup>6</sup>.

<sup>6</sup> Nel caso di esame comune,l'abilitazione viene data solo sulla coppia padre.

Codice doc.: VSS\_E3PRGUNIVR\_CALESA Riproduzione vietata salvo autorizzazione

KION S.p.A. pag. 19 di 112

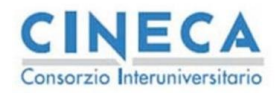

del documento è registrata su wiki.u-gov.it

Normalmente queste abilitazioni ricalcano le titolarità definite in offerta visto che normalmente sono i titolari degli insegnamenti che effettuano la firma dei verbali.

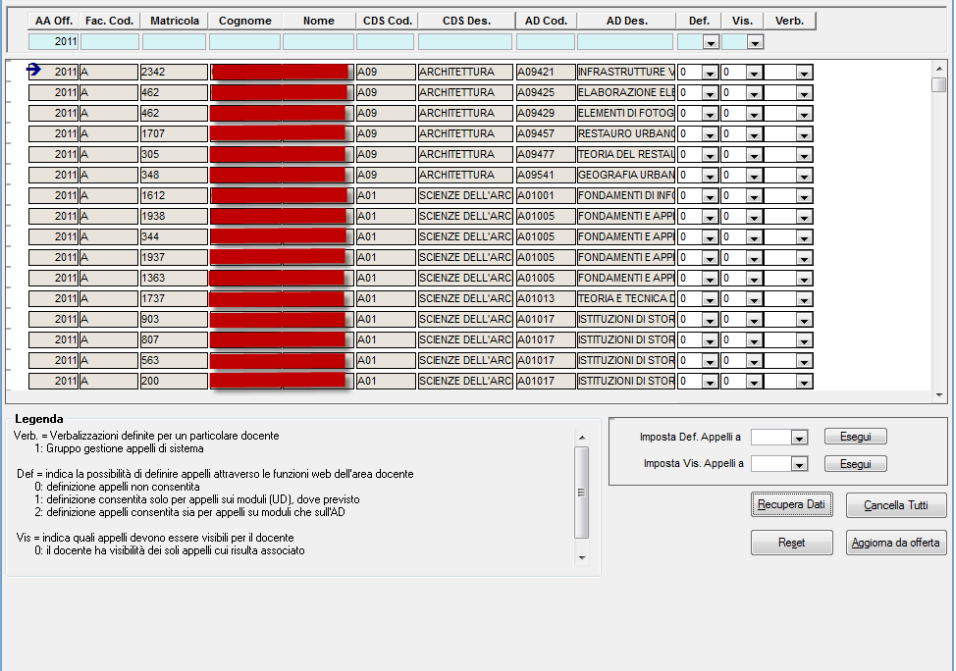

#### **Figura 3-E:**Abilita docenti

Questa funzione ha lo scopo di gestire le abilitazioni di ogni singolo docente su tutte le coppie AD/CDS per le quali risulta abilitato alla gestione sulla propria area privata su WEBESSE3.

La logica generale prevede i seguenti passi:

- 1. Aggiornamento titolarità dall'offerta didattica<sup>7</sup>
- 2. Gestione controllo titolarità non più presenti
- 3. Gestione delle eccezioni.

Per quanto riguarda il primo passo, tramite la pressione del tasto *Aggiorna da offerta* è possibile recuperare tutte le titolarità secondo i parametri previsti in [Figura 3-F.](#page-20-0)

Codice doc.: VSS\_E3PRGUNIVR\_CALESA

KION S.p.A. pag. 20 di 112

<sup>&</sup>lt;sup>7</sup> Si da per scontato che siano già presenti delle abilitazioni per il precedente anno accademico, se queste non fossero<br>presenti, la funzione inserirà tutte le titolarità richieste (in base ai filtri impostati sulla masc

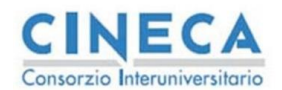

del documento è registrata su wiki.u-gov.it

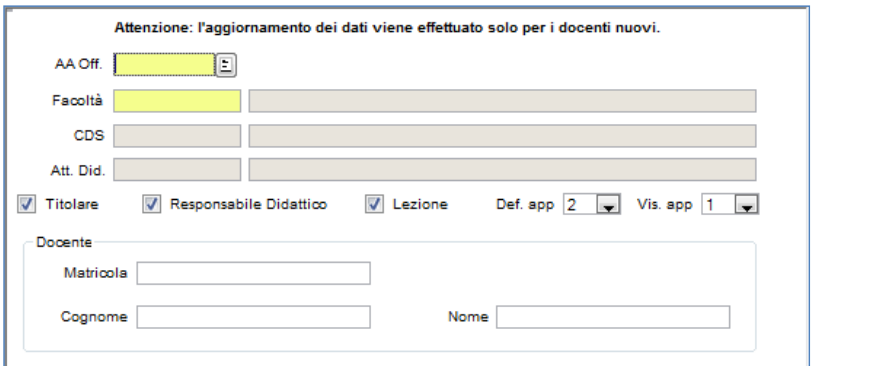

<span id="page-20-0"></span>**Figura 3-F:** Parametri aggiorna da offerta

Supponiamo di fare un inserimento per la facoltà di ingegneria per l'anno di offerta 2011; l'algoritmo di inserimento nella tabella delle abilitazioni opera nel seguente modo:

1. Per ogni titolare recuperato compatibile con i filtri impostati:

- 1.1.Se la terna Docente/CDS/AD è già presente (la titolarità è già presente nella tabella delle abilitazioni) allora viene aggiornato l'anno a quello passato in ingresso con cui l'utente ha richiesto il recupero delle titolarità da inserire aggiornare
- 1.2.Se la terna Docente/CDS/AD non è presente viene inserita con i valori di DEF\_APP e VIS\_APP indicati sulla figura dei parametri

Al termine del processo la lista conterrà:

- Una serie di righe che sono state aggiornate (con anno offerta = 2011)
- Una serie di righe che sono state inserite (con anno di offerta =2011)
- Una serie di righe che non sono state aggiornate e che sono relative a titolarità non più erogate.

Appare chiaro che occorre gestire manualmente il terzo caso, per ogni riga rimasta occorre operare con una delle seguenti operazioni:

- A. Il docente non deve più operare su quella coppia CDS/AD: in questo caso la riga va rimossa e il docente non vedrà più nessun appello per quella coppia.
- B. Il docente deve continuare a vedere gli appelli dell'anno di calendario 2010 ma non quelli del 2011: in questo caso non va modificata la riga.
- C. Il docente deve continuare a fare esami anche nel 2011 anche se non risulta più titolare, in questo caso va aggiornato l'anno di offerta manualmente al 2011.

Infine, è possibile inserire manualmente delle righe per tracciare dei docenti (che devono essere censiti nell'anagrafica di ESSE3) per poter operare su coppie specifiche.

Per ogni riga, inoltre, sono disponibili due attributi:

- **DEF\_APP:** Abilita il docente a definire appelli da WEB con le seguenti modalità: o 0: definizione appelli non consentita
	- o 1: definizione consentita solo per appelli sui moduli (UD), dove previsto

Codice doc.: VSS\_E3PRGUNIVR\_CALESA

Riproduzione vietata salvo autorizzazione

KION S.p.A. pag. 21 di 112

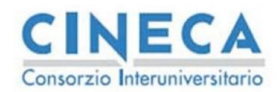

del documento è registrata su wiki.u-gov.it

- o 2: definizione appelli consentita sia per appelli su moduli che sull'AD
- **VIS\_APP:** indica quali appelli devono essere visibili per il docente:
	- $\overline{\circ}$  0: il docente visualizza solo gli appelli a cui risulta associato (nella commissione) o 1:il docente visualizza tutti gli appelli

La funzione abilita docenti, quindi, è possibile gestire casistiche complesse che riguardano l'interazione dei docenti con le coppie CDS/AD a loro assegnate gestendo in maniera semplice le casistiche di cambio docenza dove ogni docente ha la necessità di vedere i propri appelli. Combinando le abilitazioni con i due parametri, in particolare il parametro VIS\_APP, è possibile fare in modo che nel caso di cambio docenza ogni docente veda solo gli appelli a lui associati sebbene nelle abilitazioni siano presenti entrambe le docenze.

<span id="page-21-0"></span>Il parametro DEF\_APP permette di abilitare la definizione degli appelli titolarità per titolarità.

## **3.3 SESSIONI D'ESAME**

In ESSE3 tutte le prove verbalizzate devono ricadere in una sessione d'esame, ad ogni appello, quindi, deve essere associata almeno una sessione: questo garantisce che le prenotazioni all'appello sono associate ad una sessione e di conseguenza il verbale e la prova collegata possono essere caricati.

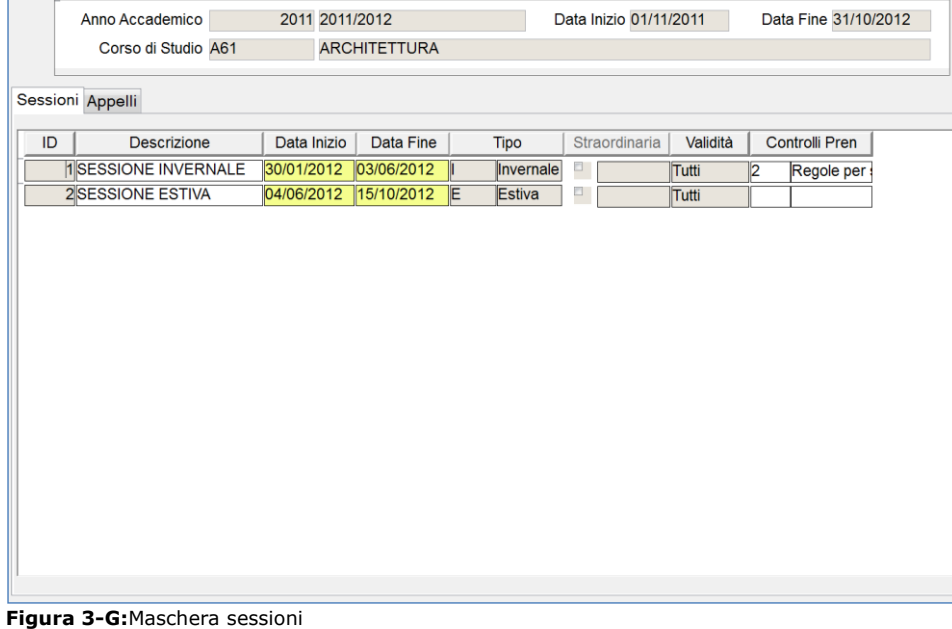

<span id="page-21-1"></span>Codice doc.: VSS\_E3PRGUNIVR\_CALESA

KION S.p.A. pag. 22 di 112

del documento è registrata su wiki.u-gov.it

In [Figura 3-G](#page-21-1) è visualizzata la maschera delle sessioni d'esame, che consente di definire le varie sessioni per un determinato anno accademico; il tab appelli contiene tutti gli appelli che sono associati alla sessione selezionata.

Una volta che esiste un appello associato ad una sessione non è più possibile modificare la sessione. La creazione dell'appello associa automaticamente tutte le sessioni che sono valide alla data dell'appello.

Il campo Validità serve per restringere una determinata sessione per una tipologia di appelli: i possibili valori sono

- *TUTTI*: la sessione è valida per gli appelli di prova finale (PF) e per quelli di prova parziale (PP)
- *FINALI*: la sessione è valida per gli appelli di prova finale (PF)
- *PARZIALI*: la sessione è valida per gli appelli di prova parzale (PP)

La definizione di sessioni per le prove parziali consente di definire periodi dell'anno dove non è possibile effettuare verbalizzazioni ma è possibile aprire delle prove parziali.

L'ultimo campo serve per poter associare alla sessione indicata un insieme di condizioni SQL da utilizzare in fase di prenotazione (se la configurazione lo richiede) se allo studente viene associata la sessione indicata.

Per la definizione delle condizioni sql del gruppo e i dettagli sul tipo di controllo (bloccante,warning, disabilitato) vedere la configurazione sulla maschera del calendario esami definita a paragrafo [5.3.1](#page-91-0)

Dalla versione 12.10.04 è stato rimosso il controllo bloccante sulla data di inizio della sessione rispetto all'anno accademico di definizione della stessa, ora il sistema avvisa l'utente della possibile incoerenza dei dati, ma permette comunque il salvataggio della sessione

## <span id="page-22-0"></span>**3.4 COMMISSIONI D'ESAME**

Codice doc.:

VSS\_E3PRGUNIVR\_CALESA

Le commissioni in ESSE3 sono un'entità opzionale, nel caso non siano definite il processo di generazione del verbale non si blocca<sup>8</sup>. Sono presenti due entità nel calendario esami che modellano questo concetto [\(Figura 2-B\)](#page-10-0):

- Commissioni : sono definite per coppia CDS/AD e con un range di validità (data inizio e data fine commissione)
- Commissioni\_appello: sono definite sul singolo appello e possono essere derivate in maniera automatica dalla prima entità se alla data dell'appello è valida una o più commissioni.

Il caso d'uso standard prevede la definizione della commissione per un certo range di date (di norma dalla data di definizione fino ad una data futura molto distante), eventualmente potendo recuperare i docenti titolari da tutte le titolarità presenti nell'offerta per quella coppia AD/CDS. Questa entità rappresenta un template sul quale basare tutte le commissioni degli appelli definiti da quel momento in poi (purché la data di definizione dell'appello ricada nel periodo di validità della commissione).

<sup>8</sup> E' possibile configurare che la commissione sia obbligatoria per la generazione del verbale.

Riproduzione vietata salvo autorizzazione

KION S.p.A. pag. 23 di 112

**Commentato [e1]:** Revisione 10, gestione delle condizioni sql sulle sessioni

**Commentato [e2]:** Revisione 26, correzione controllo data inizio della sessione

**CINECA** 

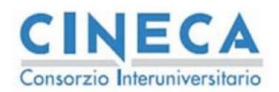

del documento è registrata su wiki.u-gov.it

E' possibile avere più commissione valide contemporaneamente, in questo caso il sistema può essere configurato per generare un'unica commissione che contiene l'unione di tutti i docenti, oppure non associare nessuna commissione in modo automatico e chiedere all'utente di selezionare la commissione corretta per il determinato appello. Tipicamente questo caso si ottiene nel caso di appelli relativi a partizioni della stessa attività didattica (ad esempio AK – LZ) oppure se sono presenti due titolarità valide (vedi caso analogo presentato nel paragrafo degli esami comuni).

Il parametro di configurazione che consente di abilitare questi comportamenti è il seguente:

**ASSOCIA\_COMM\_APP:** Determina la modalità di associazione docenti-appello in fase di definizione quando esistono una o più commissioni valide alla date dell'esame

- 0 = vengono associati tutti i docenti di tutte le commissioni valide
- $\bullet$  1 = non viene associato alcun docente se esistono più commissioni valide; vengono associati i docenti della commissione se esiste una e una sola commissione valida  $2 =$  non viene associato alcun docente

Se il parametro è a zero occorre selezionare manualmente il presidente della commissione se sono presenti due diversi presidenti (il sistema non permette di salvare commissioni che non abbiano un solo presidente).

Nel caso si volesse rendere obbligatoria la definizione della commissione per la creazione di un appello esiste il seguente parametro di configurazione:

**CONTR\_COMM\_APP**: Rende obbligatoria la presenza della commissione durante la definizione di un appello

- $1 =$  controllo abilitato
- $0 =$  controllo disabilitato

Questo parametro permette di richiedere una commissione valida in fase di definizione dell'appello, di conseguenza per utilizzare l'inserimento massivo (Funzione inserimento rapido appelli [3.5.2\)](#page-41-0), dove la commissione non è editabile prima di inserire gli appelli, è necessario che sia presente una commissione valida per ogni data che deve essere generata.

**Commentato [e3]:** Revisione 11

Codice doc.: VSS\_E3PRGUNIVR\_CALESA

Riproduzione vietata salvo autorizzazione

KION S.p.A. pag. 24 di 112

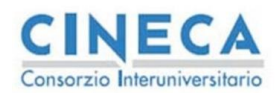

del documento è registrata su wiki.u-gov.it

| Fac./Dip. 1004 | E                                      |         | DIPARTIMENTO DI INGEGNERIA DELL'INFORM. Attive alla data 00/00/0000 |                |                                         |                    |                                      | Modifica docenti da Web |                    |
|----------------|----------------------------------------|---------|---------------------------------------------------------------------|----------------|-----------------------------------------|--------------------|--------------------------------------|-------------------------|--------------------|
| Corso di Studi |                                        |         |                                                                     |                |                                         | Ruolo <sub>P</sub> |                                      | Presidente              |                    |
|                |                                        |         |                                                                     |                |                                         | Docente            |                                      |                         |                    |
|                |                                        |         |                                                                     |                |                                         |                    |                                      |                         | Ricerca            |
| Cod AD         | Attività                               | Progr   | Descrizione                                                         | <b>FAC/DIP</b> | Cod CDS                                 | Data Inizio        | Data fine                            | Presidente              |                    |
|                |                                        |         |                                                                     |                |                                         |                    |                                      |                         |                    |
| 751050<br>→    | <b>SYSTEM IDENTIF</b>                  |         | 17398 Comm. 2012                                                    | $-11004$       | 05831                                   |                    | 01/11/2012 01/01/2030                |                         |                    |
| 751050         | <b>SYSTEM IDENTIF</b>                  |         | 17399 Comm. 2012                                                    | $-11004$       | 05821                                   |                    | 01/11/2012 01/01/2030                |                         |                    |
| 751050         | <b>SYSTEM IDENTIF</b>                  |         | 17397 Comm. 2012                                                    | $-11004$       | 05812                                   |                    | 01/11/2012 01/01/2030                |                         |                    |
| 702443         | <b>ELEMENTI DI CH</b>                  |         | 4606 Comm. 2009 - 1004                                              |                | 05712                                   |                    | 14/06/2010 01/04/2011                |                         |                    |
| 702443         | <b>ELEMENTI DI CH</b>                  |         | 4606 Comm. 2009 -1004                                               |                | 05712                                   |                    | 14/06/2010 01/04/2011                |                         |                    |
| 703237         | <b>ELEMENTI DI CH</b>                  |         | 12099 Comm. 2011 - 1004                                             |                | 05713                                   |                    | 01/11/2012 01/01/2030                |                         |                    |
| 703237         | <b>ELEMENTI DI CH</b>                  |         | 4630 Comm. 2009                                                     | $-1004$        | 05712                                   |                    | <b>FIGEORERIA REGISTER</b> 1/04/2011 |                         |                    |
| 703237         | <b>ELEMENTI DI CH</b>                  |         | 5655 Comm. 2010 -1004                                               |                | 05713                                   |                    | 01/11/2010 01/11/2011                |                         |                    |
| Docenti        | Abilita Docenti Dettaglio<br>Matricola | Cognome |                                                                     |                | Nome                                    |                    |                                      | Ruolo                   | Duplica<br>Sospeso |
| 002573<br>→    |                                        |         |                                                                     |                |                                         | Þ                  |                                      | <b>Fill Presidente</b>  | 15                 |
| 001723         |                                        |         |                                                                     |                |                                         | Ε                  |                                      | Membro Effettivo        | 西                  |
| 001827         |                                        |         |                                                                     |                |                                         | Ε                  |                                      | Membro Effettivo        | 西                  |
| 002047         |                                        |         |                                                                     |                |                                         | 目                  |                                      | Membro Effettivo        | 司                  |
|                | Carica da offerta, anno                | 団       | Esegui                                                              |                | Modifica docenti da Web <b>Eleccata</b> |                    | $\cdot$                              | Ricerca Docente         | Nuovo Docente      |

<span id="page-24-0"></span>**Figura 3-H:** Commissioni d'esame

La funzione visibile in [Figura 3-H](#page-24-0) permette di visualizzare tutte le commissioni inserite nel sistema che soddisfano i filtri impostati nella parte alta della maschera; deve essere popolato obbligatoriamente un filtro tra i seguenti

- Facoltà/Dipartimento
- Corso di studio
- **Presidente**

Gli altri parametri sono opzionali e servono per filtrare ulteriormente la ricerca

- Anno/Periodo didattico : indica l'anno e il semestre per la ricerca delle commissioni definite a partire dall'offerta didattica di un semestre indicato
- Attive alla data: permette di filtrare le commissioni che sono attive alla data indicata

Nel dettaglio sono presenti tre tab che contengono le seguenti informazioni:

- Docenti: contiene i docenti che compongono la commissione
- Abilita Docenti: contiene le righe della funzione abilita docenti che sono collegate ai docenti della commissione (in sola lettura)
- Dettaglio: contiene le informazioni presente nella griglia principale delle commissioni in modo da fornire una leggibilità maggiore delle stesse, è presente anche il campo data istituzione della commissione. **Commentato [e4]:** Revisione 19

Codice doc.: VSS\_E3PRGUNIVR\_CALESA

Riproduzione vietata salvo autorizzazione

KION S.p.A. pag. 25 di 112

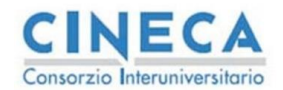

del documento è registrata su wiki.u-gov.it

**Commentato [EB5]:** Revisione 39

**Commentato [e6]:** Revisione 16

**Commentato [e7]:** Revisione 19

Nel tab docenti è presente una funzione che consente di caricare i docenti, prelevandoli dall'offerta con l'anno indicato, nella commissione.

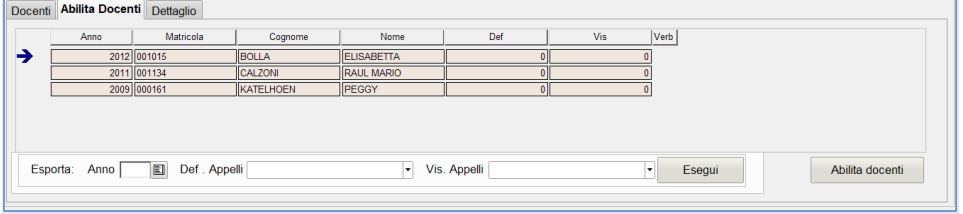

Nel tab abilita docenti è presente un tasto che consente, una inseriti i dati DEF e VIS (presenti nella funzione abilita docenti) di caricare i docenti della commissione nella funzione abilita docenti. E' presente anche l'anno utilizzato per aggiornare la funzione abilita docenti per i docenti della commissione. Il default sull'anno è impostato sull'ultimo anno disponibile (il sistema assegna di default l'ultimo anno), è possibile tuttavia, per particolari casistiche impostare un'anno differente.

L'inserimento opera con le usuali logiche di aggiornamento della abilita docenti: cioè se l'anno accademico indicato nel campo accanto al tasto esegui contiene un anno minore rispetto a quello presente nei record della maschera abilita docente, allora NON è possibile inserire i docenti (per ulteriori dettagli si veda la descrizione dell'algoritmo di aggiornamento della abilita docente presente a paragrafo [3.2\)](#page-18-0).

Il tasto duplica viene utilizzato per duplicare una commissione in modo da velocizzare l'inserimento dati nel caso di variazioni di commissione.

La tendina presente nel dettaglio docenti "Modifica docenti da WEB" permette di abilitare un processo di modifica della commissione da parte dei docenti tramite l'area riservata di WebEsse3<sup>9</sup> . Le commissioni sono modificabili solo dai docenti definiti come PRESIDENTI all'interno della commissione stessa. Le modifiche consistono nella definizione dei membri della commissione o della loro correzione.

Questa modifica NON disabilita la validità della commissione (che rimane pilotata dalla data di inizio e di fine della stessa) ma consente la variazione della stessa da parte dei docenti. Gli stati previsti sono i seguenti:

- Abilitata : modifiche abilitate ai docenti, questo stato viene impostato dalla segreteria (tramite la maschera client) che permette la modifica da web
- Conclusa : modifiche concluse, questo stato viene impostato dal docente PRESIDENTE quando ha effettuato le modifiche ai membri della commissione
- Bloccata: commissione bloccata, una volta che lo stato risulta concluso la segreteria prende visione della nuova commissione e, se tutti i vincoli definiti dall'ateneo sono soddisfatti, provvede a rendere bloccata la commissione per tracciare l'effettiva correttezza dei membri presenti.

<sup>9</sup> Questa impostazione si abilita con le seguenti configurazioni:

- Per il client: tramite il l'attributo "P10\_COMM.MOD\_COM\_WEB.VISIBLE" tramite la maschera "Gestione Attributi per gruppi" impostando il valore del parametro a 1
- Per il web: richiedere l'abilitazione del link a menu sull'area web docente

Codice doc.: VSS\_E3PRGUNIVR\_CALESA

Riproduzione vietata salvo autorizzazione

KION S.p.A. pag. 26 di 112

**Figura 3-I:** Tab Abilita docenti

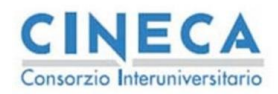

del documento è registrata su wiki.u-gov.it

Lo stato di default in cui sono inserite le nuove commissioni varia a seconda della configurazione del sistema: se è abilitata la gestione dello stato di modifica della commissione da web allora il default è impostato su Abilitato (cioè la commissione è immediatamente visibile da WEB), viceversa se lo stato non è abilitato il default è bloccato, cioè le commissioni non sono visibili da WEB.

In questo modo il pregresso, al momento dell'attivazione della funzione, risulta non visibile da WEB a meno di un intervento esplicito della segreteria.

La modifica da WEB si abilita tramite la nuova funzione "Commissione Esami" presente su WEB (per la quale è necessario richiedere l'attivazione del link esplicitamente). La funzione è visualizzata in [Figura 3-J.](#page-26-0) Vengono visualizzate tutte le commissioni in stato Abilitato e Concluso il cui presidente coincide con il docente autenticato nel sistema.

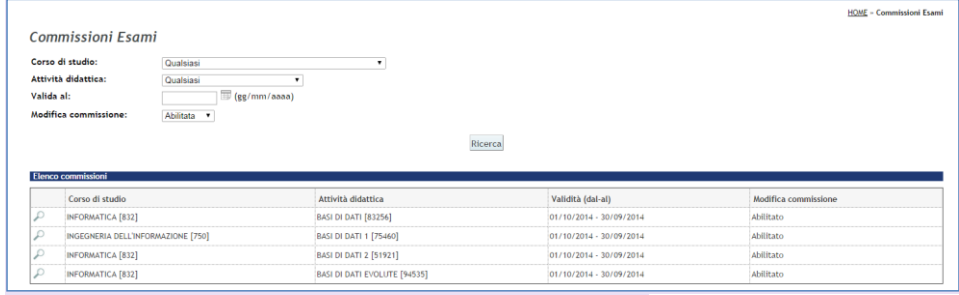

Il click sull'icona con la lente di ingrandimento permette di accedere alla pagina di modifica della commissione [\(Figura 3-K\)](#page-27-1), da questa pagina è possibile aggiungere o rimuovere i membri della commissione ed eventualmente modificarne i ruoli. Quando le modifiche sono concluse è possibile portare la funzione in stato Concluso che permette alla segreteria di valutarne la correttezza.

In ogni momento, se la segreteria non ha impostato lo stato su Bloccata, il docente può, tramite il tasto "Sblocca modifiche" riportare lo stato della commissione ad abilitato e modificare i dati.

Codice doc.: VSS\_E3PRGUNIVR\_CALESA

KION S.p.A. pag. 27 di 112

<span id="page-26-0"></span>**Figura 3-J:** Funzione di ricerca commissioni in area WEB docente

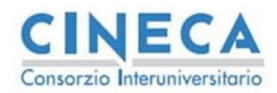

**Calendario Esami in ESSE3** La STORIA DELLE MODIFICHE del documento è registrata su wiki.u-gov.it

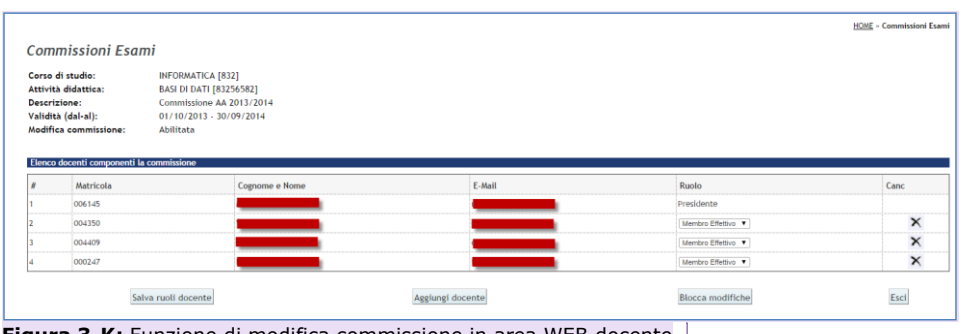

<span id="page-27-1"></span><span id="page-27-0"></span>**Figura 3-K:** Funzione di modifica commissione in area WEB docente

**Commentato [e8]:** Revisione 24

## **3.5 DEFINIZIONE APPELLI**

La funzione di definizione appelli prevede la possibilità di effettuare un inserimento puntuale (sia da parte della segreteria che da parte del docente) oppure massivo (solo da utenti di segreteria), le funzioni di inserimento sono previste nelle seguenti modalità:

- Client ESSE3: funzione di inserimento puntuale e massiva
- Area WEB docente: funzione di inserimento puntuale
- <span id="page-27-2"></span>Area WEB facoltà: funzione di inserimento puntuale e massiva

L'uso da parte della segreteria è abilitato sia da client (tramite il normale client di ESSE3), sia da web tramite l'area personale di facoltà<sup>10</sup>; tipicamente il secondo accesso viene dato al personale di facoltà in contesti dove non è disponibile il normale client di ESSE3 (ad esempio FUSION per i clienti GISS).

Indipendentemente dalla modalità di inserimento selezionata la funzione di inserimento degli appelli effettua i seguenti controlli:

- Devono essere valorizzati i campi
	- o Tipo di verbalizzazione (tipo\_gest\_app)
	- o tipo\_appello (prova parziale o prova finale)
	- o Data di inizio appello
- Sono obbligatorie anche le date di inizio e fine prenotazioni, ma a seconda della configurazione scelta è possibile calcolarle come range di giorni di differenza dalla data di fine appello
- La data di inizio appello deve avere le seguenti caratteristiche
	- o Deve contenere almeno una sessione valida per il CDS su cui è definito l'appello  $\circ$  Se sono configurati<sup>11</sup>, vengono controllati i vincoli di non sovrapposizione degli appelli su quella data.

Codice doc.: VSS\_E3PRGUNIVR\_CALESA

Riproduzione vietata salvo autorizzazione

KION S.p.A. pag. 28 di 112

<sup>&</sup>lt;sup>10</sup> L'area facoltà è stata dichiarata obsoleta: non verranno sviluppate nuove funzionalità su questa, verrà effettuata solo la manutenzione correttiva delle anomalie gravi e bloccanti.<br><sup>11</sup> Per maggiori dettagli è possibile configurare la documentazione [2]

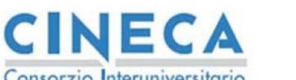

del documento è registrata su wiki.u-gov.it

Le informazioni che è possono essere inserite negli appelli sono strutturate su due livelli logici differenti

- 1. Attributi specifici dell'appello (date apertura e chiusura iscrizioni, tipologia di gestione dell'appello, ecc.)
- 2. Attributi che riguardano la logistica dell'appello (aule su cui viene svolto l'appello data/ora della prova) oppure criteri di filtro su determinate categorie di studenti (partizioni di studenti o numero massimo di iscrizioni)

Queste due tipologie vengono rimappate sulle rispettive entità di ESSE3 visibili in [Figura 2-B](#page-10-0) appello e turno, sulla maschera client, ad esempio [\(Figura 3-L\)](#page-29-0), sono visibili sulla prima tabella e sul dettaglio in basso.

#### <span id="page-28-0"></span>**3.5.1 Definizione appelli singola**

Con la versione di esse3 12.02.03 viene rilasciata una nuova funzione di definizione appelli che sostituirà la precedente, la nuova funzione si attiva con il parametro di configurazione **ABLITA\_NEW\_DEF\_APP.**

La logica della maschera è complessivamente identica alla precedente, sono state fatte diverse modifiche di usabilità e di irrobustimento dei controlli per uniformare tutti gli inserimenti appelli effettuati su esse3.

**ATTENZIONE: con l'anno accademico 2014 NON sarà più possibile definire gli appelli sui moduli, mentre la definizione su appelli con anno di calendario fino al 2013 incluso sarà possibile. Gli appelli sui moduli infatti sono stati sostituiti da tempo con i raggruppamenti di esame e soffrono di alcuni problemi nella definizione congiunta con gli esami comuni, per questo motivo si invitano gli atenei a utilizzare i raggruppamenti d'esame.**

Viene analizzata la funzione client di ESSE3 [\(Figura 3-L\)](#page-29-0), la versione web per gli utenti di facoltà <del>riporta gli stessi dati (Figura 3 M)<sup>[10](#page-27-2)</sup>;</del> la versione del docente risulta semplificata in alcuni aspetti più amministrativi (ad esempio la definizione delle sessioni collegate) visto che l'utente che in questo caso effettua il data entry potrebbe non essere a conoscenza delle scelte da effettuare.

Per queste casistiche è possibile lasciare il calcolo delle sessioni associata al sistema e non proporre l'eventuale modifica all'utente.

Il sistema, se opportunamente configurato<sup>12</sup>, permette di inviare una comunicazione agli studenti iscritti ad un appello nel caso venga modificata da una delle funzioni la data/ora e/o le informazioni logistiche associate all'appello, in questo caso, a seconda del client utilizzato, viene presentata una preview con il messaggio che verrà inviato agli studenti e viene richiesto all'utente di confermare l'operazione di invio della comunicazione.

Codice doc.: VSS\_E3PRGUNIVR\_CALESA

KION S.p.A. pag. 29 di 112

<sup>&</sup>lt;sup>12</sup> E' possibile abilitare i template di comunicazione per la variazione della data/ora di un appello e/o delle informazioni<br>logistiche associate all'appello (turni) tramite la funzione "Template di comunicazione" nel cli

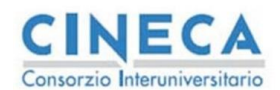

del documento è registrata su wiki.u-gov.it

| Lista Appelli per anno di calendario<br>Corso di Studi 17-25 [1]<br>BIOLOGIA (D.M. 270/04)                                                                                                    |                                                                                                    |  |  |  |  |  |  |  |  |
|----------------------------------------------------------------------------------------------------|----------------------------------------------------------------------------------------------------|--|--|--|--|--|--|--|--|
| 2011<br>CDS di definizione appello 17-251<br>AD di definizione appello BL-15<br>Anno Calendario<br>Attività didattica BL-15<br>Ecologia sperimentale                                                  |                                                                                                    |  |  |  |  |  |  |  |  |
| Anno Calendario                                                                                                    |                                                                                                    |  |  |  |  |  |  |  |  |
| DEF GEST<br>Descrizione<br>Appello<br>En.<br>$\overline{D}$<br> sec <br>Esa<br>Inizio Iscr<br>Fine Iscr                                                                                               |                                                                                                    |  |  |  |  |  |  |  |  |
| 00/00/0000<br>00/00/0000<br>Date App. Da<br>Δ                                                                                                    |                                                                                                    |  |  |  |  |  |  |  |  |
| Presidente                                                                                                    |                                                                                                    |  |  |  |  |  |  |  |  |
| STD<br>3' appelo<br>02/09/2012<br>09/09/2012<br>13/09/2012<br><b>FWN</b><br>20                                                                                                    |                                                                                                    |  |  |  |  |  |  |  |  |
| STD<br>1° appello Ecologia sperimentale<br>19<br><b>EWN</b><br>01/07/2012<br>07/07/2012<br>10/07/2012<br>Nuova ricerca                                                                                |                                                                                                    |  |  |  |  |  |  |  |  |
| WSA <sup>1</sup><br>STD<br>2" appello per possessori tutte le fim<br>15/03/2012<br>19/03/2012<br>20/03/2012<br>18<br>Ricarica                                                                         |                                                                                                    |  |  |  |  |  |  |  |  |
| STD<br>WSA<br>per studenti in possesso delle firme<br>09/03/2012<br>17<br>02/03/2012<br>08/03/2012<br>日 2011<br>13/09/2012 14:00 [ ] [FWN] -<br>INI                                                   |                                                                                                    |  |  |  |  |  |  |  |  |
| STD<br>WE<br>3" appelo 2012<br>De<br>$\Box$<br>15/01/2012<br>16/02/2012<br>27/02/2012<br>16<br>10/07/2012 08:00 [0] [FWN] -<br>$\bullet$<br>INI                                                       |                                                                                                    |  |  |  |  |  |  |  |  |
| STD<br>WSA <sup></sup><br>厄<br>15/01/2012<br>06/02/2012<br>15<br>2' appelo<br>го<br>01/02/2012<br>$\bullet$<br>20/03/2012 16:00 [0] [WSA] -<br><b>INI</b><br>09/03/2012 19:00 [0] [WSA] -<br>INI<br>e |                                                                                                    |  |  |  |  |  |  |  |  |
| o<br>STD<br>WSA <sup>1</sup><br>1" appello 2012<br>10/01/2012<br>18/01/2012<br>23/01/2012<br>14<br>o<br>INI<br>27/02/2012 14:00 [O] [WSA]                                                             |                                                                                                    |  |  |  |  |  |  |  |  |
| INI<br>O<br>06/02/2012 14:00 [0] [WSA] -<br>23/01/2012 14:00 [0] [WSA] -<br>INI.                                                                                                    |                                                                                                    |  |  |  |  |  |  |  |  |
| $\bigoplus$ 2010                                                                                                    |                                                                                                    |  |  |  |  |  |  |  |  |
| INI<br>26/09/2011 14:00 [0] [WSA] -<br>20/09/2011 16:00 [ ] [WSA] - !<br>ΝI<br>ю                                                                                                    |                                                                                                    |  |  |  |  |  |  |  |  |
| O<br>12/09/2011 14:00 [0] [WSA] -<br><b>INT</b>                                                                                                    |                                                                                                    |  |  |  |  |  |  |  |  |
| M<br>25/07/2011 14:00 [0] [WSA] - !<br>o<br>INI<br>O<br>11/07/2011 14:00 [0] [WSA] -                                                                                                    |                                                                                                    |  |  |  |  |  |  |  |  |
| INI<br>$\bullet$<br>13/06/2011 14:00 [0] [WSA] -                                                                                                    |                                                                                                    |  |  |  |  |  |  |  |  |
| INI<br>08/04/2011 14:00 [O] [WSA] -<br>$\bullet$<br>INI<br>18/01/2011 15:15 [O] [WSA] -<br>۰                                                                                                    |                                                                                                    |  |  |  |  |  |  |  |  |
| <b>INI</b><br>10/01/2011 17:00 [O] [WSA] -<br>e<br>Dettaglio appello selezionato                                                                                                    |                                                                                                    |  |  |  |  |  |  |  |  |
| 20/12/2010 16:00 [0] [WSA] -<br><b>INI</b><br>Appello Tumi Sessioni Docenti Esame comune<br>$\oplus$ 2009                                                                                             |                                                                                                    |  |  |  |  |  |  |  |  |
| 25/10/2010 15:00 [0] [WSA] -<br>$\bullet$<br>INI                                                                                                    |                                                                                                    |  |  |  |  |  |  |  |  |
| $\bullet$<br>16/06/2010 10:00 [0] [WSA] -<br><b>INI</b><br>Stato EV<br>Inserimento Esiti Abilitato. Verbalizzazione Abilitata<br>$\bullet$<br>25/02/2010 16:00 [0] [WSA] -<br><b>INI</b>              | la<br>Esiti <sup>6</sup><br>Pubblicazioni <sup>9</sup><br>Verb <sup>1</sup>                                                                                 |  |  |  |  |  |  |  |  |
| o<br>Riservato<br>Gest. Pren. STD<br>Sede<br>$\overline{\mathbf{2}}$                                                                                                    |                                                                                                    |  |  |  |  |  |  |  |  |
| Condizione AP 2                                                                                                    | Condizioni                                                                                                    |  |  |  |  |  |  |  |  |
|                                                                                                    | AP 2 - Violazione vincolo anticipo e, o valutazione e, o 3 tentativi in 11 mesi (solo per SCFor) e, o 4 tentativi in 12<br>mesi (solo per ECONOMIA d.m.270) |  |  |  |  |  |  |  |  |
|                                                                                                    |                                                                                                    |  |  |  |  |  |  |  |  |
| Note                                                                                                    | $\Box$                                                                                                    |  |  |  |  |  |  |  |  |
|                                                                                                    |                                                                                                    |  |  |  |  |  |  |  |  |
|                                                                                                    |                                                                                                    |  |  |  |  |  |  |  |  |
| Scelta Turno Selezione automatica<br>H<br>00/00/0000<br>Data Fine                                                                                                    |                                                                                                    |  |  |  |  |  |  |  |  |
| Stampa Lista Iscritti<br>Lista Iscritti                                                                                                    |                                                                                                    |  |  |  |  |  |  |  |  |
| Admin                                                                                                    |                                                                                                    |  |  |  |  |  |  |  |  |
| Genera LOTTO<br>Genera PDF                                                                                                    |                                                                                                    |  |  |  |  |  |  |  |  |
|                                                                                                    |                                                                                                    |  |  |  |  |  |  |  |  |
|                                                                                                    |                                                                                                    |  |  |  |  |  |  |  |  |

<span id="page-29-0"></span>**Figura 3-L:** Inserimento Appelli Client ESSE3

La funzione si divide in 4 sezioni:

1. Sezione di ricerca: in quest'area è possibile ricercare gli appelli aperti su una coppia AD/CDS; il dato obbligatorio per la ricerca è dato dalla coppia AD/CDS, è possibile inoltre inserire uno o più tra i seguenti filtri: range di date, anno di calendario, presidente di commissione

Con questi valori, alla pressione del tasto ricerca, la funzione ricercherà tutti gli appelli definiti sulla coppia AD/CDS oppure quelli definiti sulla coppia padre dell'esame comune per cui la coppia AD/CDS è figlia. Vengono ovviamente applicati i filtri aggiuntivi richiesti se valorizzati.

- 2. Lista appelli trovati: questa lista comprende tutti gli appelli definiti sulla stessa coppia e tutti quelli che sono definiti tramite la relazione di esame comune. La lista è suddivisa per anno accademico in quanto su questo può essere definita la relazione di esame comune. In ogni anno è indicato se l'esame è erogato in maniera diretta oppure tramite la relazione di esame comune. All'interno di ogni anno sono presenti gli appelli inseriti (uno per riga), i dati visualizzati sono i seguenti
	- a. Data dell'appello
	- b. Ora del turno se questo è unico (altrimenti non viene visualizzato niente)
	- c. Tipo di iscrizione (Scritto/Orale)

Codice doc.: VSS\_E3PRGUNIVR\_CALESA

KION S.p.A. pag. 30 di 112

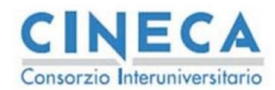

del documento è registrata su wiki.u-gov.it

- d. Tipo gestione appello
- e. Docente presidente dell'appello (se presente)<br>f. Semaforo con lo stato dell'appello (vedi parao
- Semaforo con lo stato dell'appello (vedi paragrafo stato appello [3.5.1.1\)](#page-31-1)

NB. La sezione Lista Appelli per anno di calendario contiene le informazioni sull'anno di calendario al quale si riferiscono gli appelli sottostanti: questa sezione è ricavata dalle informazioni sugli appelli e non salvata su DB: di conseguenza per poter inserire un appello su un nuovo anno di calendario occorre effettuare le seguenti operazioni

- i. Inserire l'anno di calendario (tramite l'usuale inserimento di una riga) nella sezione Lista Appelli per anno di calendario
	- ii. Senza effettuare un nuovo recupero, selezionare la sezione con la lista degli appelli e aggiungere un nuovo appello (senza il punto i. l'inserimento di un appello è disabilitato)
- iii. Salvare il nuovo appello
- 3. Lista appelli per anno di calendario: in questa sezione vengono visualizzati gli esami erogati su una coppia AD/CDS definita in un anno di calendario. Questa lista viene visualizzata cliccando sulla sezione 2 su un determinato anno accademico. Nella testata della sezione è presente in maniera esplicita la coppia AD/CDS che eroga l'esame (che può differire dalla coppia AD/CDS ricercata nella sezione 1 se è presente una relazione di esame comune) e il dettaglio replica la lista degli appelli presente in quell'anno accademico.

A questa lista è possibile accodare dei nuovi appelli.

Se nella sezione 2 non è presente l'anno di calendario voluto, è possibile effettuare un nuovo inserimento nella testata con l'anno; valgono i seguenti vincoli nell'inserimento di un appello:

- Un appello deve essere inserito in un anno di calendario in cui la coppia AD/CDS risulta erogata, NON è possibile definire degli appelli su un anno di calendario in cui la coppia non risulta erogata
- Se esiste una relazione di esame comune non è possibile definire appelli sui figli, la funzione effettua il puntamento sulla coppia AD/CDS padre (nella sezione 1).
- 4. Dettaglio appello: in questa sezione sono presenti i dettagli dell'appello selezionato nella sezione 3.

Nel dettaglio, rimangono validi i controlli di conformità all'inserimento o modifica degli appelli descritti nel paragrafo precedente; i campi principali dell'appello che devono essere inseriti sono i seguenti:

- Tipo di prova (prova parziale o prova finale): la prova parziale permette di registrare delle votazioni che non vengono tracciate nella carriera degli studenti<sup>13</sup>, la prova finale permette, tramite la generazione di un verbale, il caricamento in carriera dell'esito inserito.
- Descrizione: E' la descrizione che viene visualizzata nella parte web collegata all'appello.
- Date di inizio e fine iscrizione: rappresentano il range di date che delimitano il periodo di prenotazione dell'appello. Il campi risultano protetti in base al parametro ALLINEA\_DATE\_ISCR\_CLIENT definito a paragrafo [5.1](#page-72-0)

<sup>13</sup> All'atto della prenotazione, la prova collegata viene messa in stato chiuso.

Codice doc.: VSS\_E3PRGUNIVR\_CALESA

Riproduzione vietata salvo autorizzazione

KION S.p.A. pag. 31 di 112

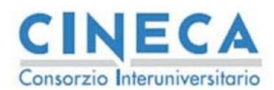

del documento è registrata su wiki.u-gov.it

- Data Inizio: è la data dell'appello, viene inserita a questo livello per comodità di inserimento dati in fase di creazione dell'appello, questa rappresenta la data minima dei turni associati. Nel caso di più turni valorizzati la data risulta protetta in quanto viene allineata automaticamente dal sistema con la data del turno minimo
- Def/Gest: rappresentano le tipologie di definizione appello e la modalità di gestione dell'appello (vedi paragrafo [0\)](#page-61-1)
- Scelta Turno: può essere valorizzata per utilizzare le informazioni dei turni in modo da catalogare gli studenti in gruppi omogenei, come conseguenza si ottiene che eventuali categorie di studenti che non sono indicate nei vari turni non possono prenotarsi all'appello.

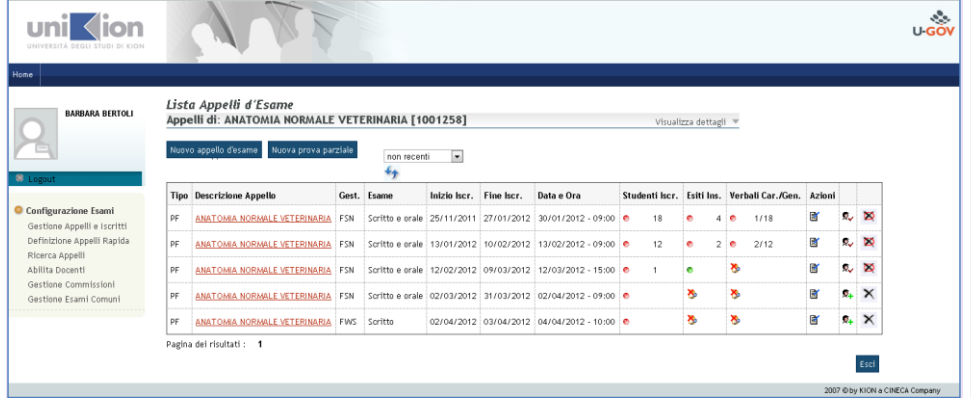

#### <span id="page-31-0"></span>**Figura 3-M:** Inserimento appelli area Facoltà WEBESSE3

Le principali informazioni non obbligatorie che possono essere gestite sono le seguenti:

- Partizionamenti/Aule: ad ogni turno è possibile associare una partizione di studenti o/o un'aula che definisce la logistica della prova
- Condizione di prenotazione: sull'appello è possibile associare una eventuale condizione di prenotazione (vedere le condizioni di applicabilità sul client di ESSE3) che effettua un filtro sulle prenotazioni degli studenti
- Sede : sull'appello è possibile definire una sede che filtra gli studenti che, nell'anno di sessione calcolata dal sistema in fase di prenotazione, sono iscritti alla sede indicata.

#### <span id="page-31-1"></span>*3.5.1.1Stato dell'appello*

Nei dettagli (sezione 4) è stato aggiunto il campo stato che riassume le informazioni sullo stato dell'appello rispetto ai processi di prenotazione, pubblicazione e verbalizzazione. Gli stati sono descritti nella [Tabella 5.](#page-32-0)

Codice doc.: VSS\_E3PRGUNIVR\_CALESA KION S.p.A. pag. 32 di 112

Riproduzione vietata salvo autorizzazione

**Commentato [e9]:** Revisione 17

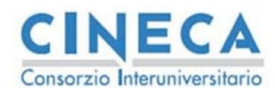

del documento è registrata su wiki.u-gov.it

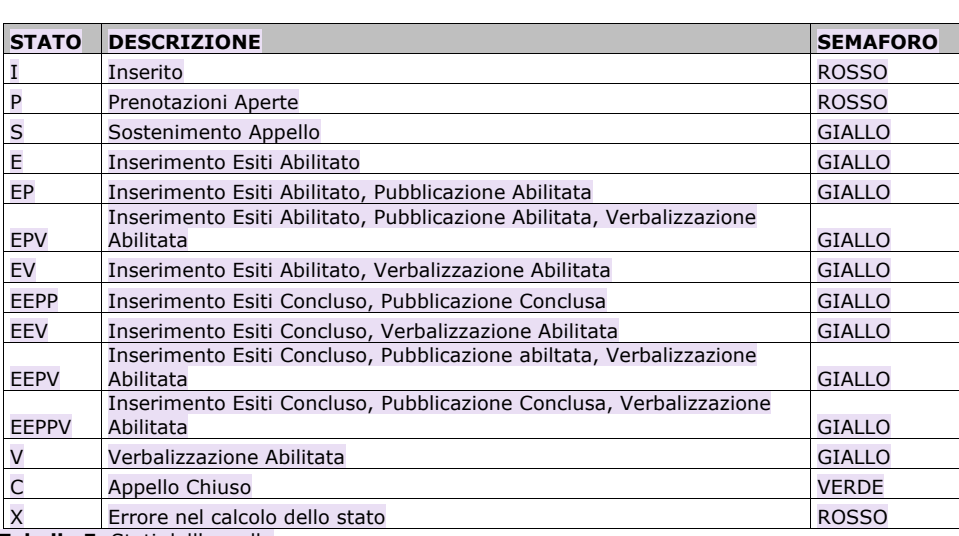

<span id="page-32-0"></span>**Tabella 5:** Stati dell'appello

La colonna semaforo viene riportata nella sezione 2 e rappresenta lo stato generale dell'appello

• **Rosso** : l'appello deve ancora avere luogo

• **Giallo** : l'appello è in fase di svolgimento ma non si sono ancora conclusi i processi di gestione (pubblicazione, verbalizzazione)

• **Verde** : l'appello risulta chiuso: tutti i processi si sono conclusi correttamente

Nel dettaglio di sezione 4 sono riassunti anche i semafori dei tre principali processi di gestione dell'appello cioè

- Prenotazione
- Pubblicazione
- Verbalizzazione

In ognuno viene visualizzato lo stato con tre valori (da iniziare – Rosso, in corso – Giallo, concluso – Verde) che consente di posizionare l'appello in base a questi processi.

#### *3.5.1.2Link tra Appelli*

Dalla versione 19.01.00.00 è stata introdotta la possibilità di collegare appelli differenti. La funzionalità nasce per permettere l'utilizzo degli appelli di integrazione orale su appelli scritti. (vedi paragrafo XXXX).

In [Figura 3-N](#page-34-0) è riportata la funzione di definizione appelli dove sono visualizzati anche i link tra gli appelli. Un link è definito da due attributi

L'appello in relazione con l'appello selezionato

• La tipologia: indica il tipo di relazione che intercorre tra due appelli. Ogni relazione ha un verso; il tipo collegamento indica la tipologia e la relazione dell'altro appello della medesima tipologia.

• Il numero di studenti dell'appello corrente che hanno selezionato utilizzato la relazione per potersi prenotare

Codice doc.: VSS\_E3PRGUNIVR\_CALESA

Riproduzione vietata salvo autorizzazione

KION S.p.A. pag. 33 di 112

**Commentato [e10]:** Revisione 17

del documento è registrata su wiki.u-gov.it

#### Le Tipologie Di appelli sono le seguenti

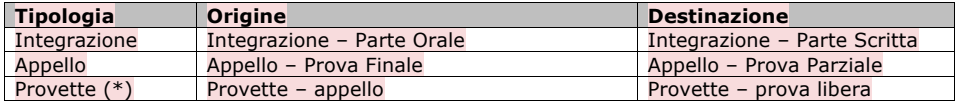

(\*): la tipologia è specifica di una personalizzazione quindi non va utilizzata a meno di accordi specifici con gli analisti di ESSE3.

#### 3.5.1.2.1Integrazione

La tipologia viene utilizzata per la gestione delle Integrazioni Scritto-Orale. In questo processo è presente un appello scritto che può avere una o più prove orali integrative. Lo studente o il docente tramite la presa visione dell'esito può selezionare se richiedere l'orale integrativo in uno degli appelli collegati. In questo caso lo studente viene automaticamente prenotato all'appello orale selezionato una volta che prende visione del voto.

#### Per i dettagli consultare il paragrafo specifico

#### 3.5.1.2.2Appello

La tipologia Appello per tracciare gli appelli che hanno la relazione Prova Parziale – Prova finale. Attualmente questa relazione on ha implementazioni ma è stata inserita per futuri sviluppi.

#### 3.5.1.2.3Provette

La tipologia traccia la relazione tra appelli e prove aggiuntive (non collegate ad appelli). Questa gestione è una personalizzazione e non può essere utilizzata a meno di accordi specifici con gli analisti di esse3.

Per visualizzare gli appelli collegati e poterli utilizzare è necessario abilitare le tipologie di integrazioni direttamente da DB (tabella tipi\_link\_app), oppure inserire un ticket al customerPortal nel caso l'ateneo risulti in hosting.

E' possibile abilitare la gestione dei link solo da maschera client (definizione appelli) (tipi\_link\_app.abil\_flg =1, tipi\_link\_app.web\_visibile\_flg=0) oppure anche da web (tipi\_link\_app.abil\_flg =1, tipi\_link\_app.web\_visibile\_flg=1) per un uso diretto da parte dei docenti.

Codice doc.: VSS\_E3PRGUNIVR\_CALESA

KION S.p.A. pag. 34 di 112

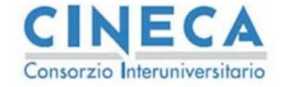

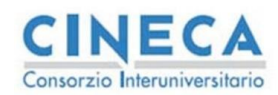

La STORIA DELLE MODIFICHE<br>del documento<br>è registrata su wiki.u-gov.it

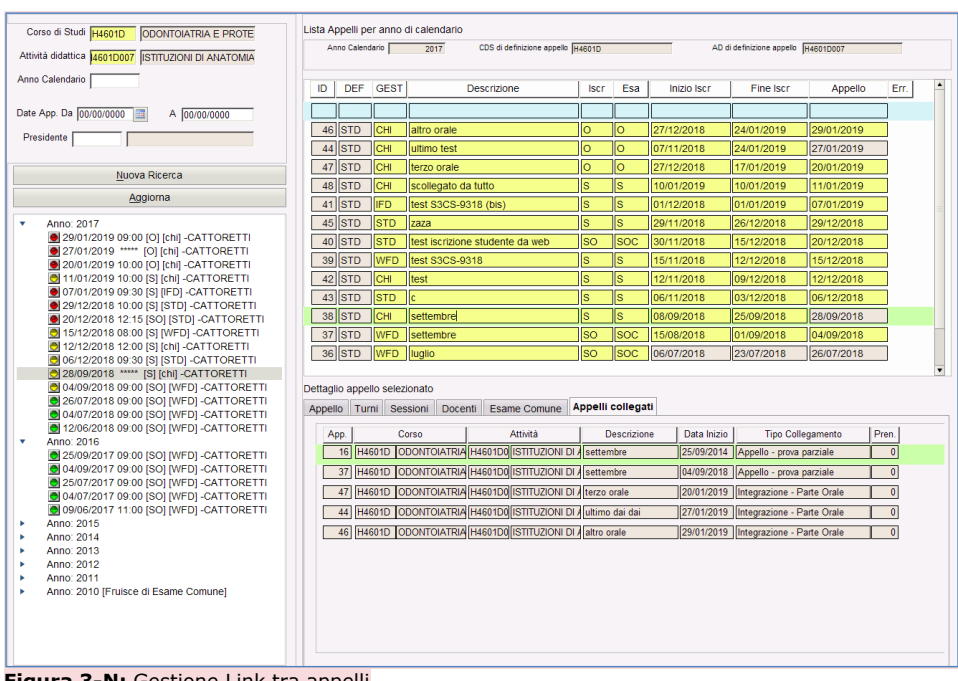

<span id="page-34-0"></span>**Figura 3-N:** Gestione Link tra appelli

Per Inserire una relazione è sufficiente aggiungere una riga e selezionare un appello tra quelli disponibili. Attenzione: viene selezionata la coppia appello-relazione, quindi è possibile che lo stesso appello sia presente più volte in quanto utilizzato il relazioni differenti.

L'interfaccia da WEB docente è analoga a quella da client ed è visualizzata in figura [Figura 3-O.](#page-35-0)

La cancellazione di un link è possibile solo se non sono presenti degli studenti nella lista iscritti che hanno utilizzato la relazione (ad esempio perché uno studente si è iscritto ad un orale integrativo)

Codice doc.: VSS\_E3PRGUNIVR\_CALESA

Riproduzione vietata salvo autorizzazione

KION S.p.A. pag. 35 di 112

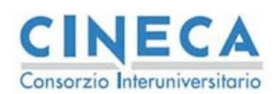

del documento è registrata su wiki.u-gov.it

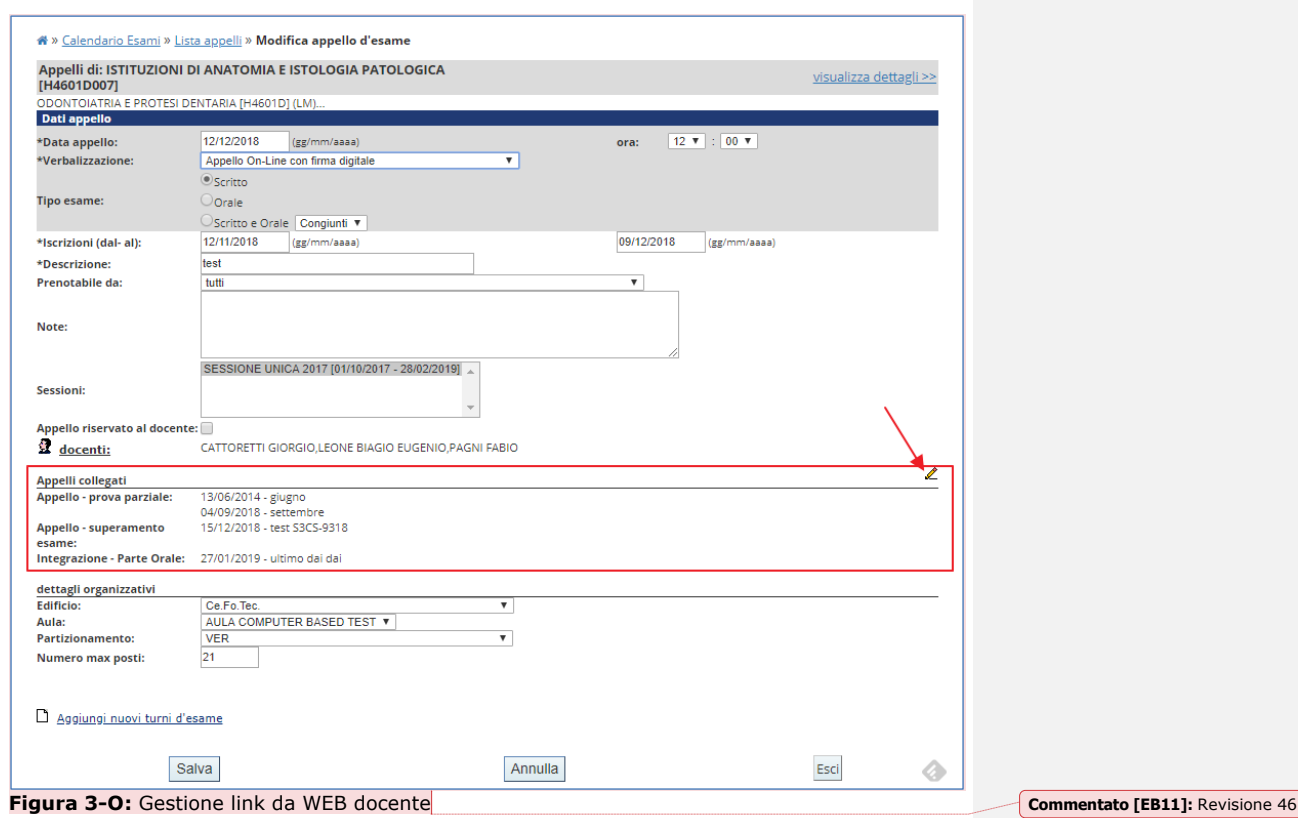

## <span id="page-35-0"></span>*3.5.1.3Lista Iscritti*

Il tasto Lista Iscritti permette di accedere alla lista iscritti dell'appello/turno e di aggiungere e rimuovere gli studenti [\(Figura 3-Q\)](#page-38-0) tramite le normali operazioni di inserimento e cancellazione nella lista degli iscritti. Vengono ovviamente effettuati tutti i controlli di prenotazione previsti dalla configurazione della prenotazione per l'attore SEG<sup>14</sup>.

Per gli appelli on-line sono disponibili, accanto alla lista iscritti (dalla versione 10.09.00) le seguenti icone

- Abilita la forzatura per la generazione del verbale (solo lotti on-line) nel caso la data di ultimo rifiuto non è ancora trascorsa
- Rimuove la forzatura inserita con l'icona precedente.

<sup>14</sup> Vedi il paragrafo relativo ai controlli di prenotazione (TIPI\_GEST\_PREN\_ATTORE) [5.2](#page-79-0)

Codice doc.: VSS\_E3PRGUNIVR\_CALESA

Riproduzione vietata salvo autorizzazione

KION S.p.A. pag. 36 di 112
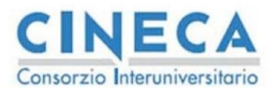

del documento è registrata su wiki.u-gov.it

La forzatura è abilitabile se si verificano le seguenti condizioni<sup>15</sup>

- L'appello è semplificato (TIPI\_GEST\_APP.SEMPLIIFICATO\_FLG)
- L'esito è stato pubblicato
- La data di ultimo rifiuto non è trascorsa

• La configurazione della stampa dei verbali consente di generare il verbale (vedi tabella sottostante)

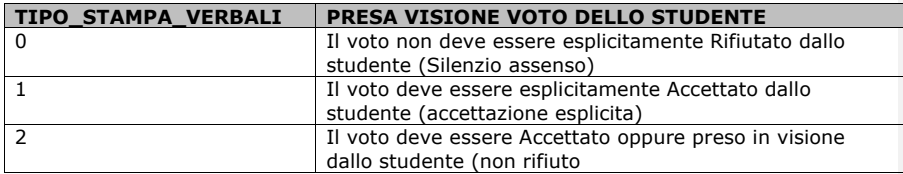

Ad ogni forzatura viene registrata la data di esecuzione dell'operazione come le altre forzature definite sulla lista iscritti, queste sono consultabili dal libretto studente nella sezione delle prove.

Il campo data di ultimo rifiuto visualizza la data entro cui il docente non è abilitato a generare il verbale poiché gli studenti possono ancora accettare o rifiutare i voti (a seconda delle configurazioni); può assumere i seguenti valori:

- Non gestito: viene visualizzato quando l'appello non prevede pubblicazione
- Da pubblicare: viene visualizzato quando l'appello prevede la pubblicazione ma questa non è ancora stata effettuata
- Non definito: viene visualizzato quando l'esito è già stato pubblicato ma la configurazione non prevede una data di ultimo rifiuto per il docente
- <Data di ultimo rifiuto>: viene visualizzata la data quando questa è prevista e la pubblicazione dell'esito è stata effettuata

E' possibile rimuovere la pubblicazione (tramite il tasto  $\boxed{2}$ ) se si verificano le seguenti condizioni:

- L'appello NON è semplificato (TIPI\_GEST\_APP.SEMPLIFICATO\_FLG)
- L'esito è stato pubblicato
- Non è stato generato un verbale

Per ogni rimozione viene registrata la data di esecuzione dell'operazione come le altre forzature definite sulla lista iscritti, queste sono consultabili dal libretto studente nella sezione delle prove.

Entrambe le forzature sono abilitabili in base al gruppo dell'utente dalla funzione "Gruppi/funzioni/utenti" abilitando la funzione modifica sulle seguenti operazioni

- 1. ABILITA\_BTN\_FORZA\_VERB
- 2. ABILITA BTN RIMUOVI PUBBL

Codice doc.: VSS\_E3PRGUNIVR\_CALESA

Riproduzione vietata salvo autorizzazione

KION S.p.A. pag. 37 di 112

<sup>&</sup>lt;sup>15</sup> I riferimenti ai parametri di configurazione sono descritti a paragrafo [5.3](#page-87-0)

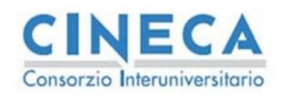

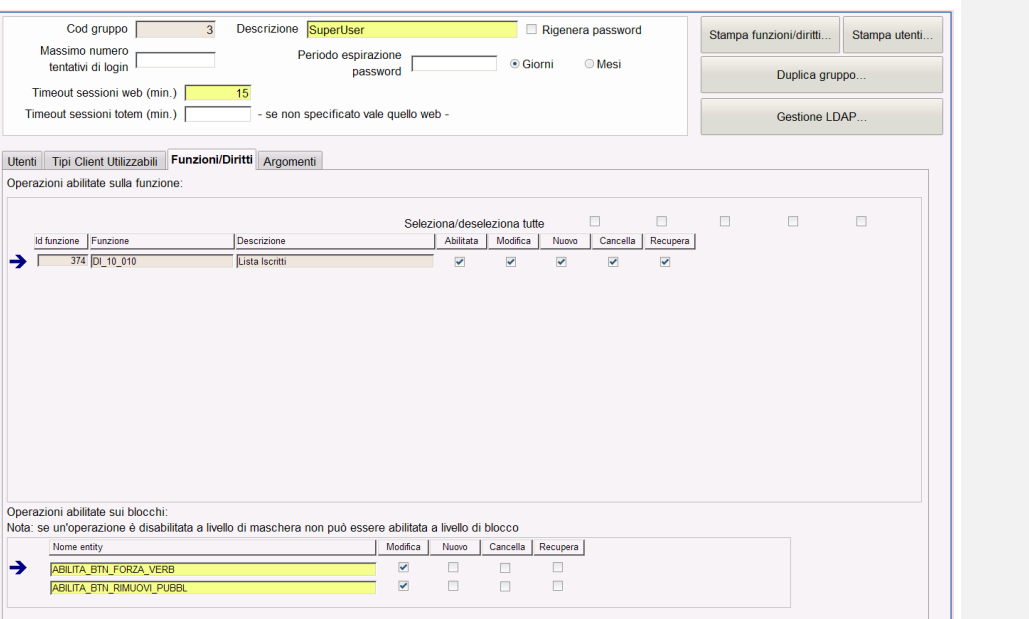

**Calendario Esami in ESSE3** 

**Figura 3-P:** Abilitazioni per le forzature sulla lista iscritti

Sono disponibili, infine, una serie di semafori che indicano lo stato delle entità collegate alla prenotazione (verbali, prove, e libretto) in modo da evitare di effettuare le navigazioni nelle apposite funzioni per verificarne lo stato.

Le icone sono definite secondo la seguente tabella:

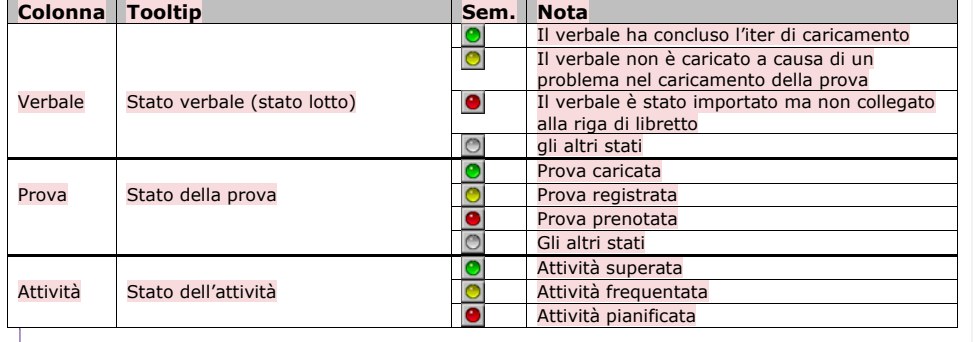

**Commentato [EB12]:** Revisione 42

**Commentato [EB13]:** Revisione 38

**Commentato [e14]:** Revisione 12

Codice doc.: VSS\_E3PRGUNIVR\_CALESA

Riproduzione vietata salvo autorizzazione

KION S.p.A. pag. 38 di 112

del documento è registrata su wiki.u-gov.it

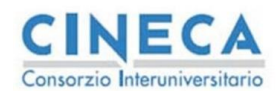

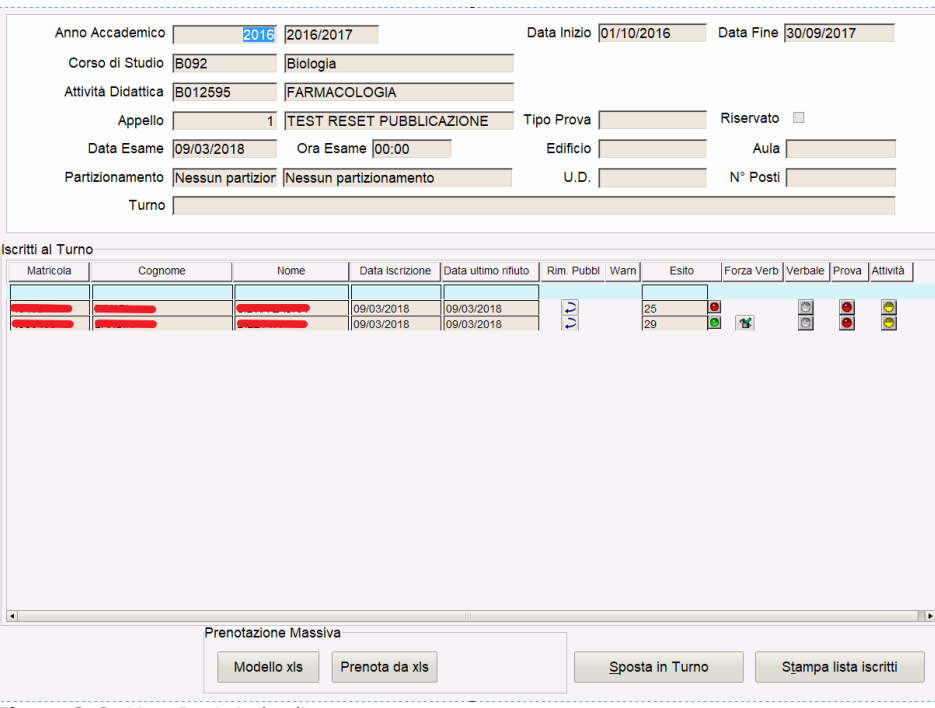

del documento è registrata su wiki.u-gov.it

**Figura 3-Q:** Lista Iscritti da client

# *3.5.1.4Prenotazione Massiva*

La prenotazione studenti può essere effettuata in maniera massiva con le seguenti modalità

- 1. File Excel
- 2. Prenotazione massiva da client

3.5.1.4.1Prenotazione massiva tramite file excel

E' possibile esportare il modello vuoto tramite il tasto "Modello" ed importarlo con il tasto da "Prenota". Il template del file deve essere quello previsto dal sistema, che prevede le seguenti quattro colonne:

- Matricola, Cognome, Nome: devono essere tutte valorizzate in modo coerente tra di loro per individuare univocamente uno studente
- Codice AD: deve riportare il codice dell'insegnamento (non superato) presente nel libretto dello studente che deve essere prenotato

Per ogni riga presente nel file excel il sistema effettua i controlli di congruenza tra i dati presenti e verifica i controlli di prenotazione configurati per l'attore "SEG". Vengono scartati, in un file di e verifica i controlli di prenotazione configurati per l'attore "SEG". Vengono scartati, in un file di<br>errori, gli studenti che non hanno dati congruenti o che non superano i controlli previsti.

Codice doc.: VSS\_E3PRGUNIVR\_CALESA

•

Riproduzione vietata salvo autorizzazione

KION S.p.A. pag. 39 di 112

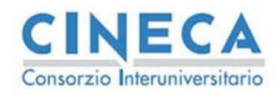

del documento è registrata su wiki.u-gov.it

### 3.5.1.4.2Prenotazione massiva tramite applicativo

E' possibile abilitare la prenotazione massiva da applicativo, tramite il parametro "P10\_APP\_LISTA.PREN\_MASSIVA.VISIBLE" nella maschera Gestione Attributi per gruppi.

Una volta abilitato il parametro e riaperta la maschera viene visualizzato un nuovo bottone visibile in [Figura 3-R.](#page-39-0)

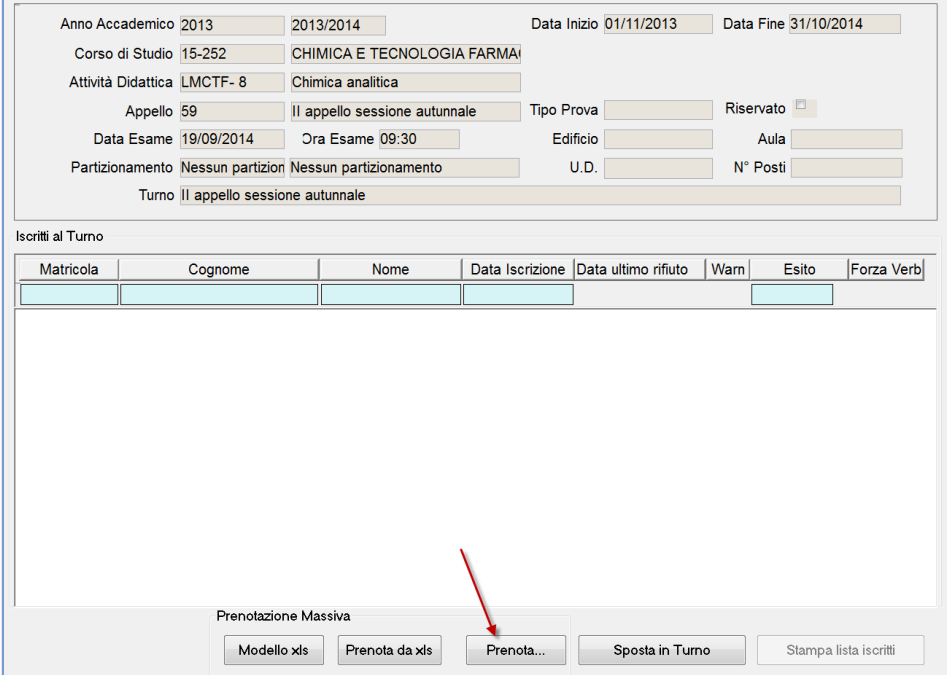

<span id="page-39-0"></span>**Figura 3-R:** Prenotazione Massiva da client (1)

La nuova funzione di prenotazione massiva è visibile in [Figura 3-S.](#page-40-0) I filtri nella parte alta consentono di restringere la ricerca a particolari valori dei campi di filtro; se non viene inserito nessun filtro l'insieme degli studenti recuperato coincide con quello presente nella normale lookup di inserimento degli studenti nella lista iscritti.

I filtri disponibili (e i campi visualizzati nella griglia) sono i seguenti:

- AD : codice attività didattica del libretto dello studente
- CdS: corso di studio di erogazione dell'attività didattica del libretto dello studente
- PdS: percorso di iscrizione dello studente
- Matricola dello studente
- Nome e cognome dello studente<br>• AA Corso: ultimo anno di iscrizio
- AA Corso: ultimo anno di iscrizione dello studente (con stato diverso da SxH)

Codice doc.: VSS\_E3PRGUNIVR\_CALESA

KION S.p.A. pag. 40 di 112

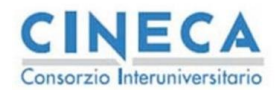

del documento è registrata su wiki.u-gov.it

- Dom. Part: partizione prevista per l'attività didattica nel libretto dello studente
- Tipo Iscr: tipo di iscrizione dell'ultima iscrizione dello studente (con stato diverso da SxH)
- AA Freq: anno di frequenza dell'attività nel libretto dello studente

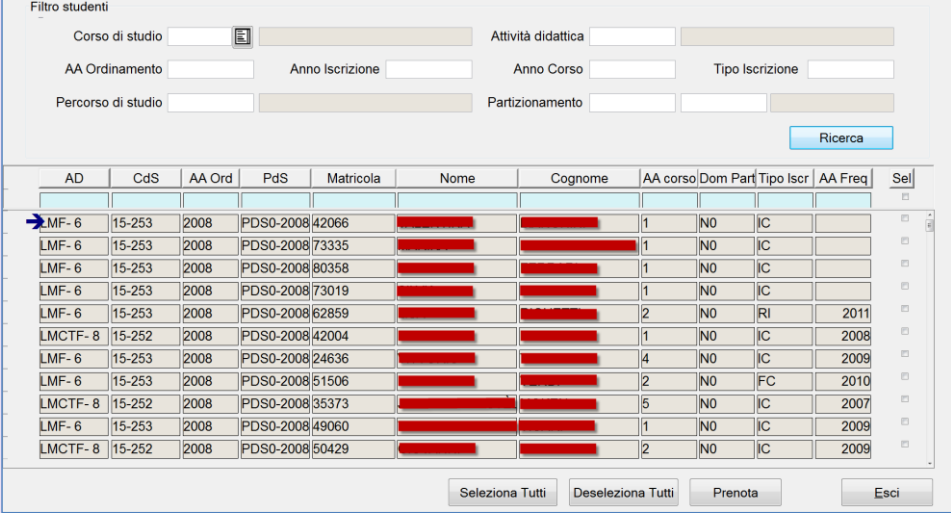

<span id="page-40-0"></span>**Figura 3-S:** Prenotazione Massiva da client (2)

Tramite il check-box "Sel" è possibile selezionare gli studenti da iscrivere (sono disponibili per comodità i tasti seleziona tutti e deseleziona tutti). Una volta selezionati gli studenti da prenotare la pressione del tasto prenota effettua le prenotazioni in modo massivo.

Il risultato della singola operazione è visibile tramite il semaforo che compare prima del chekbox :

- **Semaforo ROSSO**: la prenotazione non è stata effettuata, il motivo di errore è visibile in tooltip sul relativo semaforo rosso [\(Figura 3-T\)](#page-40-1)
- **Semaforo GIALLO**: la prenotazione è andata a buon fine, in tooltip è presente la lista dei codici dei controlli violati (ma che non bloccano la prenotazione
- **Semaforo VERDE**: la prenotazione è andata a buon fine

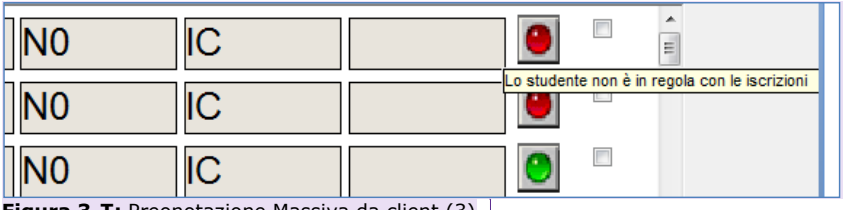

<span id="page-40-1"></span>**Figura 3-T:** Preonotazione Massiva da client (3) **Commentato [e16]:** Revisione 27

Codice doc.: VSS\_E3PRGUNIVR\_CALESA

Riproduzione vietata salvo autorizzazione

KION S.p.A. pag. 41 di 112

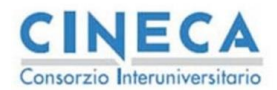

del documento è registrata su wiki.u-gov.it

### **3.5.2 Definizione appelli massiva**

La funzione di inserimento massivo, al contrario di quella puntuale, permette di gestire meno parametri nella definizione dell'appello, ma consente di avere una modalità di inserimento più veloce (dove le particolarità di ogni appello sono gestite a valle dell'inserimento).

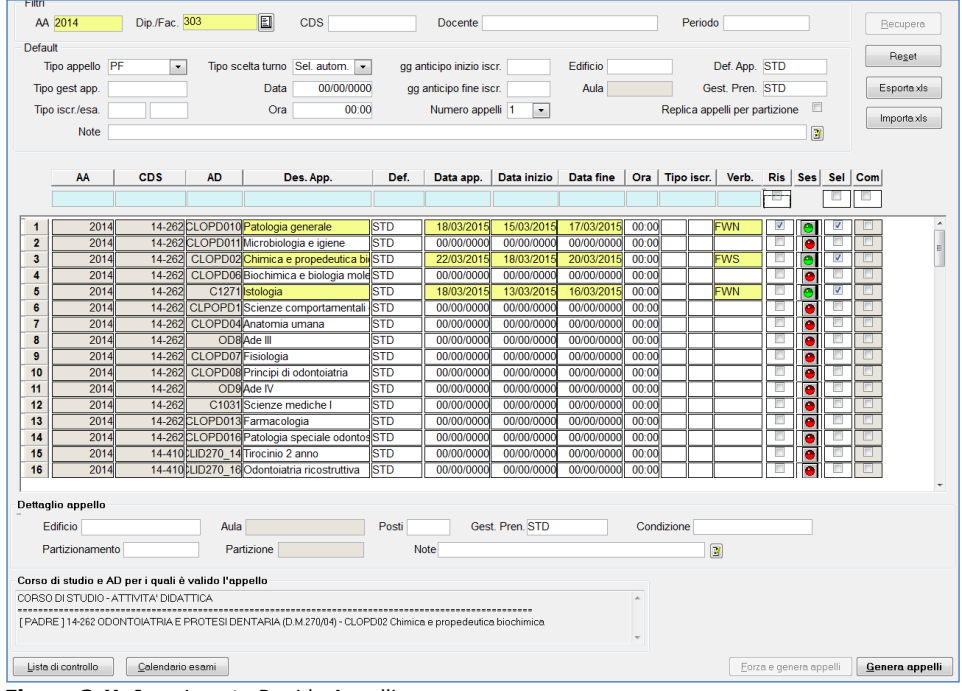

<span id="page-41-0"></span>**Figura 3-U:** Inserimento Rapido Appelli

In [Figura 3-U](#page-41-0) è visualizzata la funzione di inserimento rapido appelli, come per la versione singola è prevista, in area WEB facoltà, l'analoga funzione massiva; il funzionamento prevede i seguenti passi

- 1. Inserimento dei filtri per il recupero delle attività, sono obbligatori la facoltà e l'anno di erogazione.
- 2. Valorizzazione dei default presenti nella sezione sottostante con i quali popolare gli appelli da generare.
- 3. Pressione del tasto Recupera: il sistema provvede a recuperare tutte le attività erogate secondo i filtri impostati e popola i campi presenti nella tabella con i default inseriti.
- 4. Data-Entry degli appelli: è possibile operare direttamente sulla maschera oppure effettuare l'export delle informazioni su foglio excel per effettuare le modifiche in un secondo momento oppure quando non è disponibile il client di ESSE3. E' possibile importare il foglio excel per procedere alla creazione degli appelli in un secondo momento. Il semaforo indica se è presente una sessione valida per la data

Codice doc.: VSS\_E3PRGUNIVR\_CALESA

KION S.p.A. pag. 42 di 112

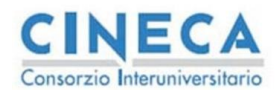

del documento è registrata su wiki.u-gov.it

inserita nel corso dell'appello, se il semaforo non è verde non è possibile generare l'appello.

- 5. Pressione del tasto genera appelli: in questo modo vengono generati tutti gli appelli con il check includi alzato.
- 6. <u>(Opzionale) creazione appelli con warning:</u> se in fase di generazione degli appelli sono stati rilevati dei warning è possibile generare gli appelli in modo puntuale oppure massivo

La creazione degli appelli effettua tutti i controlli della funzione puntuale e aggiunge, con le configurazioni descritte, la commissione in automatico quando possibile, vengono collegate tutte le sessioni disponibili alla data dell'appello.

|                         | <b>CDS</b> | <b>AD</b> | Des. App.                         | Def.       | Data app.  | Data inizio | Data fine          | <b>Ora</b> | Tipo iscr. | Verb.      | <b>Riservato</b> | Sess.     | Includi | Comm |                |
|-------------------------|------------|-----------|-----------------------------------|------------|------------|-------------|--------------------|------------|------------|------------|------------------|-----------|---------|------|----------------|
|                         |            |           |                                   |            |            |             |                    |            |            |            | <b>COL</b>       |           |         |      |                |
|                         | A73        |           | A73001 LAB. INTEGRATO ARCHITSTD   |            | 06/04/2012 | 26/02/2012  | 01/04/2012 10:00 S |            |            | <b>WEB</b> |                  | c         | V       |      |                |
| $\overline{2}$          | A73        |           | A73002 LAB. INTEGRATO ARCHITISTD  |            | 00/00/0000 | 00/00/0000  | 00/00/0000 10:00 S |            |            | <b>WEB</b> |                  | z         |         |      |                |
| $\overline{\mathbf{3}}$ | A73        |           | A73003 LAB. INTEGRATO ARCHITISTD  |            | 06/04/2012 | 26/02/2012  | 01/04/2012 00:00 S |            |            | <b>WEB</b> |                  | F         | V       |      |                |
|                         | A73        |           | A73004 LAB. INTEGRATO ARCHITISTD  |            | 00/00/0000 | 00/00/0000  | 00/00/0000 10:00 S |            |            | <b>WEB</b> |                  | m         |         |      |                |
| 5                       | A73        |           | A73005 LAB. INTEGRATO ARCHITISTD  |            | 00/00/0000 | 00/00/0000  | 00/00/0000 10:00 S |            |            | <b>WEB</b> |                  | m         |         |      |                |
| 6                       | A73        |           | A73006 LAB. INTEGRATO ARCHITISTD  |            | 06/04/2012 | 26/02/2012  | 01/04/2012 00:00 S |            |            | <b>WEB</b> |                  | ø         | V       |      | $\blacksquare$ |
|                         | A73        |           | A73007 DIRITTO AMMINISTRATIVISTD  |            | 00/00/0000 | 00/00/0000  | 00/00/0000 10:00 S |            |            | <b>WEB</b> |                  | œ         |         |      |                |
| 8                       | A73        |           | A73008 RESTAURO                   | <b>STD</b> | 00/00/0000 | 00/00/0000  | 00/00/0000 10:00 S |            |            | <b>WEB</b> |                  | ÷         |         |      |                |
| 9                       | A73        |           | A73009 - STORIA DELL'ARCHITET STD |            | 00/00/0000 | 00/00/0000  | 00/00/0000 10:00 S |            |            | <b>WEB</b> |                  | <b>In</b> |         |      |                |
| 10 <sub>10</sub>        | A73        |           | A73010 VALUTAZIONE ECONOMICSTD    |            | 20/00/0000 | 00/00/0000  | 00/00/0000 10:00 S |            |            | <b>WEB</b> |                  | m         |         |      |                |

<span id="page-42-0"></span>**Figura 3-V:** Inserimento Rapido Appelli (2)

Una volta che gli appelli sono stati generati è possibile, tramite la cartellina presente in [Figura](#page-42-0)  [3-V,](#page-42-0) navigare verso la funzione singola di definizione appelli e definire puntualmente i valori particolari che non sono gestiti nella funzione massiva oppure applicare delle modifiche ai default applicati dalla procedura di inserimento degli appelli.

È possibile esportare i dati recuperati in excel, effettuare il data entry sul foglio di calcolo, e reimportare i dati tramite l'apposito pulsante.

L'importazione funziona solo se il file excel viene generato dal sistema e non viene compilato a mano, i campi gestiti sono i seguenti:

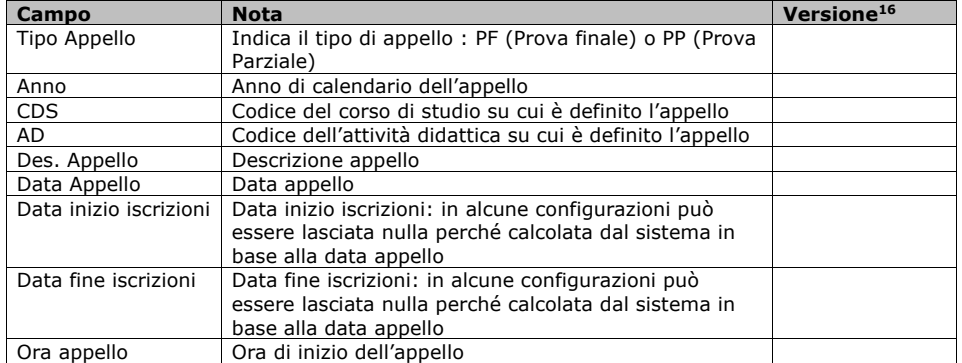

<sup>16</sup> Versione minima di introduzione in esse3. Utilizzato solo per i campi che sono stati inseriti per richieste successive

rispetto alla versione di introduzione della funzionalità di import.

Codice doc.: VSS\_E3PRGUNIVR\_CALESA

Riproduzione vietata salvo autorizzazione

KION S.p.A. pag. 43 di 112

**Commentato [e17]:** Revisione 20

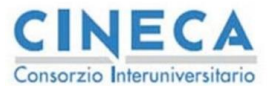

La STORIA DELLE MODIFICHE<br>del documento<br>è registrata su wiki.u-gov.it

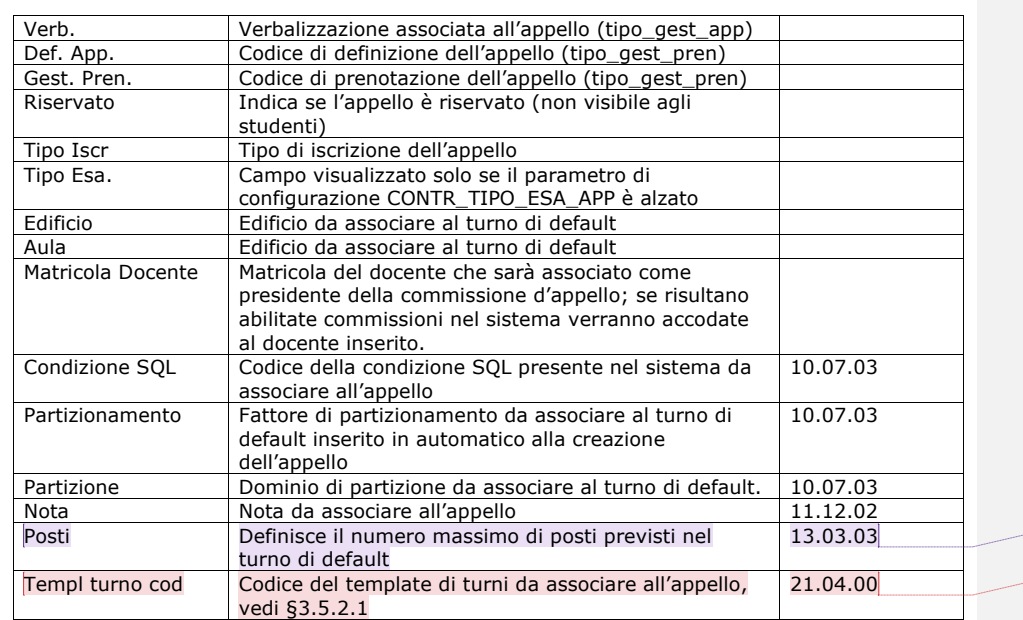

**Commentato [e18]:** Revisione 32

**Commentato [EB19]:** Revisione 49

Dopo la procedura di generazione, se ci sono degli appelli con dei warning, viene visualizzata l'icona di attenzione (un triangolo con un punto esclamativo), viceversa se sono presenti degli errori bloccanti, viene visualizzata una icona di errore (una x rossa).

Se l'errore risulta bloccante è possibile consultare il dettaglio dell'errore schiacciando sull'icona, se risulta un warning, oltre a visualizzare i dettagli dell'errore, è possibile forzare l'inserimento dell'appello ([Figura 3-W\)](#page-44-1).

E' disponibile un tasto "Forza e genera appelli" accando a genera appelli che si abilita quando è stato trovato almeno un appello forzabile, la pressione del tasto permette di inserire TUTTI gli appelli con warning senza effettuare lo sblocco in modo puntuale.

Codice doc.: VSS\_E3PRGUNIVR\_CALESA

Riproduzione vietata salvo autorizzazione

KION S.p.A. pag. 44 di 112

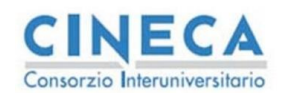

**Calendario Esami in ESSE3** La STORIA DELLE MODIFICHE del documento è registrata su wiki.u-gov.it

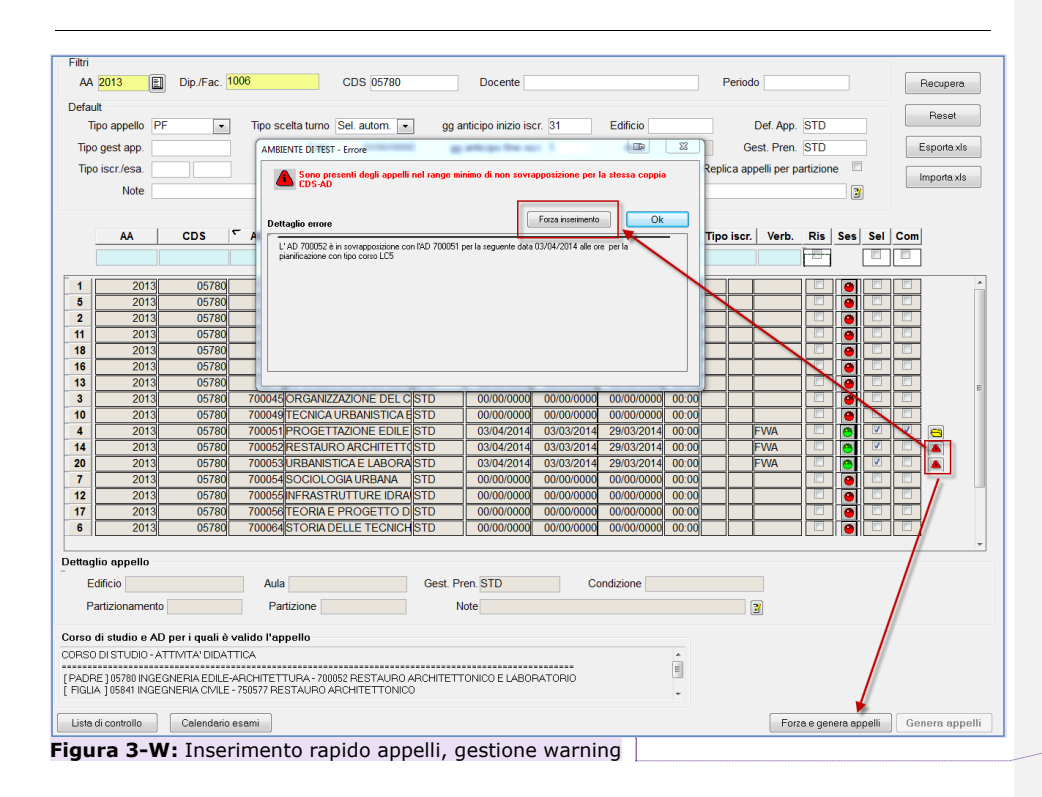

**Commentato [e20]:** Revisione 20

#### <span id="page-44-1"></span><span id="page-44-0"></span>*3.5.2.1Lista turni per inserimento rapido*

La funzione "Lista turni per inserimento rapido" viene utilizzata per definire la lista di template di turni da associare ad un singolo appello. In questo modo è possibile creare, da inserimento rapido appelli, degli appelli che contengono una lista di turni specifica.

Codice doc.: VSS\_E3PRGUNIVR\_CALESA

Riproduzione vietata salvo autorizzazione

KION S.p.A. pag. 45 di 112

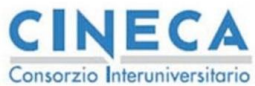

del documento è registrata su wiki.u-gov.it

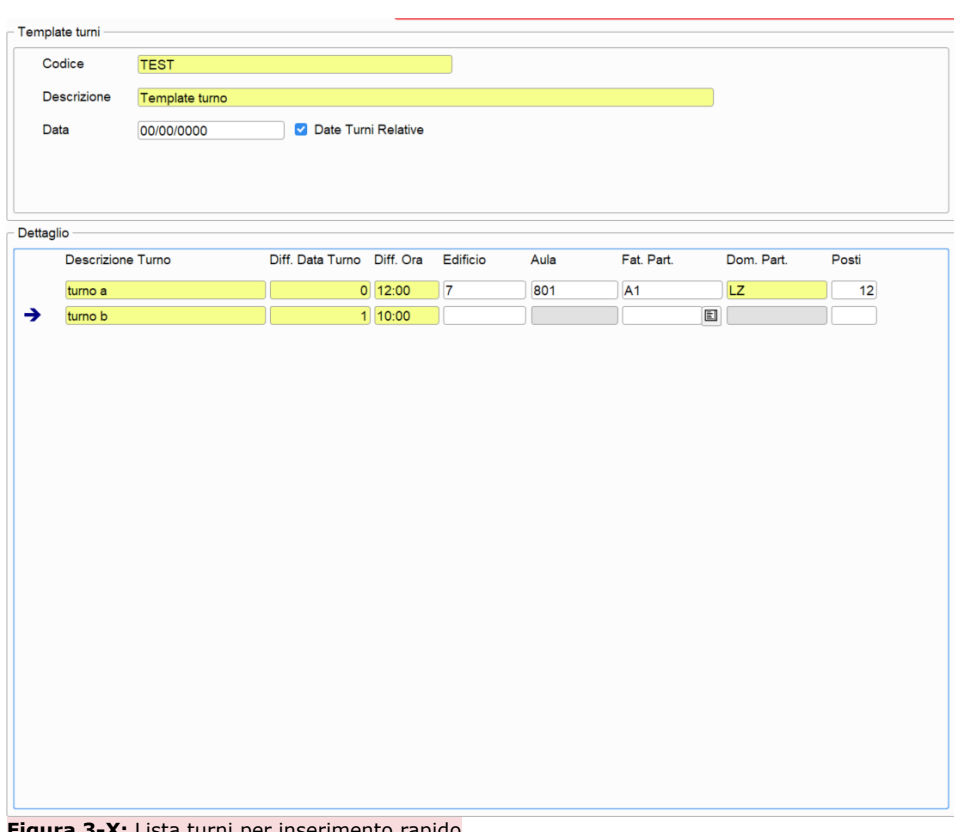

#### **Figura 3-X:** Lista turni per inserimento rapido

La maschera è composta da una sezione di testata e dal relativo dettaglio. Nella testata sono definiti un codice (univoco) che permette di identificare il template e di poterlo associare all'appello da creare tramite l'apposito campo nel file excel da caricare su inserimento rapido appelli.

Il flag "Date Relative" consente di definire i turni come differenza tra la data/ora di inizio appello dei file excel oppure come date assolute.

Nel caso di "date relative" è possibile riutilizzare la lista su appelli differenti ottenendo date/ore turni differenti in base all'appello in cui il template viene associato.

In questa modalità è necessario che esista almeno un turno con data relativa uguale a zero e come ora relativa uguale a 00:00 questo perché il primo turno deve sempre coincidere con la data/ora dell'appello in ingresso, Se l'appello non contiene l'ora (cioè è definita solo la data) allora è richiesto che solo il campo data sia a zero e l'ora può essere libera.

Nel caso il flag "date relative" sia abbassato allora è necessario valorizzare la data nella testata e deve essere presente almeno un turno con la stessa data della data presente nella testata.

KION S.p.A. pag. 46 di 112

Codice doc.: VSS\_E3PRGUNIVR\_CALESA

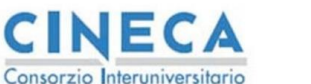

del documento è registrata su wiki.u-gov.it

Date antecedenti alla data dell'appello non sono possibili (data\_relativa < 0 oppure data esame precedente rispetto alla data presente nella testata)

Nella sezione di dettaglio è possibile inserire la lista dei turni da caricare.

Il caricamento avviene tramite l'associazione del codice del template nel campo del file excel dedicato.

# **3.6 GESTIONE SCALE DI VOTO**

La gestione della verbalizzazione on-line permette la gestione delle scale di voto coerenti con l'ordinamento di definizione degli appelli, a livello di definizione della struttura didattica, infatti, è possibile definire la scala di voti associata a ciascun ordinamento [\(Figura 3-Y\)](#page-47-0).

La definizione appelli permette, al contrario, di definire appelli su coppie CdS/Ad (per un anno di calendario), di conseguenza, per garantire una omogeneità nella definizione delle scale di voto che sono definite sulla struttura didattica, il sistema controlla che tutti gli ordinamenti di tutti i corsi di studio che fanno parte dell'esame comune dell'appello abbiano la medesima scala di voto.

Questo controllo consente di garantire che gli studenti abbiano, a meno di modifiche possibili sul libretto di ogni singolo studente [\(Figura 3-Z](#page-48-0)) possibili solo se l'attività risulta libera, la stessa unità di misura da utilizzare nella scala di votazioni.

In fase di prenotazione, infatti, viene controllata la coerenza del gruppo di voto previsto per l'appello (cioè quello di tutti gli ordinamenti ad esso collegato) ed del gruppo di voto previsto per l'attività didattica nel libretto dello studente (quello dell'ordinamento dell'attività didattica oppure dell'eventuale gruppo variato sul libretto).

**Commentato [EB21]:** Revisione 49

Codice doc.: VSS\_E3PRGUNIVR\_CALESA

Riproduzione vietata salvo autorizzazione

KION S.p.A. pag. 47 di 112

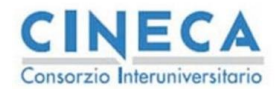

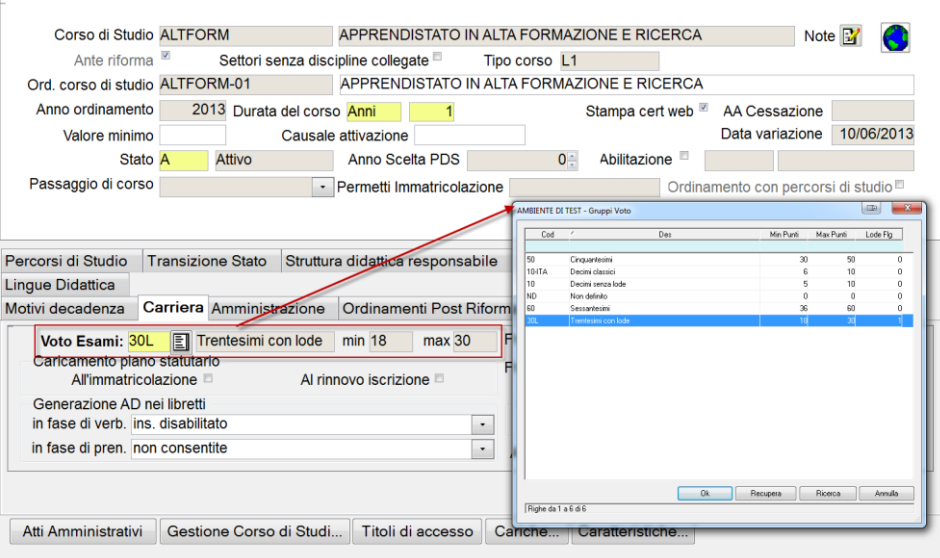

del documento è registrata su wiki.u-gov.it

<span id="page-47-0"></span>**Figura 3-Y:**Definizione della scala di voti a livello di ordinamento

Viene comunque gestito il caso particolare di più gruppi voto possibili (ad esempio perché nello stesso CdS sono definiti ordinamenti con gruppi voto differenti), in questo caso è possibile definire, su ogni singolo appello, nella funzione di definizione appelli puntuale, il gruppo di voto valido, in questo caso solo gli studenti con attività di gruppo voto compatibile potranno prenotarsi.

Sono previsti i seguenti controlli nelle funzioni di definizione appelli e nella gestione degli esami comuni, l'obbiettivo è quello di garantire sempre un unico gruppo di voto in tutti gli ordinamenti associati agli appelli.

- 1. Definizione appello: deve essere presente un unico gruppo di voto per tutti gli ordinamenti associato a tutti i cds dell'appello, viceversa deve essere definito il gruppo voto specifico dell'appello
- 2. Gestione esami comuni: non è possibile collegare ad un esame comune né un CdS che abbia ordinamenti con gruppo voto diverso, né un CdS che abbia gruppo voto diverso dal gruppo voto previsto per gli ordinamenti di un esame comune.

Come conseguenza diretta del punto 2, non è possibile definire esami comuni su CdS che abbiano ordinamenti con diversi gruppi voto.

E' possibile modificare il gruppo voto di un'attività nel libretto ([Figura 3-Z](#page-48-0)) rendendo libera l'attività didattica e modificando l'informazione nella tendina indicata in figura, questo consente di sbloccare la prenotazione per particolari categorie di studenti che devono potersi prenotare ad appelli non coerenti con la definizione prevista nella loro carriera.

Codice doc.: VSS\_E3PRGUNIVR\_CALESA

Riproduzione vietata salvo autorizzazione

KION S.p.A. pag. 48 di 112

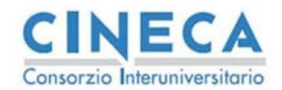

**Calendario Esami in ESSE3** La STORIA DELLE MODIFICHE del documento è registrata su wiki.u-gov.it

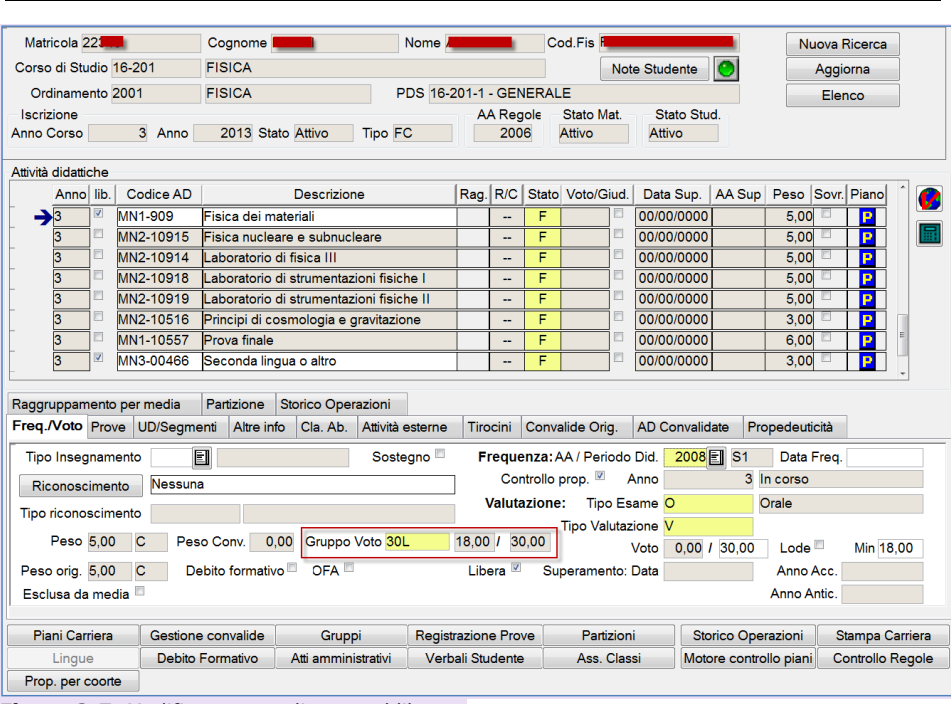

<span id="page-48-0"></span>**Figura 3-Z:** Modifica gruppo di voto sul libretto

Questi controlli consentono di poter definire con certezza per ogni singolo appello la corretta scala di voti da utilizzare e di visualizzare le votazioni coerenti per tutti gli studenti che si sono prenotati.

**Commentato [e22]:** Revisione 22

### **3.7 APPELLI DI LINGUA**

E' stata aggiunta la possibilità di gestire il livello di uscita della lingua, per appelli di lingua, nella verbalizzazione on line<sup>17</sup>.

Negli appelli di lingua l'esito di uno studente appartenente alla lista iscritti si compone di due informazioni

- 1. L'esito dell'esame (voto o giuidizio)
- 2. Il livello di uscita della lingua

Viene quindi aggiunta, in tutti i casi dove viene controllata la validità e presenza dell'esito anche il controllo sul livello di lingua (pubblicazione, verbalizzazione esami, inserimento esiti, comunicazioni agli studenti ecc).

<sup>17</sup> La gestione degli appelli di lingua nel caso di Inserimento manuale (Registrazione prove) o di registrazione dei verbali<br>tramite Registrazione verbali è già disponibile

Codice doc.: VSS\_E3PRGUNIVR\_CALESA

Riproduzione vietata salvo autorizzazione

KION S.p.A. pag. 49 di 112

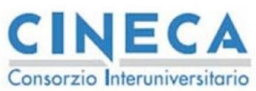

del documento è registrata su wiki.u-gov.it

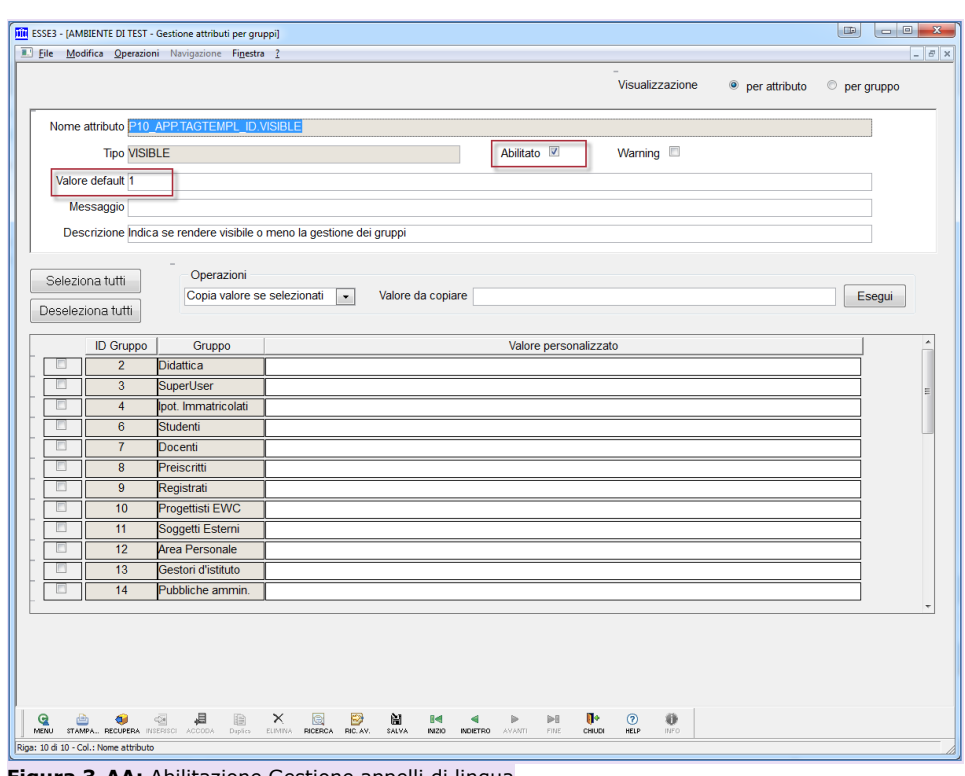

<span id="page-49-0"></span>**Figura 3-AA:** Abilitazione Gestione appelli di lingua

La gestione si abilita tramite l'attributo P10\_APP.TAGTEMPL\_ID.VISIBLE nella maschera "Gestione attributi per gruppi" in [Figura 3-AA.](#page-49-0)

Dopo aver riavviato il client si abilitano le seguenti funzioni

- Nuova maschera "Gestione gruppi Appelli" sotto il menu Calendario esami ([Figura 3-BB\)](#page-50-0)
- Nuovo Campo "Gruppo Appello" in "Gestione Commissioni esami" ([Figura 3-CC\)](#page-51-0)
- Nuovo campo "Gruppo Appello" in "Definizione appelli" ([Figura 3-DD\)](#page-52-0)

# **3.7.1 Gestione gruppi appelli**

La nuova maschera serve per poter definire la lista dei livelli di uscita della lingua previsti che verranno visualizzati dagli studenti e dai docenti quando necessario. Questa maschera si compone di una testata, che riporta le informazioni sulla lingua e sullo stato di attivazione del gruppo e di un dettaglio che contiene i livelli appartenenti al gruppo stesso.

Gli stati possibili possono essere Bozza oppure Attivo: nel caso che il gruppo sia in stato Attivo tutte le informazioni sono bloccate. Solo i gruppi in stato attivo possono essere associati alle

Codice doc.: VSS\_E3PRGUNIVR\_CALESA

KION S.p.A. pag. 50 di 112

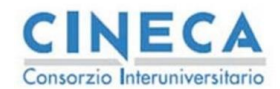

del documento è registrata su wiki.u-gov.it

commissioni o agli appelli. E' possibile rimettere in bozza i gruppi attivi per effettuare delle modifiche al dettaglio, tuttavia le modifiche dipendono dal numero di appelli e/o commissioni collegate (visualizzati nei campi di testata) secondo la seguente logica:

- N° Appelli >0: in questo caso non è possibile rimuovere i dettagli del gruppo poiché potrebbero essere stati usati nei vari appelli e questo comporterebbe una incoerenza di dati, l'aggiunta di nuovi dettagli è comunque possibile.
- N° Commissioni >0: se sono presenti solo commissioni collegate allora la cancellazione dei dettagli è possibile (in quanto non sono ancora stati generati degli appelli) ma non è possibile rimuovere tutti i dettagli, lasciando il gruppo in uno stato incoerente per l'eventuale associazione con gli appelli)<sup>18</sup>

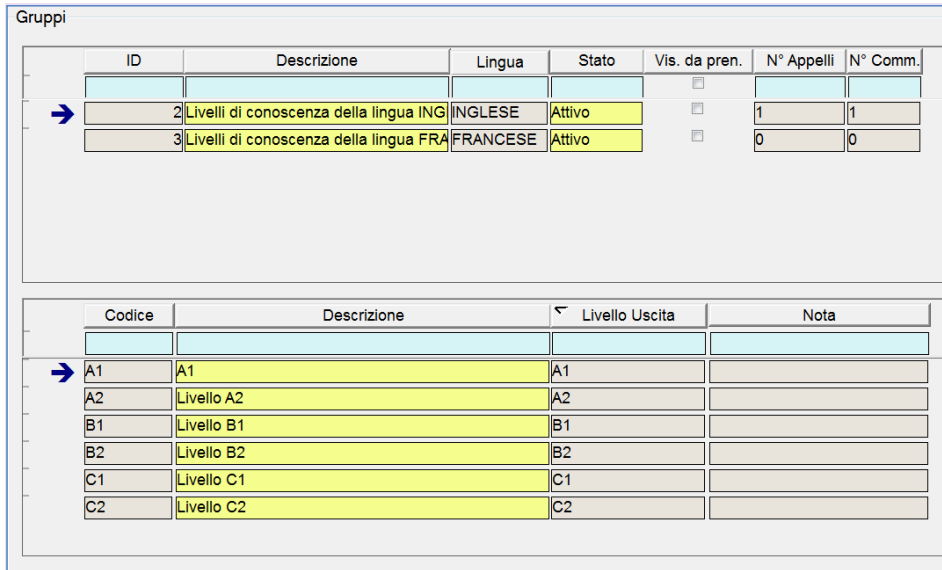

<span id="page-50-0"></span>**Figura 3-BB:** Gestione gruppi appelli

Il campo "Vis da pren." presente nella testata consente di abilitare la selezione del gruppo (e quindi del livello della lingua) allo studente durante la prenotazione dell'appello. Questa operazione consente di dichiarare allo studente il livello di lingua che intende sostenere, sarà poi facoltà del docente, in fase di inserimento esiti, confermare o modificare questa dichiarazione dello studente.

# **NB.**

I possibili livelli di lingua utilizzabili non sono semplicemente recuperati da tutti quelli definiti nel gruppo ma sono filtrati, studente per studente, secondo la seguente logica

<sup>18</sup>La logica di associazione del gruppo agli appelli a partire dalle commissioni è trattata nel paragrafo [3.7.2](#page-51-1)

Codice doc.: VSS\_E3PRGUNIVR\_CALESA

KION S.p.A. pag. 51 di 112

del documento è registrata su wiki.u-gov.it

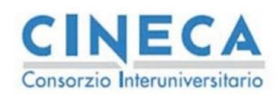

- Se nel piano dello studente l'attività è "di lingua"<sup>19</sup>: vengono visualizzati tutti i livelli che sono maggiori o uguali al suo livello di ingresso dichiarato in fase di iscrizione per quella lingua.
- Se l'attività non è "di lingua": vengono visualizzati tutti i livelli previsti

L'informazione della lingua, nella testata, se valorizzata, abilita la gestione delle lingue e richiede nei dettagli le informazioni sul livello di uscita della lingua per ogni riga. Se non viene abilitata queste informazioni sono utilizzate per richiedere allo studente la selezione di un TAG da utilizzare nella lista iscritti per caratterizzare gli studenti ai fini dell'esecuzione della prova d'esame (questa gestione attualmente richiede delle personalizzazioni nelle funzioni successive per visualizzare l'informazione inserita dallo studente)

#### <span id="page-51-1"></span>**3.7.2 Gruppi appelli nelle commissioni**

Una volta definita l'anagrafica dei gruppi, questi sono associabili ad una commissione tramite l'apposito campo visualizzato in [Figura 3-CC](#page-51-0) (solo se il gruppo risulta in stato attivo).

Questa associazione viene utilizzata in fase di inserimento appello nel momento in cui la commissione viene ricollegata (con le logiche usuali) all'appello stesso: oltre alla copia dei docenti viene anche inserito nell'appello, nell'apposito campo ([Figura 3-DD\)](#page-52-0) anche il gruppo derivante dalla commissione.

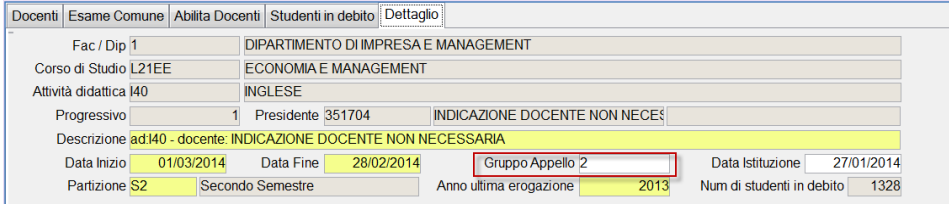

<span id="page-51-0"></span>**Figura 3-CC:** Gruppo appello in gestione commissione esami

Questa gestione consente di evitare il popolamento del campo appello per appello, tuttavia non è necessaria per il funzionamento coretto della verbalizzazione on line ma è una funzionalità che consente di evitare il popolamento appello per appello del campo in questione.

#### **3.7.3 Gruppi appelli nella definizione appelli**

Una volta che il campo risulta valorizzato è possibile modificarlo se non sono presenti studenti iscritti all'appello.

#### **NB**:

Nel caso il campo "gruppo appello" sia valorizzato l'appello viene detto "di lingua" e comporta le seguenti modifiche nella verbalizzazione on line (nel caso che il tipo\_gest\_app abbia online\_flg  $=1$ )

• Nella gestione inserimento esiti viene visualizzato anche il livello di uscita della lingua

<sup>19</sup> Le attività di lingua sono definite come le attività collegate ad un piano attivo per le quali nelle regole di scelta è presente l'informazione della lingua ( vedi [1], paragrafo 2.2.5 – Blocchi di scelta)

Codice doc.: VSS\_E3PRGUNIVR\_CALESA

KION S.p.A. pag. 52 di 112

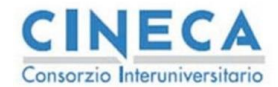

**Calendario Esami in ESSE3** La STORIA DELLE MODIFICHE del documento è registrata su wiki.u-gov.it

L'inserimento dell'esito comprende sia l'esito che il livello di uscita: se viene popolato uno dei due campi deve essere popolato anche l'altro per poter salvare la pagina • Il livello di uscita della lingua è visualizzato solo nell'inserimento puntuale, non nella lista iscritti: viene quindi disabilitato l'inserimento massivo da lista iscritti da WEB, rimane comunque abilitato l'inserimento massivo tramite file excel

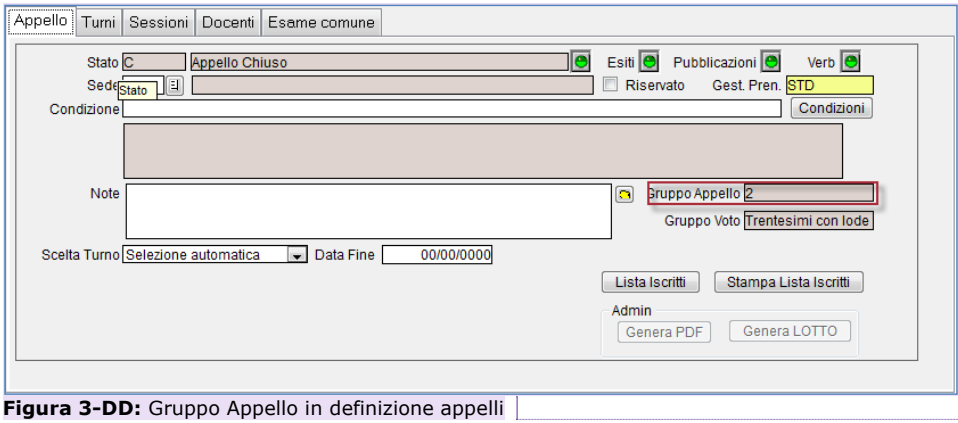

**Commentato [e23]:** Revisione 34

# <span id="page-52-0"></span>**4. PRENOTAZIONE APPELLI**

La prenotazione appelli è disponibile per tutti gli attori che partecipano al calendario esami (Studenti, Docenti, Operatori di Segreteria): è possibile configurare i controlli in base a questi e alla tipologia di appello generato, per ulteriori dettagli consultare il paragrafo [5.2.](#page-79-0)

Come già descritto nel paragrafo [2.1](#page-9-0) la prenotazione richiede che sia presente nel libretto dello studente la coppia CDS/AD per la quale risulta erogato l'appello<sup>20</sup>. Tutte le funzioni di prenotazione, ad eccezione di quella dello studente, prevedono questo vincolo bloccante.

Solo per lo studente, il parametro presente sull'ordinamento del corso di studio permette di abilitare la prenotazione al di fuori del libretto dello studente con i seguenti valori:

- Solo libretto (non consentite)
- Solo per le AD del piano
- Solo per la AD del CdS dello studente
- Solo per le AD del CdS della facoltà dello studente
- Per tutte le AD offerte.

Si raccomanda di utilizzare questa funzione con moderazione visto che, sebbene il wizard di selezione dell'attività da inserire cerca di guidare lo studente nella selezione dell'attività

<sup>20</sup> Nel caso generale, se viene definito l'esame comune la coppia CDS/AD viene estesa da una lista di coppie CDS/AD

Codice doc.: VSS\_E3PRGUNIVR\_CALESA

KION S.p.A. pag. 53 di 112

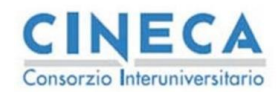

del documento è registrata su wiki.u-gov.it

contestualizzata corretta per le sue caratteristiche, questo non è possibile in tutti i casi e quindi gli studenti potrebbero prenotarsi e superare delle attività didattiche contestualizzate non corrette.

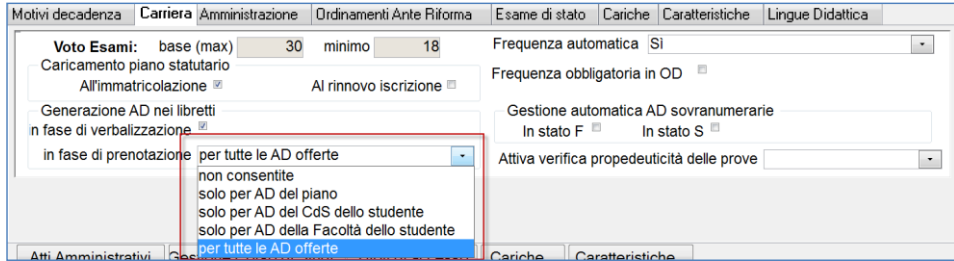

**Figura 4-A:**Selezione modalità di prenotazione

La prenotazione da parte dello studente prevede il seguente parametro di configurazione che abilita la richiesta di tutti i parametri di prenotazione in una sola pagina, la vecchia modalità prevede più pagine per la prenotazione e risulta deprecata.

**ATTIVA\_FAST\_PRENAPP**: Attiva la nuova modalità di prenotazione appelli che collassa i vari step di prenotazione in un'unica pagina  $\bullet$  0 = disattivata

 $1 =$  attivata

Verranno ora descritte le funzionalità lato studente, le relative funzionalità di segreteria lato docente e lato segreteria risultano semplificate e non verranno trattate nel dettaglio.

Per quanto riguarda la funzionalità lato docente, questa è accedibile nel caso di Verbalizzazione On-Line (con verbale cumulativo oppure firma digitale) e richiede di selezionare lo studente inserendo un criterio di filtro (matricola, nome o cognome) e confermare la selezione; l'attività didattica risulta già predeterminata dall'appello in cui viene fatta la prenotazione: non è possibile prenotare studenti che non hanno l'attività didattica nel libretto.

Lato segreteria è disponibile la funzione lista iscritti nel dettaglio dell'inserimento appelli ([Figura](#page-29-0)  [3-L\)](#page-29-0): da questa maschera è possibile inserire studenti nella lista iscritti secondo la modalità standard di ESSE3.

# **4.1 PRENOTAZIONE DA LIBRETTO**

La prenotazione da libretto è accessibile dalle funzioni "Libretto" e "Appelli" dell'area riservata studente. Vengono visualizzati tutti gli appelli per i quali è aperto il periodo delle prenotazioni che possono essere prenotati dallo studente (deve essere presente la coppia CDS/AD, a meno dell'esame comune, nel libretto dello studente non superata).

Codice doc.: VSS\_E3PRGUNIVR\_CALESA

Riproduzione vietata salvo autorizzazione

KION S.p.A. pag. 54 di 112

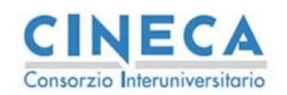

del documento è registrata su wiki.u-gov.it

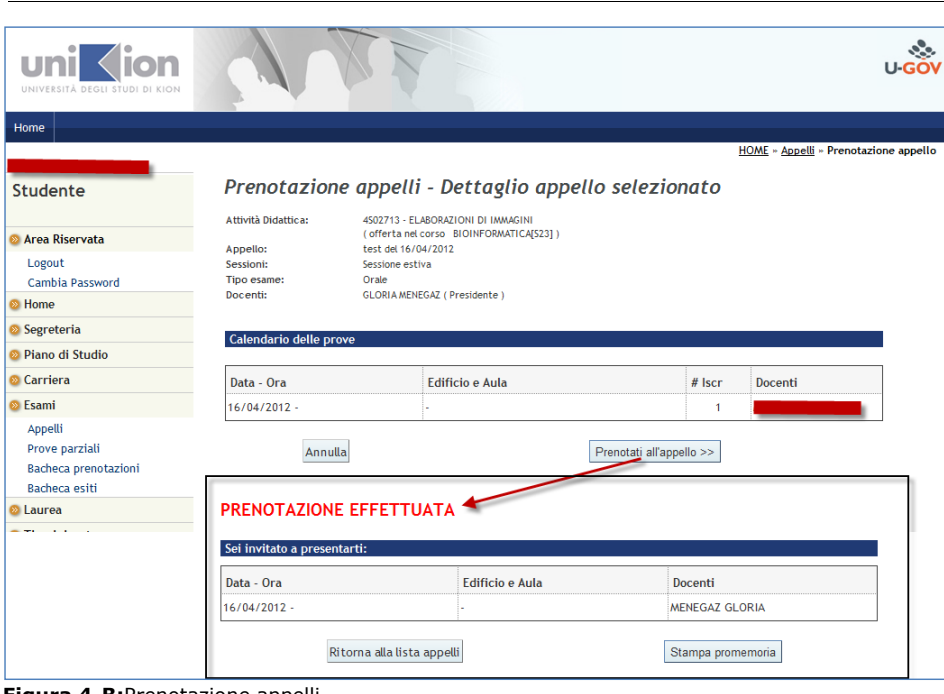

<span id="page-54-0"></span>**Figura 4-B:**Prenotazione appelli

In [Figura 4-B](#page-54-0) è presente la funzione di prenotazione con l'esito visualizzato allo studente, tramite le configurazioni della tipi\_gest\_pren (paragrafo [5.2\)](#page-79-0) è possibile visualizzare i messaggi bloccanti o i warning di prenotazione al di sotto dell'esito dell'operazione.

# **4.2 PRENOTAZIONE DA PIANO**

Se nelle impostazioni dell'ordinamento è abilitata la prenotazione da piano e lo studente ha un piano approvato e attuato è possibile prenotare delle attività da piano per le seguenti attività:

- Attività appartenenti a gruppi di scelta non ancora selezionate
- Attività con didattica previsionale, con anno di anticipo impostato<sup>21</sup>.

In questi casi, infatti, le attività sono previste a piano di studio ma non sono state inserite dall'attuazione nel libretto, lo studente può effettuare la selezione di queste attività implicitamente dalla prenotazione appelli secondo la procedura visualizzata in [Figura 4-C.](#page-56-0)

Il sistema, selezionando il link ricerca appelli, effettua i seguenti passi logici:

Codice doc.: VSS\_E3PRGUNIVR\_CALESA

KION S.p.A. pag. 55 di 112

<sup>&</sup>lt;sup>21</sup> Per ulteriori dettagli sulla didattica previsionale e sull'anno di anticipo è possibile consultare [1]

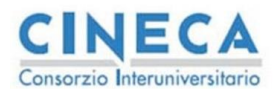

del documento è registrata su wiki.u-gov.it

- 1. Visualizza tutte le attività didattiche del piano che possono essere inserite a libretto tramite la prenotazione
- 2. Una volta selezionata una attività vengono visualizzati tutti gli appelli disponibili (con prenotazioni aperte)
- 3. Lo studente selezionando l'appello approva esplicitamente l'inserimento dell'attività didattica nel libretto dello studente
- 4. Lo studente effettua la prenotazione.

Nel caso di selezione di un'attività di un gruppo la modifica del piano non è revocabile: all'inserimento dell'attività a libretto viene ricollegata la specifica attività del piano e viene controllato se il gruppo con questa selezione viene soddisfatto, in questo caso le attività non scelte del gruppo vengono rimosse dal piano.

- Per poter ripristinare la situazione prima delle selezione occorre eseguire i seguenti passi: 1. Lo studente deve rimuovere la prenotazione, in questo modo viene rimossa anche l'attività dal libretto
	- 2. La segreteria deve annullare il piano dello studente e deve essere creato un nuovo piano (statutario o standard a seconda dei casi)
	- 3. Il piano va approvato e attuato.

Codice doc.: VSS\_E3PRGUNIVR\_CALESA

KION S.p.A. pag. 56 di 112

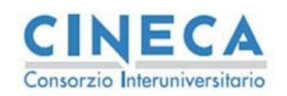

del documento è registrata su wiki.u-gov.it

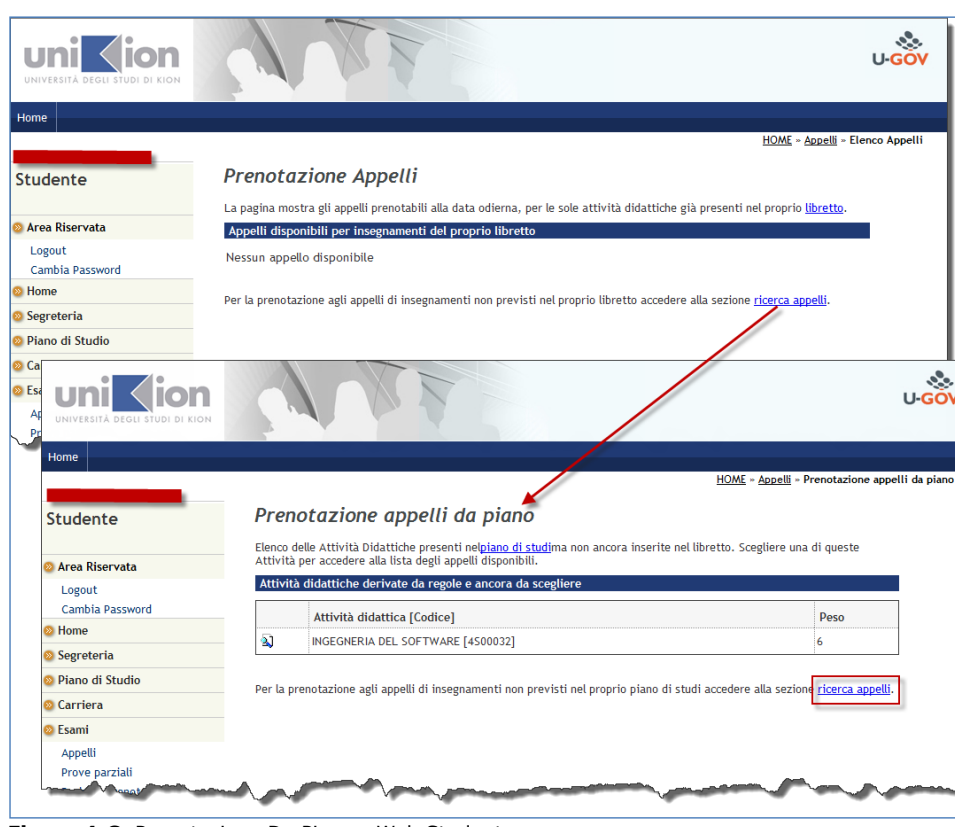

**Figura 4-C:** Prenotazione Da Piano - Web Studente

<span id="page-56-0"></span>Nel caso di attività con anno di anticipo il sistema alla prenotazione inserisce l'attività nel libretto inserendo l'anno di offerta corrente, con le relative titolarità e coperture ma la contestualizzazione viene recuperata dall'anno previsto dal piano di studio, per questo motivo l'attività viene posta libera nel libretto.

Anche in questo caso, per poter modificare la selezione dello studente nel piano, occorre procedere con la procedura descritta per i gruppi.

# **4.3 PRENOTAZIONE DA OFFERTA**

Se le impostazioni dell'ordinamento lo prevedono, è possibile abilitare la prenotazione da offerta secondo i livelli previsti nella configurazione, la selezione avviene dalla maschera di prenotazione da piano [\(Figura 4-C\)](#page-56-0) selezionando il link ricerca appelli: viene presentata la maschera visibile in [Figura 4-D.](#page-57-0)

Codice doc.: VSS\_E3PRGUNIVR\_CALESA

KION S.p.A. pag. 57 di 112

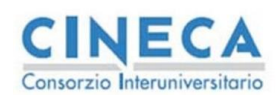

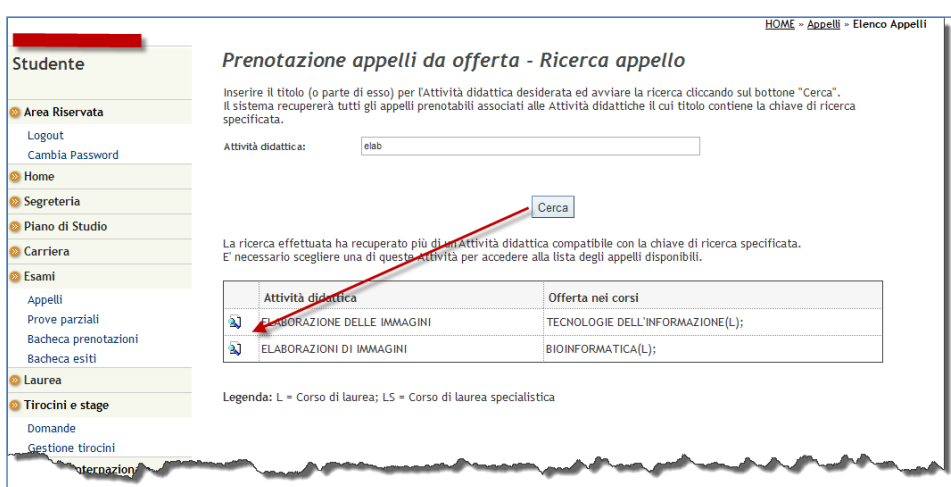

del documento è registrata su wiki.u-gov.it

<span id="page-57-0"></span>**Figura 4-D:** Prenotazione da offerta - 1

Lo studente inserisce la descrizione dell'attività didattica a cui intende prenotarsi, alla pressione del tasto cerca, il sistema visualizza tutte le coppie CDS/AD per le quali è previsto un appello prenotabile. Lo studente prende visione delle possibili alternative e sceglie quella a cui intende prenotarsi.

Il passaggio successivo prevede la selezione dell'appello tra quelli che possono essere prenotati, il sistema controlla che non venga selezionato, a parità di codice, un corso di studio diverso da quello dello studente se è presente un appello per il CDS dello studente.

Una volta selezionato l'appello la procedura, come per la prenotazione da piano, richiede l'inserimento dell'attività didattica nel libretto [\(Figura 4-E\)](#page-58-0). In questo caso, la rimozione della prenotazione consente di togliere anche l'attività didattica se questa è stata inserita in fase di prenotazione.

Codice doc.: VSS\_E3PRGUNIVR\_CALESA

KION S.p.A. pag. 58 di 112

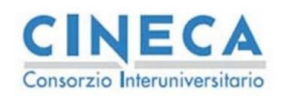

del documento è registrata su wiki.u-gov.it

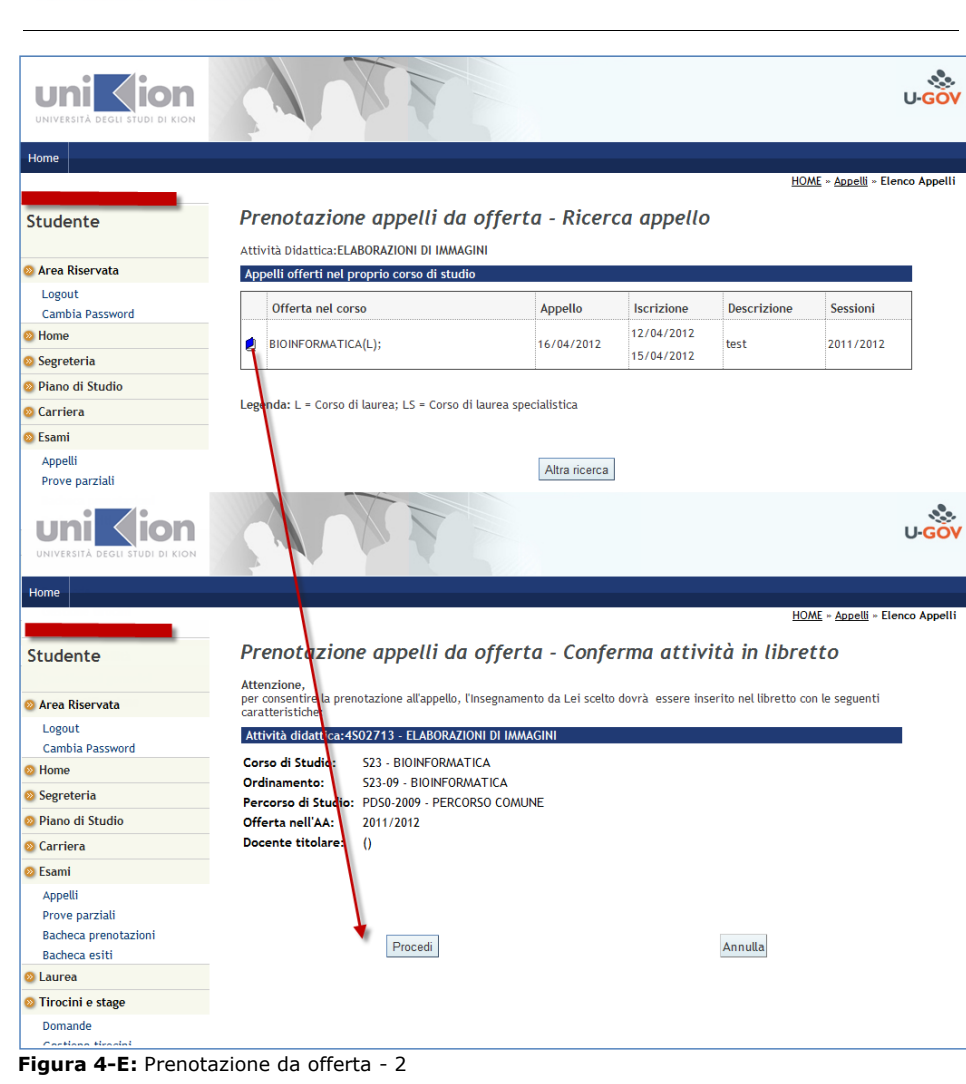

# <span id="page-58-0"></span>**4.4 GESTIONE PRENOTAZIONI NELLE DISCONTINUITÀ DI CARRIERA**

La Funzione "Gestione prenotazioni per libretto" consente di gestire le prenotazioni collegate ai libretti quando vengono effettuate delle discontinuità nella carriera di uno studente (passaggi di corso / percorso). Questa operazione obbliga il sistema a creare un libretto per ogni tratto di carriera.

Codice doc.: VSS\_E3PRGUNIVR\_CALESA

KION S.p.A. pag. 59 di 112

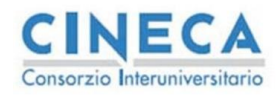

del documento è registrata su wiki.u-gov.it

L'operatore di segreteria che effettua il passaggio non tiene conto che questa discontinuità ha degli effetti anche dal punto di vista didattico e non solo amministrativo: le prenotazioni agli appelli infatti sono collegate strettamente ad un tratto preciso della carriera che deve risultare compatibile, in termini amministrativi con la data di superamento dell'esame derivante dalla prenotazione stessa.

Per questo motivo, in fase di passaggio, viene richiamata la seguente funzione che ha lo scopo di evidenziare all'utente le eventuali prenotazioni "critiche" (in termini di data di superamento rispetto a quella di passaggio) per fare in modo di correggere le situazioni anomale con le opportune azioni

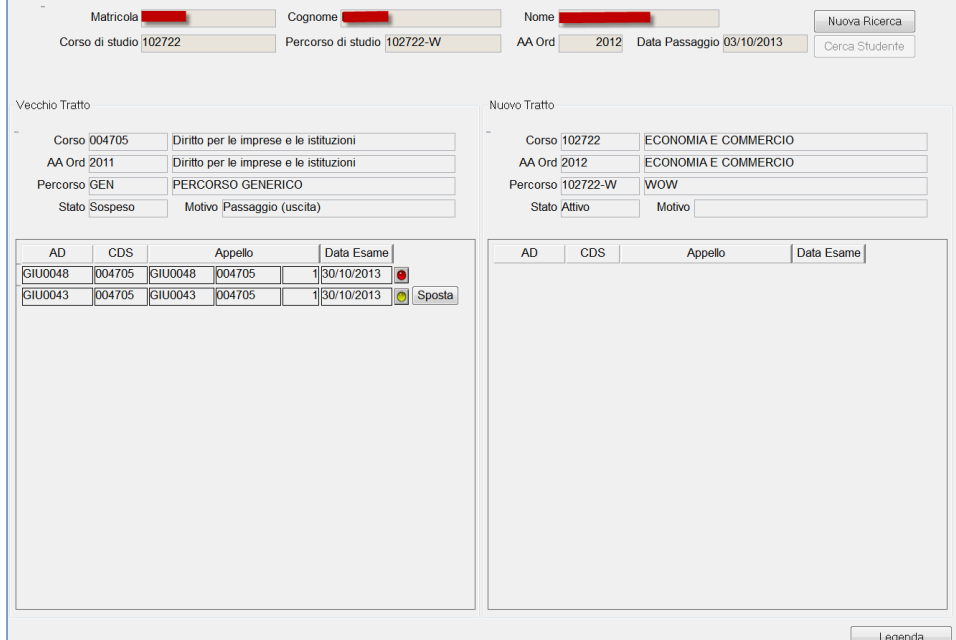

<span id="page-59-0"></span>**Figura 4-F:** Gestione prenotazioni per libretto

In [Figura 4-F](#page-59-0) è visualizzato il prototipo della funzione: la funzione opera nel seguente modo

- 1) Viene recuperato un tratto di carriera tramite la ricerca in alto, questo tratto viene visualizzato sulla parte destra della maschera, viene evidenziata la data di passaggio perché rappresenta la data limite in cui le prove possono essere acquisite in uno specifico tratto di carriera
- 2) Nella parte sottostante vengono visualizzati i due tratti di carriera che sono interessati dal passaggio in oggetto e sono riportati i dati salienti dei tratti dello studente
- 3) Le liste contengono tutte le prenotazioni di ogni singolo tratto (tutte le prove in stato P) con un semaforo che ne indica lo stato rispetto alla data di passaggio

Codice doc.: VSS\_E3PRGUNIVR\_CALESA

Riproduzione vietata salvo autorizzazione

KION S.p.A. pag. 60 di 112

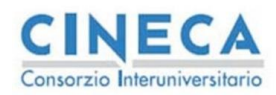

**Calendario Esami in ESSE3** 

del documento è registrata su wiki.u-gov.it

La descrizione del semaforo è la seguente:

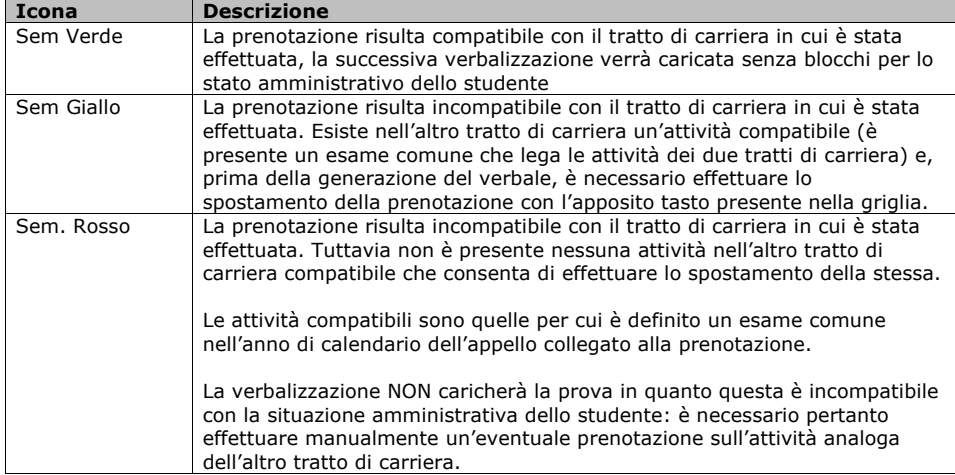

Quando il semaforo è giallo è possibile effettuare, in un verso o nell'altro, lo spostamento della prenotazione.

In [Figura 4-G](#page-61-0) è possibile visualizzare l'esito dell'operazione dopo lo spostamento; queste azioni autorizzate esplicitamente dall'operatore, consentono ai successivi verbali di poter essere caricati correttamente e rilevano eventuali problemi già al momento del passaggio e non in fase di verbalizzazione quando il problema potrebbe non essere più risolvibile.

La funzione verrà collegata alla maschera dei passaggi per notificare all'utente, già in questa fase, le incogruenze da sanare.

Codice doc.: VSS\_E3PRGUNIVR\_CALESA

KION S.p.A. pag. 61 di 112

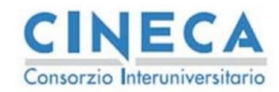

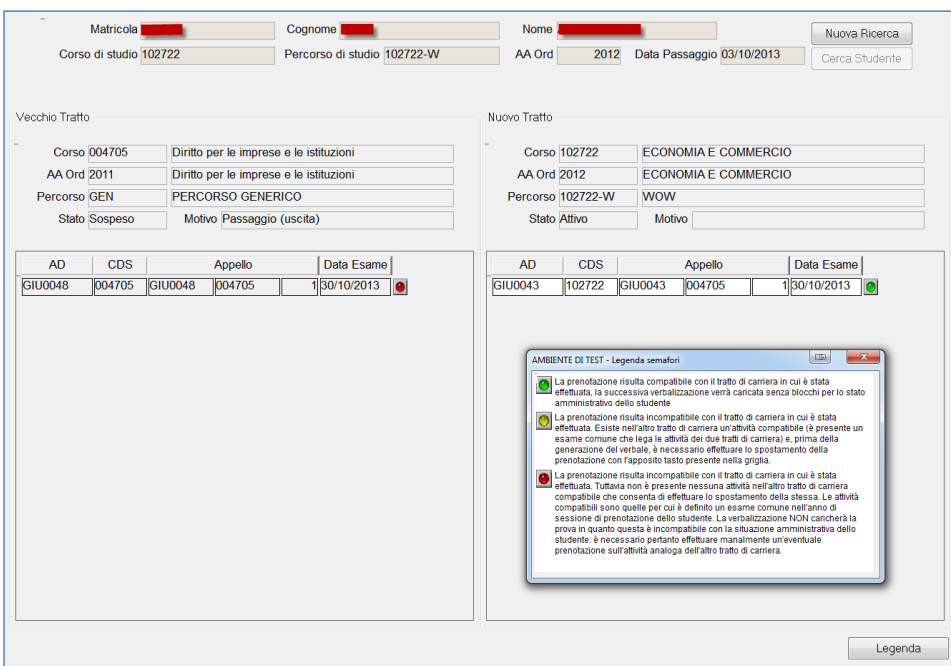

del documento è registrata su wiki.u-gov.it

<span id="page-61-0"></span>**Figura 4-G:** Gestione prenotazioni, spostamento effettuato

### **4.5 PRESA VISIONE ESITI**

Per gli appelli non semplificati è possibile impostare una presa visione dell'esito affinché possano essere generati i verbali solo se lo stato della presa visione è tra quelli desiderati.

I parametri che configurano il processo sono presenti nella TIPI\_GEST\_APP (funzione configurazione calendario esami)

- TIPO\_ACC\_VOTO
- TIPO\_ACC\_VOTO\_DOCENTE
- TIPO\_STAMPA\_VERBALI

I primi due parametri consentono di configurare i possibili stati che possono essere visualizzati rispettivamente dallo studente (bacheca esiti) e dal docente (inserimento esiti)

Normalmente il docente non può modificare lo stato della presa visione, in quanto questo valore permette allo studente di condizionare la stampa del verbale.

Esistono casi d'uso particolari dove è il docente che deve condizionare la generazione del verbale e comunicare allo studente l'esito assegnato senza che lo studente possa esprimersi.

Codice doc.: VSS\_E3PRGUNIVR\_CALESA

KION S.p.A. pag. 62 di 112

del documento è registrata su wiki.u-gov.it

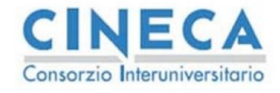

Ad esempio si consideri la seguente situazione:

Un esame è composto da uno scritto obbligatorio e da un orale integrativo facoltativo: gli studenti che hanno superato lo scritto possono iscriversi all'orale facoltativo oppure accettare e verbalizzare direttamente il voto dello scritto.

Tuttavia il docente, in particolari casi può imporre, per il superamento dello scritto, un orale integrativo che lo studente deve sostenere.

La configurazione del sistema in questo caso che solo gli studenti che hanno rifiutato lo scritto possono prendere parte all'orale (il controllo sulla prenotazione avviene tramite una condizione di applicabilità da scrivere in base a come sono collegati i due appelli). Gli studenti che intendono accedere all'orale integrativo possono rifiutare il voto dello scritto e iscriversi all'orale, allo stesso modo, per gli studenti per i quali il docente ritiene necessario anche la parte orale il docente provvederà ad impostare anche lo stato di presa visione a Rifiutato (in questo modo gli studenti non potranno esprimersi) e per poter superare l'esame dovranno iscriversi necessariamente alla parte orale.

E' disponibile, tra i parametri di presa visione, uno parametro specifico con lo stato di presa visione al momento della pubblicazione, questo consente di differenziare i template di comunicazione per comunicare, anche via mail, che lo studente dovrà sostenere la parte orale integrativa.

#### **4.5.1 PRESA VISIONE CON ORALI INTEGRATIVI**

Nel caso in cui lo studente stia prendendo visione di un voto di un appello scritto e questo appello risulti collegato a degli appelli orali con tipologia Integrazione (vedi paragrafo [3.5.1.2\)](#page-32-0) è possibile abilitare la possibilità di indicare il rifiuto del voto con la possibilità di sostenere un orale integrativo.

In [Figura 4-H](#page-63-0) è visualizzata la nuova interfaccia di presa visione. Nel caso ci fossero più appelli orali collegati lo studente avrà la possibilità di selezionarne uno.

All'atto della presa visione verrà richiesto [\(Figura 4-I\)](#page-64-0), se lo studente non risulta già prenotato all'appello orale integrativo, di effettuare la prenotazione aggiungendo eventuali informazioni richieste dalla prenotazione (come avviene per le prenotazioni normali).

Durante il periodo di presa visione, a meno che non sia limitata la scelta da configurazione, è possibile modificare la presa visione, questa operazione può avere effetto sulle prenotazioni automatiche inserite. Ad esempio se uno studente decide di non effettuare più l'orale integrativo accettando il voto la prenotazione automatica viene rimossa se non sono state aggiunte delle informazioni dal docente (come il voto o la pubblicazione oppure è stato effettuato un verbale). In caso contrario la prenotazione non è cancellata ma viene rimosso il link tra le due prenotazioni rendendo di fatto la prenotazione all'orale una normale prenotazione.

E' altresì possibile aggiungere un orale integrativo per un appello al quale lo studente risulta già prenotato, in questo caso se viene cambiata la presa visione la prenotazione non viene cancellata in quanto non è stata inserita automaticamente.

I controlli di prenotazione possono essere modificati in queste situazioni rispetto alle normali prenotazioni per consentire la prenotazione in particolari casi (ad esempio anche se le iscrizioni non sono ancora aperte per l'appello orale). Queste configurazioni sono accessibili solo da

Codice doc.: VSS\_E3PRGUNIVR\_CALESA

Riproduzione vietata salvo autorizzazione

KION S.p.A. pag. 63 di 112

**Commentato [EB24]:** Revisione 43

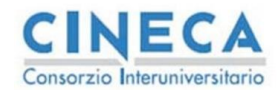

del documento è registrata su wiki.u-gov.it

database e non dipendono dall'attore o dal tipo prova agiscono solo sulle prenotazioni automatiche effettuate dalla funzione di presa visione.

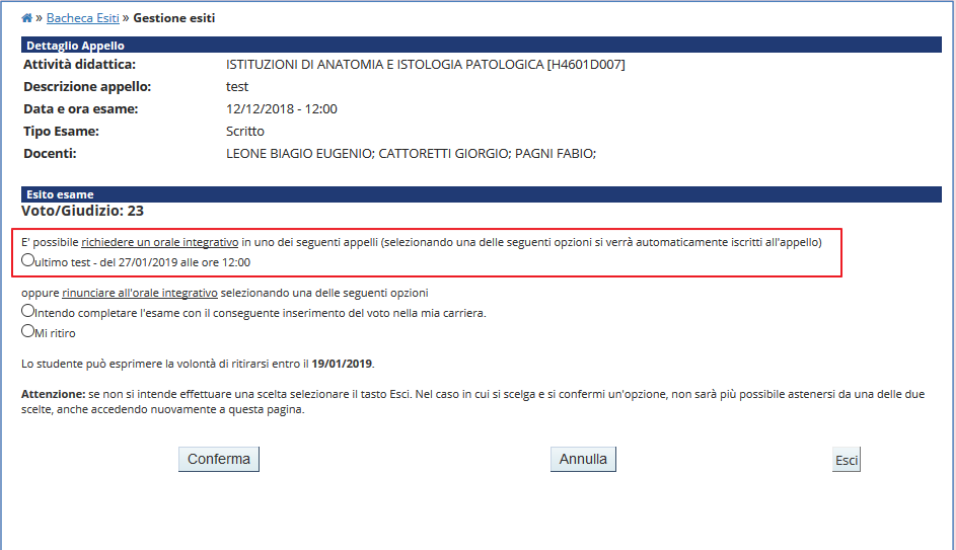

#### <span id="page-63-0"></span>**Figura 4-H:** Presa visione studente con orale integrativo

Nella versione standard non è prevista nessuna modifica ai normali controlli, qualora ci fosse questa esigenza occorre aprire un ticket al custumerportal di cineca per discutere della richiesta, il personale di cineca poi provvederà alla configurazione necessaria.

E' possibile restringere l'utilizzo degli orali integrativi alle sole prenotazioni automatiche, a tal fine è presente un parametro nella tipi\_gest\_pren\_attore.chk\_prenotazione\_auto (vedi paragrafo [5.2\)](#page-79-0) per riservare questi appelli alle sole prenotazioni automatiche.

Il sistema consente di indicare se è possibile prenotare in autonomia ovvero rimuovere le prenotazioni su orali integrativi. La configurazione standard del parametro (1) indica che l'utente non può prenotarsi con la funzione di prenotazione ad orali integrativi né può rimuovere prenotazioni inserite automaticamente.

Nel caso fosse necessario variare queste impostazioni occorre aprire un ticket al customerportal di Cineca e indicare le esigenze.

Le stesse funzionalità sono presenti anche in area Docente nel caso sia prevista la presa visione anche lato docente; nel caso l'appello scritto sia collegato ad orali integrativi nella tendina di presa visione lato docente compaiono anche gli appelli orali integrativi sui quali effettuare la presa visione e la prenotazione automatica.

E' possibile anche indicare nel file excel di export della lista iscritti (qualora la presa visione sia configurata) la richiesta di orale integrativo indicando sul campo presa visione il valore 'I' (orale integrativo). In questo caso non viene richiesta la data dell'orale integrativo ma il sistema

Codice doc.: VSS\_E3PRGUNIVR\_CALESA

KION S.p.A. pag. 64 di 112

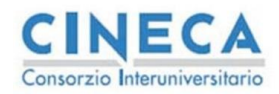

del documento è registrata su wiki.u-gov.it

seleziona automaticamente il primo orale in ordine cronologico collegato per la tipologia integrazione. Se fosse necessario selezionare un differente orale occorre agire nella maschera di inserimento esiti puntuale del docente.

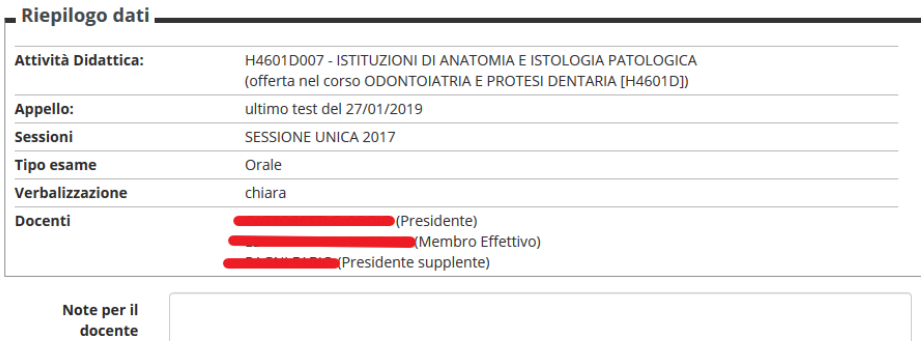

Calendario delle prove

La scelta del turno da prenotare verrà effettuata in automatico dal sistema al momento della conferma della prenotazione stessa.

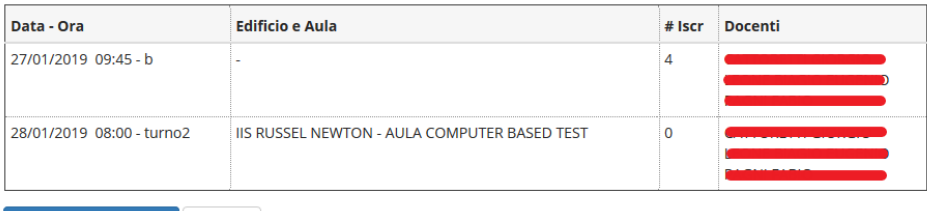

Prenotati all'appello >> Annulla

#### <span id="page-64-0"></span>**Figura 4-I:** Parametri prenotazione automatica

**Commentato [EB25]:** Revisione 46

# **4.6 GESTIONE MODALITÀ SVOLGIMENTO ESAME**

La modalità di svolgimento esame consente di definire il tipo di organizzazione dell'appello nelle seguenti modalità

• In presenza (appello classico)<br>• A Distanza (appello in teledida • A Distanza (appello in teledidattica)

La configurazione dell'appello avviene nella maschera configurazione calendario esami con i parametri descritti al § [5.3.1.](#page-91-0)

Codice doc.: VSS\_E3PRGUNIVR\_CALESA

KION S.p.A. pag. 65 di 112

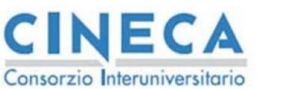

del documento è registrata su wiki.u-gov.it

Sono disponibili i seguenti workflow (per la configurazione vedere il paragrafo indicato)

- Lo studente non può selezionare la modalità di svolgimento
- Lo studente può richiedere la modalità di svolgimento

In entrambe i casi, all'appello viene assegnata una modalità di svolgimento di default (tramite il valore della tipi\_gest\_app).

Nel primo caso, lo studente visualizza la modalità di svolgimento. Solo il docente (o la segreteria) hanno la facoltà di registrare il tipo di modalità, se differente dallo standard, a consuntivo per consentire il corretto caricamento dell'attributo nella carriera dello studente.

Nel secondo caso, in fase di prenotazione, lo s[tModalità svolgimento esameu](#page-91-0)dente visualizza la modalità di default ma ha la possibilità di richiedere una variazione tramite la selezione del possibile valore di richiesta (ad esempio RD - Richiesta distanza, nel caso di appello in presenza con la possibilità di esami a distanza).

In questo caso il docente può confermare, tramite la funzione apposita del calendario esami, la richiesta dello studente.

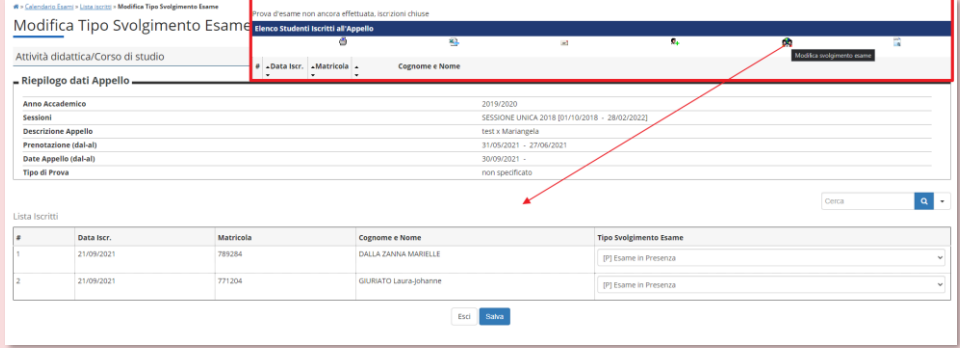

#### **Figura 4-J:** Funzione Tipo Svolgimento Esame

Ogni modifica della tipologia di svolgimento viene salvata nel log delle prenotazioni (funzione disponibile sia lato web\_docente sia lato segreteria) ed è possibile configurare l'invio delle apposite comunicazioni (vedi § [0\)](#page-96-0) per la notifica delle variazioni (rispetto ai valori standard) sia al docente che allo studente.

Un esempio del possibile workflow è il seguente

- 1) Lo studente si prenota all'appello con tipo\_svolgimento\_esame = P Presenza 2) Durante la prenotazione, seleziona la richiesta di esame a distanza = RD,
- contestualmente inserisce nel campo note la motivazione per cui è necessaria la distanza (facoltativo)
- 3) Il docente riceve una mail con la richiesta dello studente (poiché il campo inserito è diverso dallo standard P)

Codice doc.: VSS\_E3PRGUNIVR\_CALESA

KION S.p.A. pag. 66 di 112

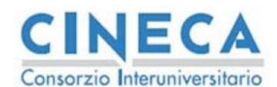

del documento è registrata su wiki.u-gov.it

- 4) Il docente si collega nella sua area web e può visualizzare la richiesta dello studente tramite l'apposita funzione, e decidere se confermare o rifiutare la richiesta dello studente 5) Contestualmente alla modifica da parte del docente lo studente riceve la mail con il nuovo
- valore della richiesta.

## **4.7 GESTIONE DELLE MISURE COMPENSATIVE NELLA PRENOTAZIONE**

Dalla versione 24.05.00.00 è stata rilasciato un aggiornamento della gestione delle misure compensative, di seguito viene descritto il processo aggiornato. Prima di questa release la gestione delle misure compensative prevedeva la sola selezione in fase di prenotazione, se queste erano abilitata da web.

Una volta inserite queste erano visualizzabili dal docente e dalla segreteria nelle relative interfacce (web docente e maschera client della lista iscritti)

Il nuovo processo introduce un parametro nella configurazione calendario esami per la gestione delle misure compensative. (Tab Parametri Prenotazione, valore chk\_mis\_comp). I valori previsti sono descritti nel paragrafo [5.2.](#page-79-0) Precedentemente a questo parametro le misure compensative venivano visualizzate su web solo se era presente il valore web\_abil\_flg = 1 nella maschera di definizione delle misure compensative.

I valori del parametro sono i seguenti

- 0 Misure compensative disabilitate
- 1 Misure compensative abilitate (default)
- 2 Misure compensative abilitate con la gestione dello stato
- 3 Misure compensative abilitate con la gestione dello stato e il filtro sulla comunicazione STUD\_DSA

Dalla versione 24.05.00.00 sono gestiti gli stati 2 e 3.

Di seguito la descrizione del processo di gestione delle misure compensative nella sua interezza

#### **4.7.1 Prenotazione con misure compensative**

Uno studente ha delle misure compensative valide per un dato appello se si verificano le seguenti condizioni

- Lo stato della misura dichiarazione di invalidità ha il flag valido alzato (cfr. maschera stati dichiarazioni handicap)
- La dichiarazione di handicap è valida alla data dell'appello
- La misura compensativa è valida alla data dell'appello
- La misura compensativa è attivata per il web (cfr. maschera misure compensative) • Il valore di chk\_mis\_comp > 0 (dalla 24.05.00.00) (cfr. maschera configurazione
- calendario esami)

Sotto queste condizioni lo studente visualizza le misure valide e può selezionare, tra quelle attive, le misure da richiedere per l'appello.

Dalla 24.05.00.00 sono disponibili i seguenti due valori nei parametri di prenotazione nella maschera configurazione calendario esami

Codice doc.: VSS\_E3PRGUNIVR\_CALESA

Riproduzione vietata salvo autorizzazione

KION S.p.A. pag. 67 di 112

**Commentato [EB26]:** Revisione 51

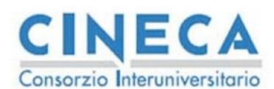

del documento è registrata su wiki.u-gov.it

- **MIS\_COMP\_NUM\_GG\_FORBID**: consente di indicare un numero di giorni prima della chiusura della lista iscritti dopo i quali NON è più possibile inserire le misure compensative, ma è possibile effettuare la sola prenotazione dell'appello. L'utente in questo caso viene avvisato di questo particolare controllo in modo che in futuro possa effettuare la prenotazione completa per tempo. Il controllo è stato inserito per dare modo all'ateneo di poter preparare le misure compensative con un congruo lasso di tempo.
- **MIS\_COMP\_DEFAULT\_SEL:** indica il tipo di default sulla selezione delle misure compensative. Se 1 tutte le misure sono preselezionate, se 0 vengono lasciate deselezionate.

Per quanto riguarda la segreteria, la prenotazione avviene SEMPRE senza misure compensative, ma è disponibile una funzione di MODIFICA PRENOTAZIONE che consente di andare ad inserire/modificare le misure compensative.

Il docente NON ha la possibilità di indicare le misure compensative per gli studenti che sta inserendo.

### **4.7.2 Stato delle misure compensative**

Dalla 24.05.00.00 è stata introdotta la gestione dei seguenti attributi della misura compensativa di un appello, questi campi si attivano con il valore chk\_mis\_comp = 2 oppure 3

- **STATO**
- NOTE VALUTATORE
- **NOTE**

Il workflow di valutazione di una misura segue i seguenti valori

- *Presentata* => lo stato viene impostato a "Presentata".
- *Valutata =>* La valutazione viene fatta dal docente quando deve indicare se quella misura ha la necessità di chiarimenti, per la sua implementazione nell'appello, da parte dell'ufficio di inclusione (o ufficio preposto alla valutazione delle misure compensative). E' disponibile il campo NOTE\_VALUTATORE per consentire al docente di indicare quali sono i dubbi da chiarire prima di poter effettivamente implementare la misura per il singolo studente.
- *Confermata =>* E' indicato dal docente quando l'implementazione è chiara oppure quando il settore di inclusione ha indicato, nella NOTA, le osservazioni necessarie a chiarire i dubbi del docente.

Nel caso ci siano da effettuare delle modifiche alla misura compensativa sostituendola con una con codice differente, il settore di inclusione provvederà, tramite la funzione di modifica della prenotazione disponibile sulla lista iscritti, a modificarle direttamente da client.

Non esistono particolari controlli nella transizione degli stati, quindi sia il docente che il settore di inclusione potranno modificare lo stato della misura in uno qualsiasi degli stati indicati per resettare il processo allo stato indicato.

Sono previste delle notifiche puntuali alla variazione della singola nota per il docente, studente e settore di inclusione. I dettagli sono presenti nel paragrafo [0](#page-96-0)

Codice doc.: VSS\_E3PRGUNIVR\_CALESA

KION S.p.A. pag. 68 di 112

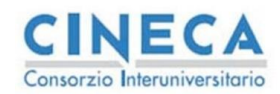

**Calendario Esami in ESSE3** 

del documento è registrata su wiki.u-gov.it

# **4.7.3 Misure compensative in area docente**

Il docente può visualizzare e modificare lo stato delle misure compensative (se chk\_mis\_comp>1) dalla nuova funzione di gestione delle misure compensative presente lella lista iscritti

Vengono visualizzati tutti gli studenti della lista iscritti studente con almeno una misura compensativa. Per ogni studente vengono visualizzati i dettagli e, se previsto, lo stato e loa nota valutatore e quella dell'ufficio di inclusione

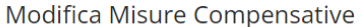

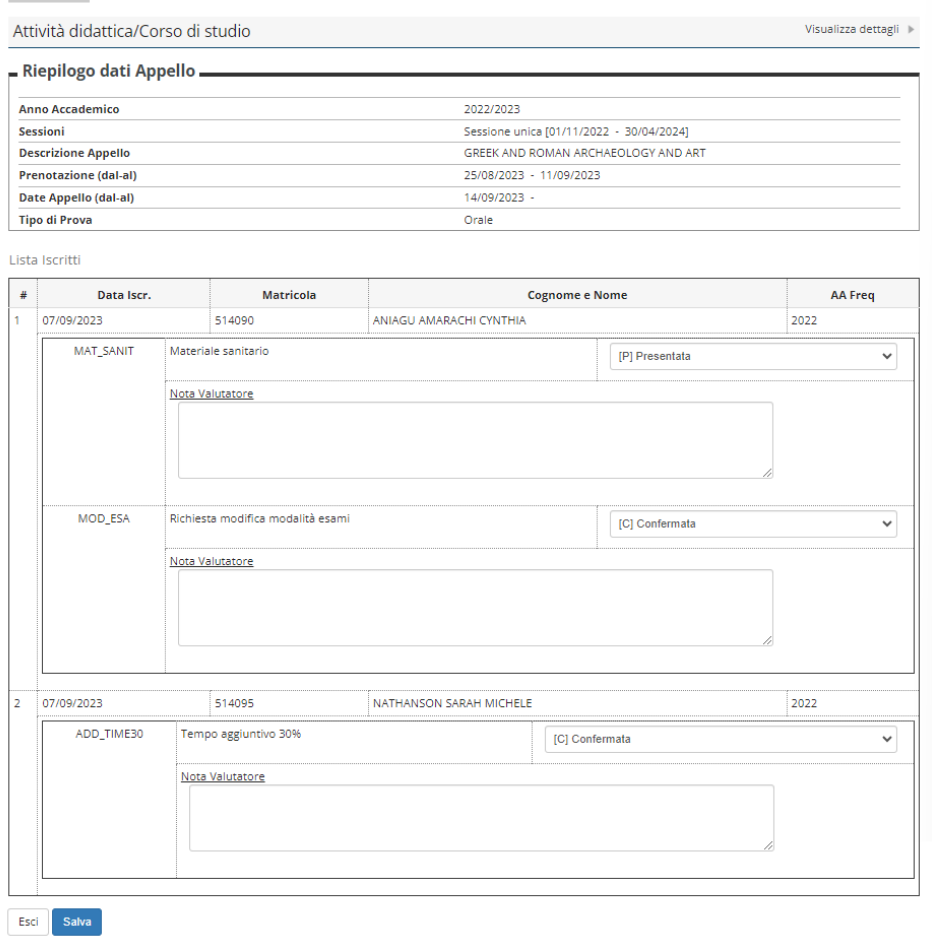

**Commentato [EB27]:** Revisione 56

Codice doc.: VSS\_E3PRGUNIVR\_CALESA

KION S.p.A. pag. 69 di 112

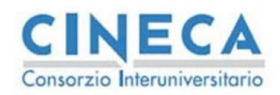

La STORIA DELLE MODIFICHE<br>del documento<br>è registrata su wiki.u-gov.it

Alla modifica dello stato vengono inviate le notifiche allo studente tramite la comunicazione MISCOMP\_DOC.

## **4.7.4 Modifica delle misure compensative da client**

Nella funzione della lista iscritti, per gli studenti che hanno delle misure compensative, è disponibile la funzionalità di modifica della prenotazione che consente, tra le altre operazioni, la modifica delle misure compensative.

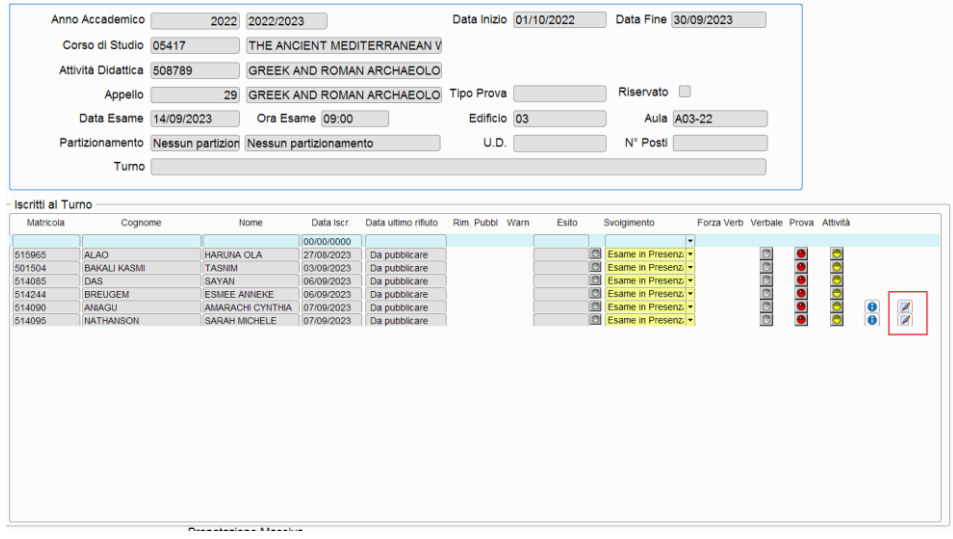

La segreteria ha la possibilità di effettuare la selezione e deselezione delle misure compensative e di modificare, quando previsto dal valore chk\_mis\_comp, lo stato e la nota ad uso del valutatore.

Codice doc.: VSS\_E3PRGUNIVR\_CALESA

KION S.p.A. pag. 70 di 112

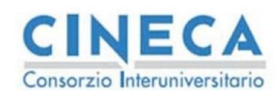

del documento è registrata su wiki.u-gov.it

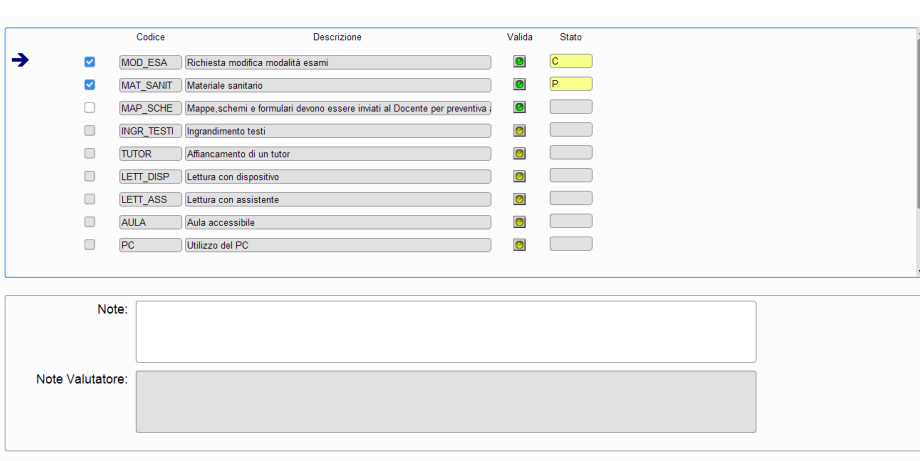

# **5. CONFIGURAZIONE CALENDARIO ESAMI**

Come descritto nella funzione di inserimento appelli (paragrafo [3.5\)](#page-27-0), sono presenti tre codici associati ad ogni appello: ognuno di questi raccoglie i parametri per la configurazione di un arco temporale del processo del calendario esami:

- 1. **TIPI\_DEF\_APP(Parametri definizione appelli)**: Raccoglie tutti i parametri necessari alla creazione dell'appello
- 2. **TIPI\_GEST\_PREN(Parametri Prenotazione)**: Raccoglie tutti i parametri necessari alla prenotazione degli studenti
- 3. **TIPI\_GEST\_APP(Parametri Appelli)**: Raccoglie tutti i parametri che influenzano il processo dell'appello dalla chiusura della lista iscritti fino alla chiusura dello stesso

I primi due parametri non sono obbligatori e vengono calcolati dal sistema in base alle regole di contesto [\(Figura 5-A\)](#page-71-0), viene prevista una configurazione predefinita che associa il codice *STD* a livello di ateneo; il terzo invece è impostato dall'utente appello per appello.

Codice doc.: VSS\_E3PRGUNIVR\_CALESA

KION S.p.A. pag. 71 di 112

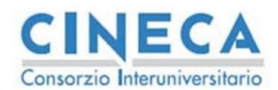

del documento è registrata su wiki.u-gov.it

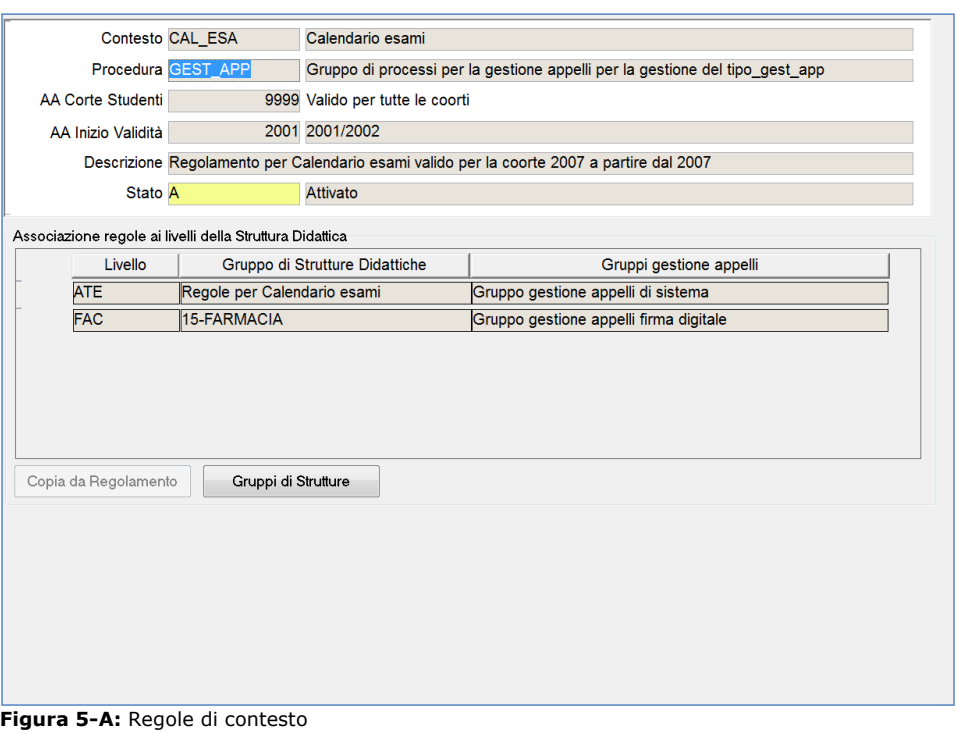

<span id="page-71-0"></span>Il contesto da utilizzare è CAL\_ESA mentre sono presenti tre diverse procedure per la definizione delle regole delle tre tipologie:

- *DEF\_APP*: configura i contesti della tabella TIPI\_DEF\_APP
- *PREN\_APP*: configura i contesti della tabella TIPI\_GEST\_PREN
- *GEST\_APP*: configura i contesti della tabella TIPI\_GEST\_APP

La funzione Configurazione calendario esami permette di visualizzare e modificare, dove concesso, tutti i parametri di configurazione presenti per ogni codice definito nel sistema, in [Figura 5-B](#page-72-0) è visibile la funzione descritta.

Il tab *"Definizione gruppi"* permette di definire dei raggruppamenti di codici, è possibile infatti visualizzare, sempre tramite il meccanismo dei contesti, solo un sottoinsieme dei codici definiti nel sistema a diverse strutture dell'ateneo (tipicamente le facoltà/dipartimenti)

Il tab *"Associazione comunicazioni"* consente di gestire le associazioni delle comunicazioni con gli eventi generati dal calendario esami.

Nei successivi sotto paragrafi verranno trattati i parametri di configurazione, alcuni di questi sono omessi dalla documentazione in quanto implementano funzioni particolari o

Codice doc.: VSS\_E3PRGUNIVR\_CALESA

KION S.p.A. pag. 72 di 112
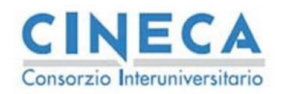

del documento è registrata su wiki.u-gov.it

personalizzazioni richieste da alcuni clienti, non essendo di interesse generale la loro spiegazione è omessa. Per ulteriori dettagli contattare il vostro capo progetto.

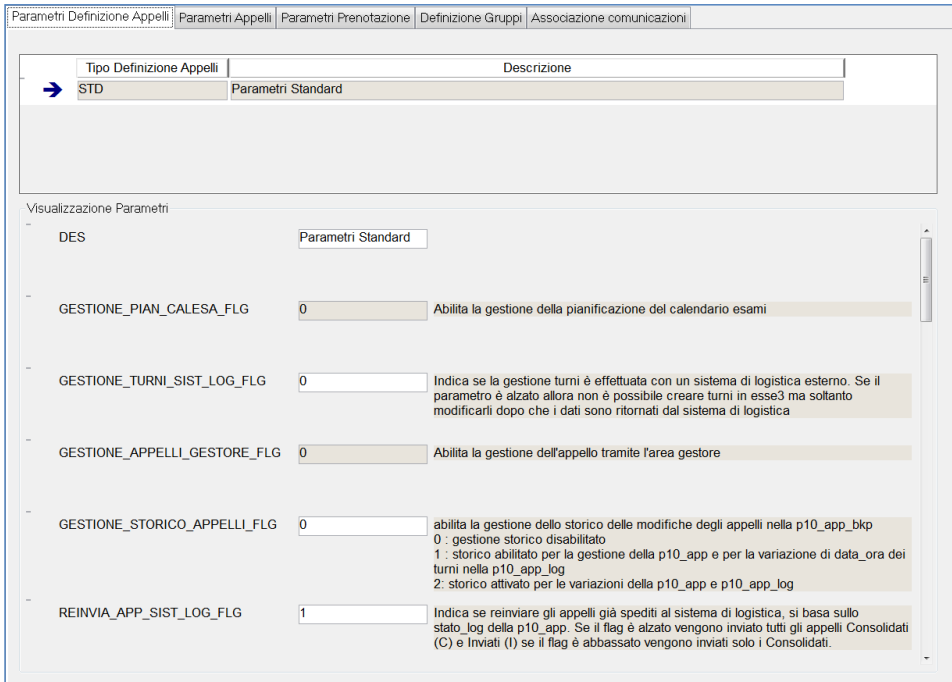

**Figura 5-B:** Configurazione Calendario Esami

# **5.1 PARAMETRI PER LA DEFINIZIONE APPELLI (TIPI\_DEF\_APP)**

Vengono in seguito descritti i principali parametri di configurazione per la definizione degli appelli: questi si possono raggruppare in due grandi tipologie:

- Integrazione con il sistema di logistica esterno
- Default da applicare alla creazione dell'appello

La funzione prevede una descrizione del parametro e del suo utilizzo, per questo motivo non verranno descritti tutti i parametri nel dettaglio (visto che la descrizione è presente direttamente sul client) ma verranno date le informazioni generali che descrivono i vari processi implementabili.

Codice doc.: VSS\_E3PRGUNIVR\_CALESA

Riproduzione vietata salvo autorizzazione

KION S.p.A. pag. 73 di 112

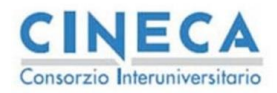

del documento è registrata su wiki.u-gov.it

L'integrazione con il sistema di logistica esterno<sup>22</sup> prevede due possibili integrazioni:

- Modalità asincrona
- Modalità LIVE

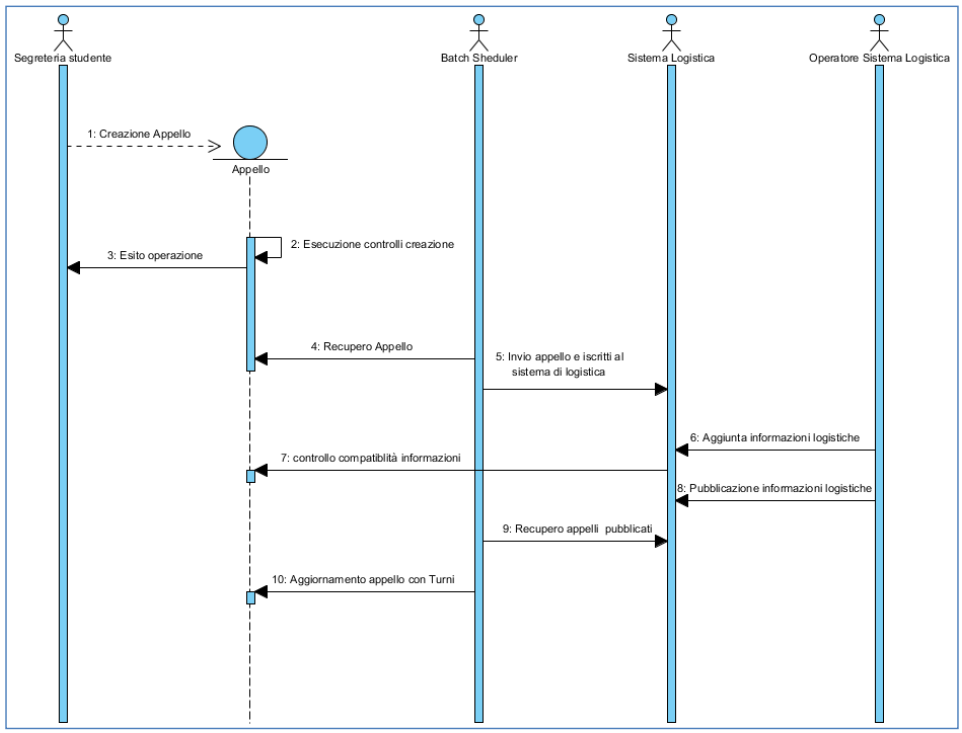

<span id="page-73-0"></span>**Figura 5-C:** Integrazione con il sistema di logistica esterno, modalità asincrona

La modalità asincrona segue il seguente flusso [\(Figura 5-C\)](#page-73-0):

- 1. L'utente di segreteria inserisce l'appello.
- 2. ESSE3 effettua tutti i controlli e carica il dato sulla base dati.
- 3. Il sistema restituisce il controllo all'operatore segnalando l'esito dell'operazione.
- 4. In modo asincrono, il batch schedular di sistema recupera gli appelli creati che devono essere sincronizzati, la logica è pilotata dai parametri di configurazione descritti nella [Tabella 6.](#page-75-0)
- 5. I dati vengono quindi inviati al sistema di logistica recuperando le informazioni necessarie all'invio:
	- a. lista di corsi di studio associati all'appello
	- b. commissione

<sup>22</sup> Il sistema integrato è UP – University Planner. Per ulteriori informazioni o per integrazioni con diversi sistemi contattare il vostro capo progetto.

Codice doc.: VSS\_E3PRGUNIVR\_CALESA

KION S.p.A. pag. 74 di 112

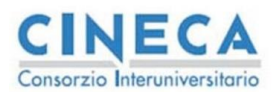

del documento è registrata su wiki.u-gov.it

- c. numero di iscritti
- d. sessioni collegate.
- 6. L'operatore del sistema di logistica può inserire i dati sulle aule basandosi sulla situazione degli iscritti fornita da ESSE3.
- 7. Le informazioni inserite vengono validate rispetto ai controlli formali effettuati da ESSE3 (ad esempio variazioni di date dell'appello).
- 8. Una volta che le informazioni sono definitive l'operatore pubblica i dati rendendoli non modificabili sul sistema di logistica.
- 9. Il batch scheduler, sempre in modo asincrono, recupera le informazioni logistiche sugli appelli e provvede ad aggiornare le corrispondenti entità di ESSE3.

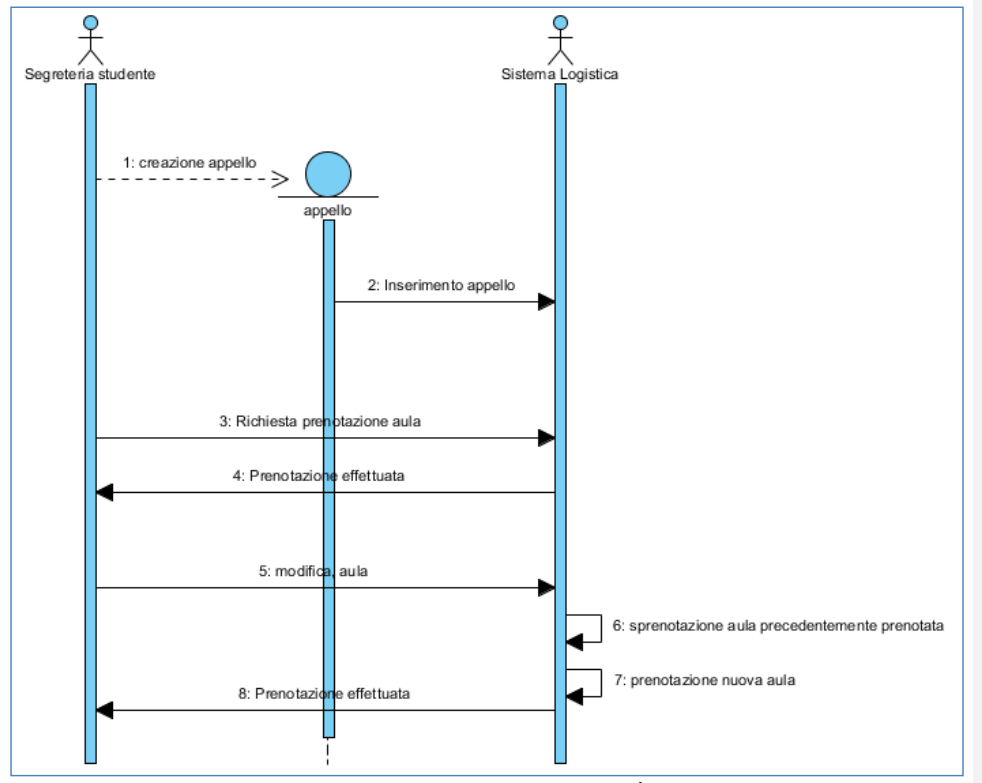

<span id="page-74-0"></span>**Figura 5-D:** Integrazione con sistema logistica esterno, modalità LIVE

La modalità LIVE (sincrona) permette di definire un appello ed eseguire le prenotazioni delle aule utilizzando il sistema di logistica esterno per validare i dati su aule e ore di prenotazione delle risorse fisse direttamente dall'applicativo ESSE3 (sia client che web), il flusso è il seguente [\(Figura 5-D\)](#page-74-0):

Codice doc.: VSS\_E3PRGUNIVR\_CALESA

KION S.p.A. pag. 75 di 112

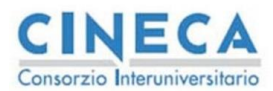

del documento è registrata su wiki.u-gov.it

- 1. La segreteria (oppure il docente), effettuano l'inserimento dell'appello, il sistema provvede a creare l'appello su ESSE3
- 2. Esse3 provvede a replicare i dati anche sul sistema remoto in maniera sincrona, alla conclusione dell'operazione i dati dell'appello sono validati e disponibili in entrambe i sistemi.
- 3. La segreteria, una volta che sono impostate data e ora dell'appello, provvede ad effettuare una prenotazione dell'aula controllando le aule disponibili per quella data/ora nel sistema di logistica
- 4. Il sistema di logistica provvede a registrare la prenotazione e a ritornare l'esito positivo all'utente che ne ha fatto richesta
- I seguenti step coprono il caso d'uso di modifica della prenotazione di un aula
- 5. L'utente di segreteria provvede a effettuare una modifica della prenotazione dell'aula selezionata. ESSE3 provvede ad inviare al sistema di logistica esterno i dati della nuova aula
- 6. Il sistema di logistica provvede a sprenotare l'aula precedentemente prenotata
- 7. Viene validata la prenotazione richiesta
- 8. Se ENTRAMBE le operazioni vanno a buon fine, viene comunicato ad ESSE3 l'avvenuto cambio di prenotazione.

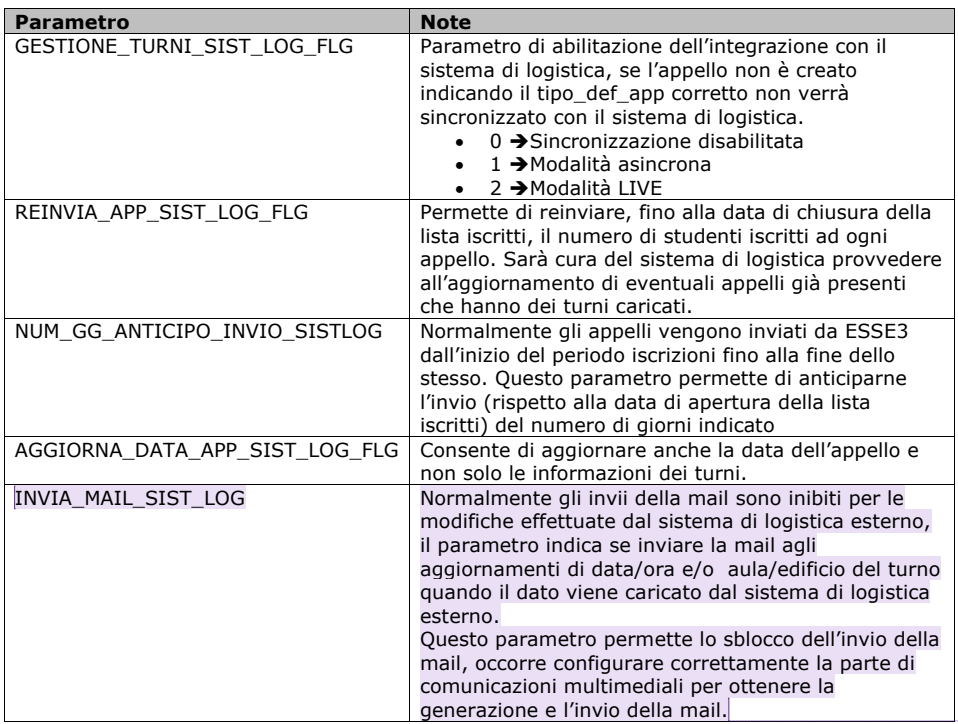

<span id="page-75-0"></span>**Tabella 6:** Parametri per integrazione logistica

Codice doc.: VSS\_E3PRGUNIVR\_CALESA

KION S.p.A. pag. 76 di 112

**Commentato [e28]:** Revisione 23

del documento è registrata su wiki.u-gov.it

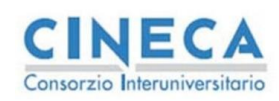

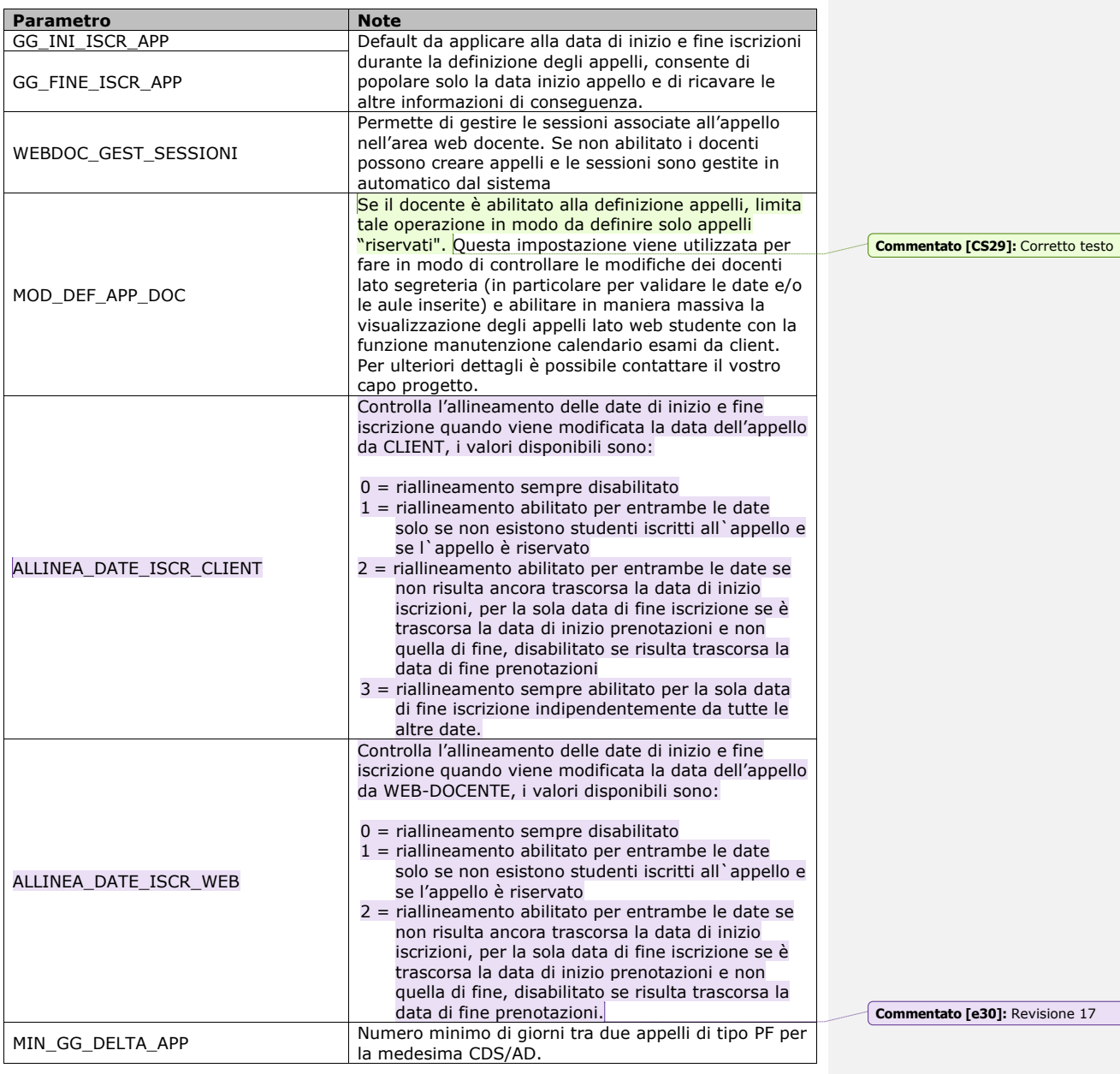

Codice doc.: VSS\_E3PRGUNIVR\_CALESA

KION S.p.A. pag. 77 di 112

del documento è registrata su wiki.u-gov.it

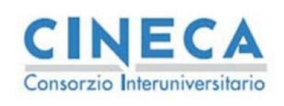

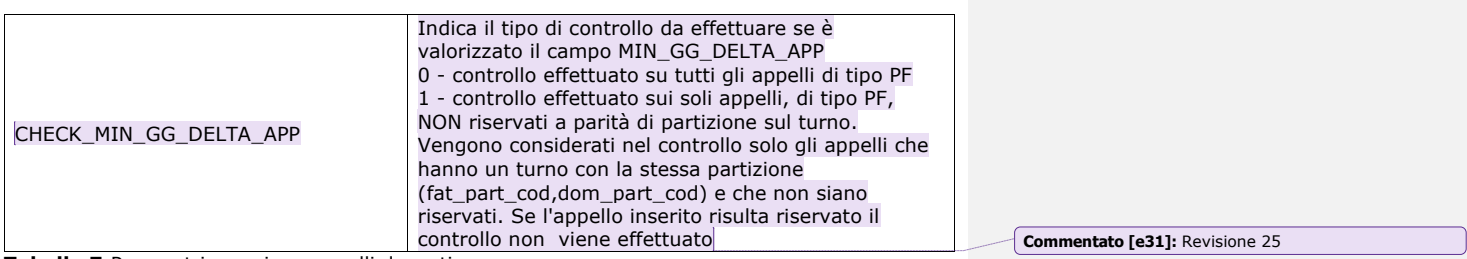

**Tabella 7:**Parametri creazione appelli docenti

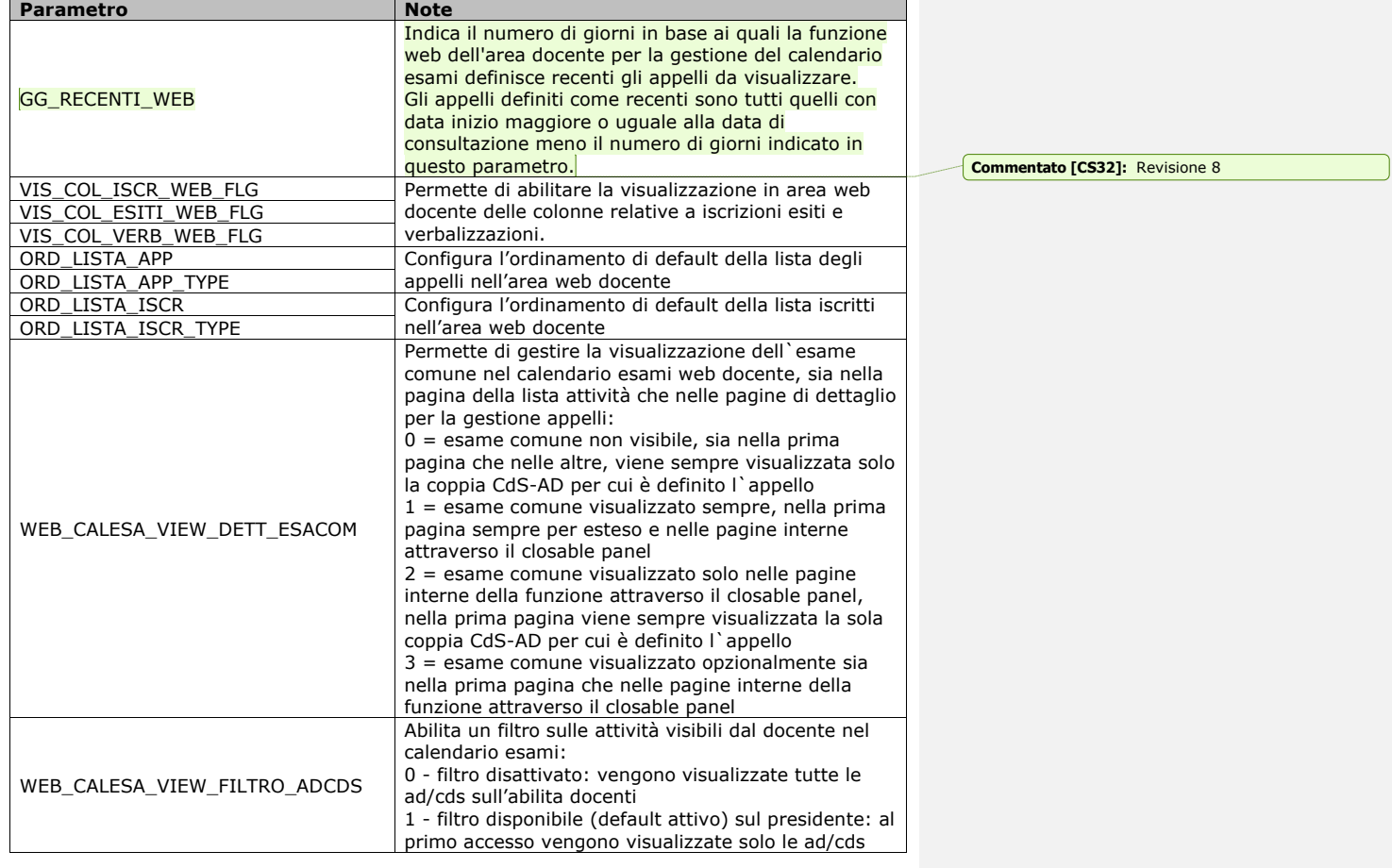

Codice doc.: VSS\_E3PRGUNIVR\_CALESA

KION S.p.A. pag. 78 di 112

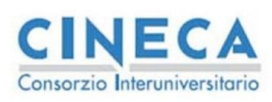

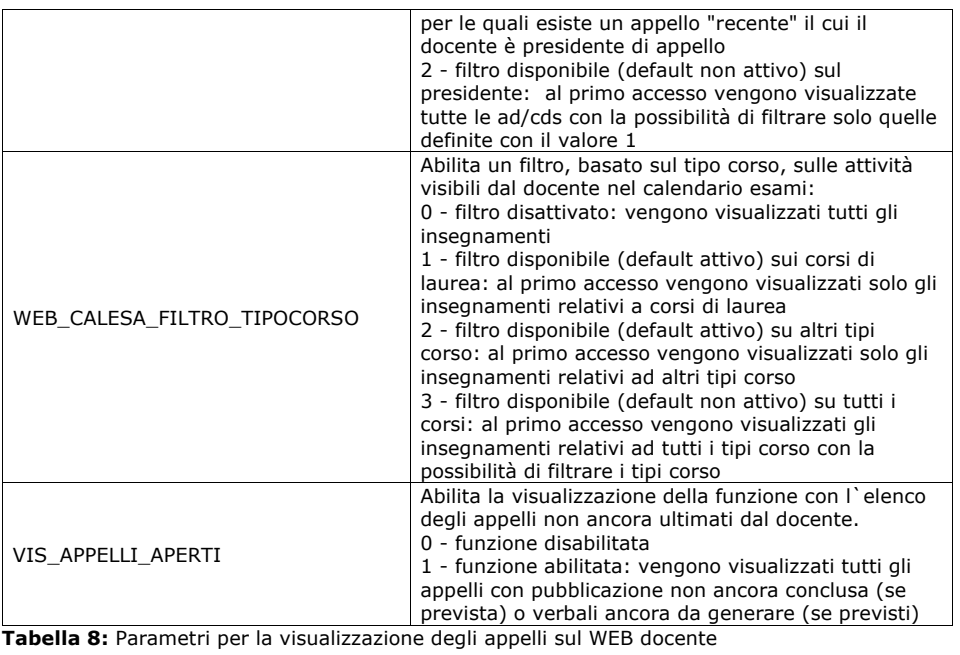

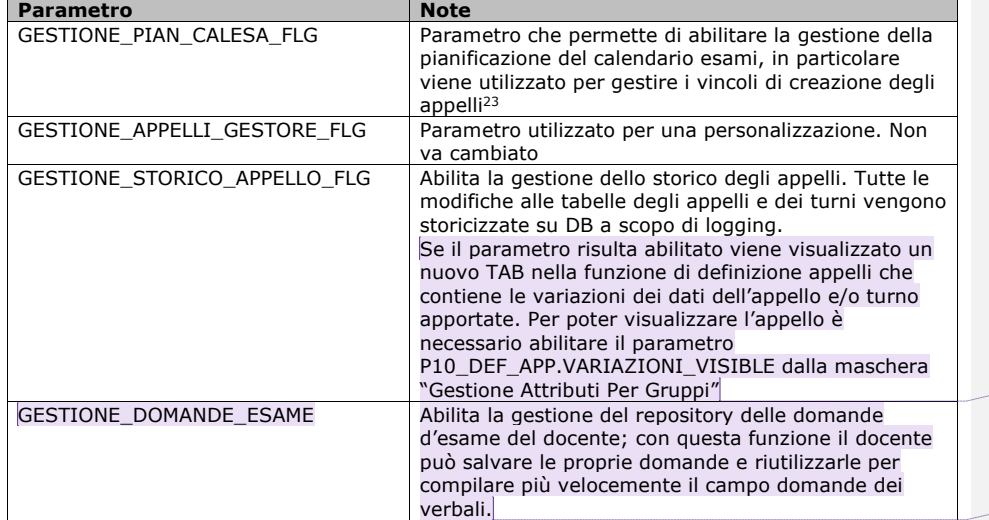

 $^{23}$  Per ulteriori dettagli sulla gestione deivincoli è possibile consultare il documento [2]

Codice doc.: VSS\_E3PRGUNIVR\_CALESA

KION S.p.A. pag. 79 di 112

**Commentato [e33]:** Revisione 27

**Commentato [e34]:** Revisione 18

del documento è registrata su wiki.u-gov.it

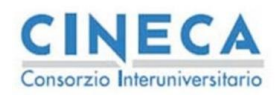

del documento è registrata su wiki.u-gov.it

## <span id="page-79-1"></span>**Tabella 9:**Abilitazioni funzioni appelli

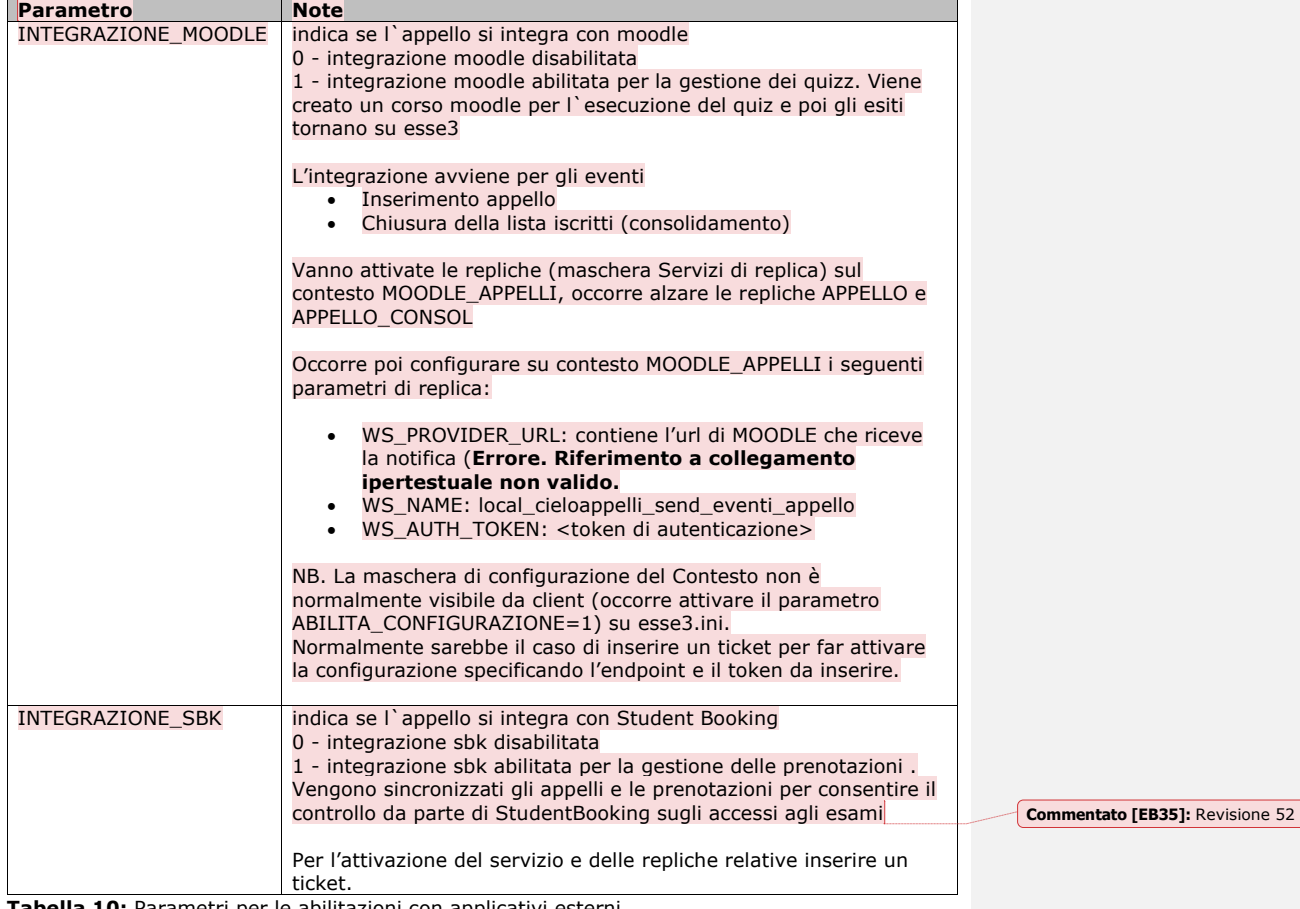

<span id="page-79-0"></span>**Tabella 10:** Parametri per le abilitazioni con applicativi esterni

Attivando i parametri della [Tabella 10](#page-79-0) alla creazione dell'appello vengono scatenate le integrazioni con l'applicativo esterno selezionato.

# <span id="page-79-2"></span>**5.2 PARAMETRI PER LA PRENOTAZIONE (TIPI\_GEST\_PREN)**

I parametri per la prenotazione sono definibili in base alle seguenti variabili • Attore: utente che esegue la prenotazione (STU,DOC,SEG,BAT)

Codice doc.: VSS\_E3PRGUNIVR\_CALESA

Riproduzione vietata salvo autorizzazione

KION S.p.A. pag. 80 di 112

del documento è registrata su wiki.u-gov.it

• Tipo Appello: tipologia dell'appello a cui viene prenotato lo studente (PP,PF).

Gli attori che possono essere utilizzati sono

- Studente: effettua la prenotazione dalla sua area riservata
- Docente: effettua la prenotazione di uno studente ad un appello per il quale gli è stata data l'abilitazione
- Segreteria: dalla funzione di definizione appelli è possibile (tramite il tasto "lista iscritti") prenotare gli studenti all'appello
- Batch: è possibile configurare un batch di controllo delle prenotazioni alla chiusura della lista iscritti, in modo che i controlli siano effettuati per tutti gli studenti alla chiusura della lista iscritti.

I gruppi di parametri sono organizzati nelle seguenti tipologie

- Controlli: il nome del parametro comincia con chk e generalmente è possibile abilitare il controllo come warning o bloccante oppure disabilitarlo
- Azioni da eseguire: non hanno il prefisso chk e permettono di abilitare configurazioni particolari nella procedura di prenotazione.

In [Figura 5-E](#page-81-0) è presente la funzione di configurazione dei controlli, la parte alta prevede il raggruppamento secondo attore/tipo appello e riassume i principali parametri di configurazione, nel dettaglio in basso alla maschera è possibile configurare tutti i possibili controlli.

La parte alta della figura contiene i controlli che sono indipendenti dall'attore utilizzato, questi sono contenuti nella , in tooltip su ogni campo è presente la descrizione del parametro con i possibili valori da utilizzare

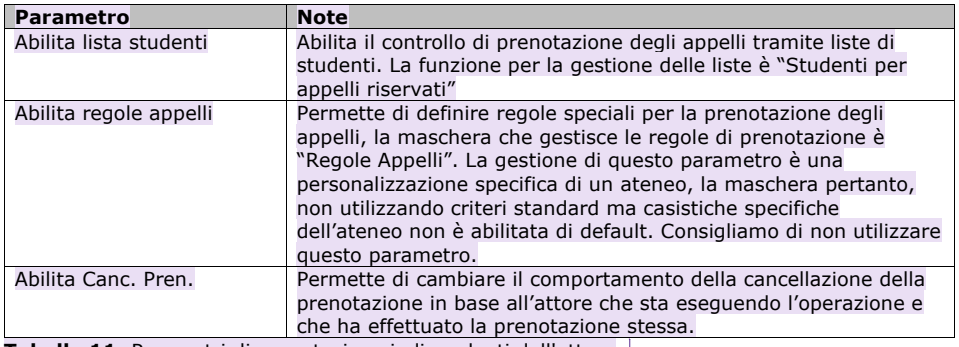

**Tabella 11:** Parametri di prenotazione indipendenti dall'attore

In particolare il parametro "Abilita Canc. Pren." permette di impostare la logica di cancellazione delle prenotazioni, scegliendo tra i seguenti valori

- 0 Cancellazioni abilitate, ogni attore può cancellare qualsiasi prenotazione, indipendentemente da che attore l'ha effettuata
- 1 Gli studenti possono cancellare qualsiasi prenotazione, gli altri operatori (docenti, segreteria, batch) possono cancellare solo le prenotazioni che non sono state effettuate da studenti. Questo comportamento è il valore standard e rispecchia la logica di default presente nel sistema.

Codice doc.: VSS\_E3PRGUNIVR\_CALESA

KION S.p.A. pag. 81 di 112 Riproduzione vietata salvo autorizzazione

**Commentato [e36]:** Revsione 21

**CINECA** Consorzio Interuniversitario

del documento è registrata su wiki.u-gov.it

• 2 – Gli studenti possono cancellare solo le prenotazioni effettuate da loro stessi, gli altri operatori (docenti, segreteria, batch) possono cancellare tutte le prenotazioni.

Il sistema, per garantire la tracciabilità delle operazioni, mantiene sempre un log degli eventi fatti sulle prenotazioni collegate ad una riga di libretto (è sempre possibile consultare tutti gli eventi dal libretto studente nel client, a meno che la riga di libretto non venga esplicitamente cancellata da un operatore)

La [Tabella 12](#page-84-0) riporta i controlli della prenotazione, il dettaglio di tutti i valori è desumibile direttamente dalla maschera, di conseguenza non verrà riportato, vengono invece inserite eventuali note sui controlli.

Nella [Tabella 13](#page-85-0) vengono invece riportati i parametri del secondo tipo (azioni da eseguire sulla prenotazione) anche in questo caso tutti i possibili valori sono descritti sulla maschera di conseguenza non vengono riportati: sono invece aggiunte delle notazioni di processo utili alla comprensione dell'azione che esegue il parametro.<br>
Parametri Definizione Appelli Parametri Appelli [Parametri Prenotazione] Definizione Gruppi | Associazione comunicazioni

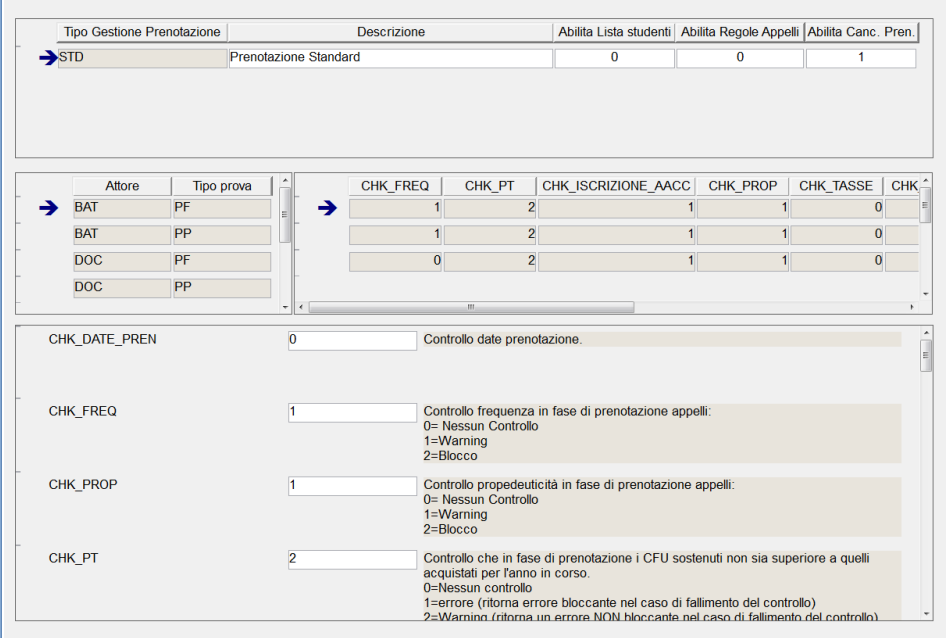

<span id="page-81-0"></span>**Figura 5-E:** Configurazione parametri prenotazione

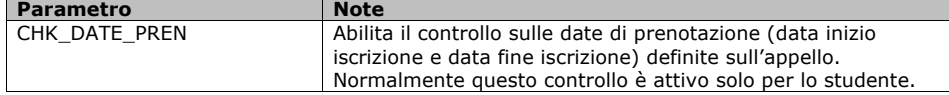

VSS\_E3PRGUNIVR\_CALESA

KION S.p.A. pag. 82 di 112

**Commentato [e37]:** Revisione 21

Codice doc.:

**CINECA** Consorzio Interuniversitario

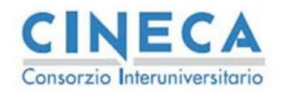

CHK\_MIS\_COMP Abilita la gestione delle misure compensative 0 – misure disabilitate 1 – misure abilitate in sola visualizzazione (default) 2 – misure abilitate con la gestione dello stato 3 – misure abilitate con la gestione dello stato e la visualizzazione delle sole misure in stato P nella comunicazione STUD\_DSA CHK\_FREQ Abilita il controllo sulla frequenza. L'impostazione suggerita è controllo bloccante. Nel caso non venga messo come bloccante per poter procedere alla verbalizzazione occorre che la frequenza venga assegnata a mano oppure il parametro di configurazione CONTR\_PROP\_PROVE sia impostato a 2<sup>24</sup> CHK\_PROP Abilita il controllo sulle propedeuticità: sono gestite le propedeuticità inserite con le seguenti funzioni • Regole di propedeuticità Propedeuticità per Coorte<sup>25</sup> Eventuali propedeuticità sul libretto<sup>26</sup> CHK\_PT Effettua il controllo sul numero di CFU superati dallo studente nell'anno accademico di sessione. Il numero di crediti superati non deve essere maggiore da quanto previsto nell'iscrizione annuale dello studente CHK\_TRASFOUT Controllo che l'appello non sia successivo rispetto all'eventuale domanda di trasferimento in uscita CHK\_PERMSOG Controllo sul permesso di soggiorno 0 - Controllo disabilitato 1 - WARNING - il controllo avviene tramite gli sbarramenti 2 - ERRORE - il controllo avviene tramite gli sbarramenti 3 - WARNING - il controllo avviene con la logica di sistema 4 - ERRORE - il controllo avviene con la logica di sistema CHK\_ISCR\_RICOGNIZIONE Se alzato non vengono assegnati anni di sessione in cui lo studente risulta essere in ricognizione CHK\_ISCR\_COND Abilita il controllo in fase di prenotazione sulle iscrizioni annuali sotto condizione; la prenotazione non viene effettuata se si verificano le seguenti condizioni: 1) l'anno di iscrizione coincide con l'anno di sessione assegnato dalla prenotazione 2) l'anno di corso coincide con quello dell''attivit del libretto che si sta prenotando 3) l'anno di corso del libretto maggiore di zero 4) l'attività non n riconosciuta n convalidata 5) l''iscrizione annuale sotto condizione Possibili Valori: 0→Nessun Controllo 1→ controllo warning 2→ controllo bloccante **Commentato [EB38]:** Revisione 56 **Commentato [EB39]:** Revisione 45 **Commentato [e40]:** Revisione 35

**Calendario Esami in ESSE3** La STORIA DELLE MODIFICHE

del documento è registrata su wiki.u-gov.it

<sup>24</sup> L'impostazione di questo parametro ha diversi impatti anche nella carriera studente, occorre pertanto discutere la sua

impostazione con il Capo Progetto per vagliare il processo che l'ateneo intende implementare.<br><sup>25</sup> Sono le propedeuticità importate da U-GOV Didattica (se CONTR\_PROP\_PROVE IN (1,2))<br><sup>26</sup> Si abilitano solo se le propedeutic

Codice doc.: VSS\_E3PRGUNIVR\_CALESA

KION S.p.A. pag. 83 di 112

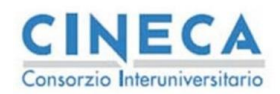

La STORIA DELLE MODIFICHE<br>del documento<br>è registrata su wiki.u-gov.it

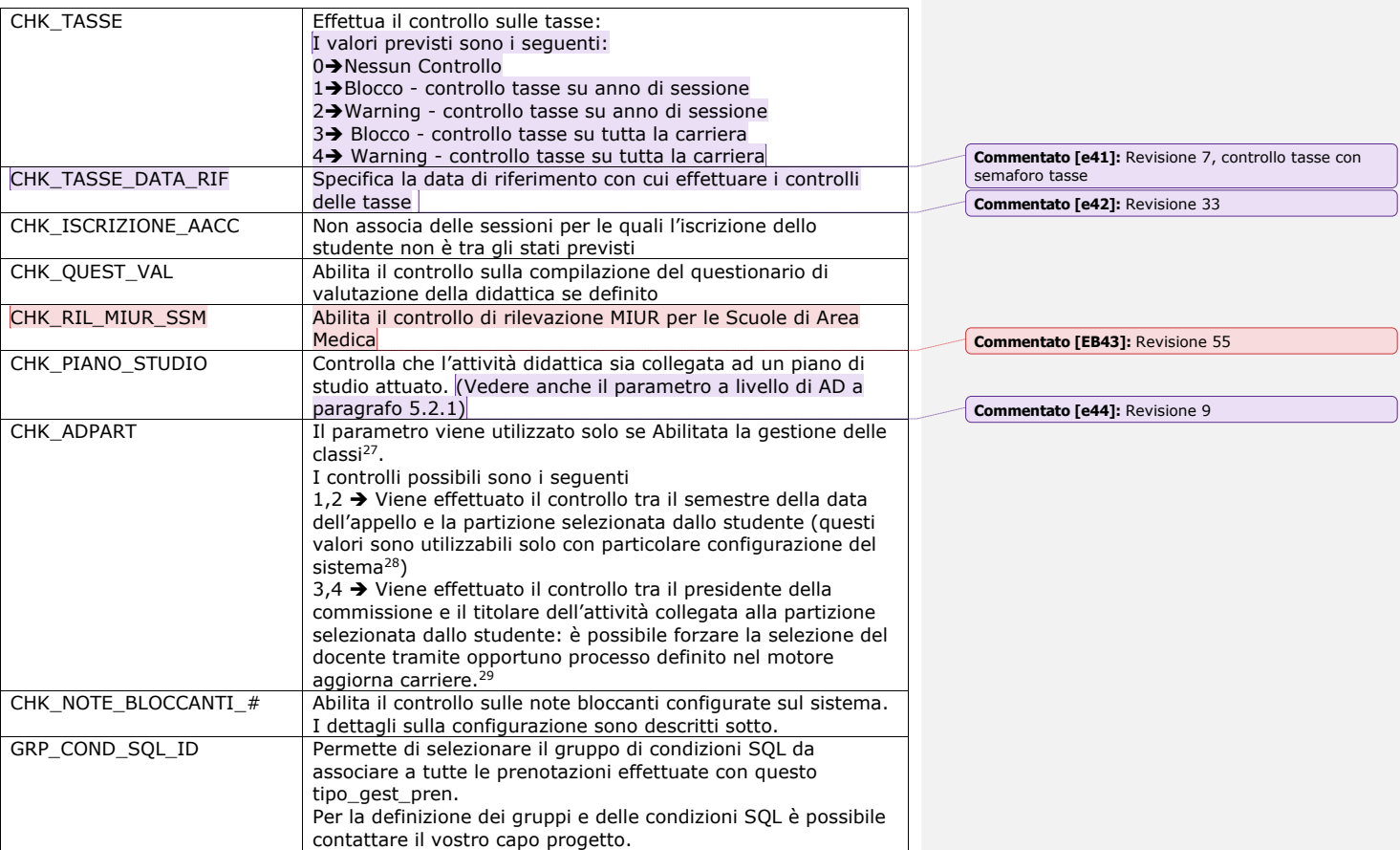

<sup>27</sup> La gestione delle classi viene abilitata tramite il parametro di configurazione ABIL\_GEST\_CLASSI e implica una serie di interventi nell'offerta e nella definizione dei piani di studio. Per ulteriori dettagli contattare il proprio capo progetto, nel<br>documento [1] sono descritte sommariamente le possibili configurazioni con la definizione de

processo Piani di studio.<br><sup>28</sup> La gestione è stata inserita come personalizzazione avanzata di un cliente, non è utilizzabile nella versione standard

del prodotto.<br><sup>29</sup> Per ulteriori dettagli consultare [3], anche questa configurazione presuppone la gestione delle classi attivata,<br>sviluppata come personalizzazione avanzata di un singolo cliente, non disponibile nella ve

Codice doc.: VSS\_E3PRGUNIVR\_CALESA

KION S.p.A. pag. 84 di 112

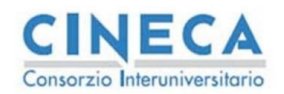

del documento è registrata su wiki.u-gov.it

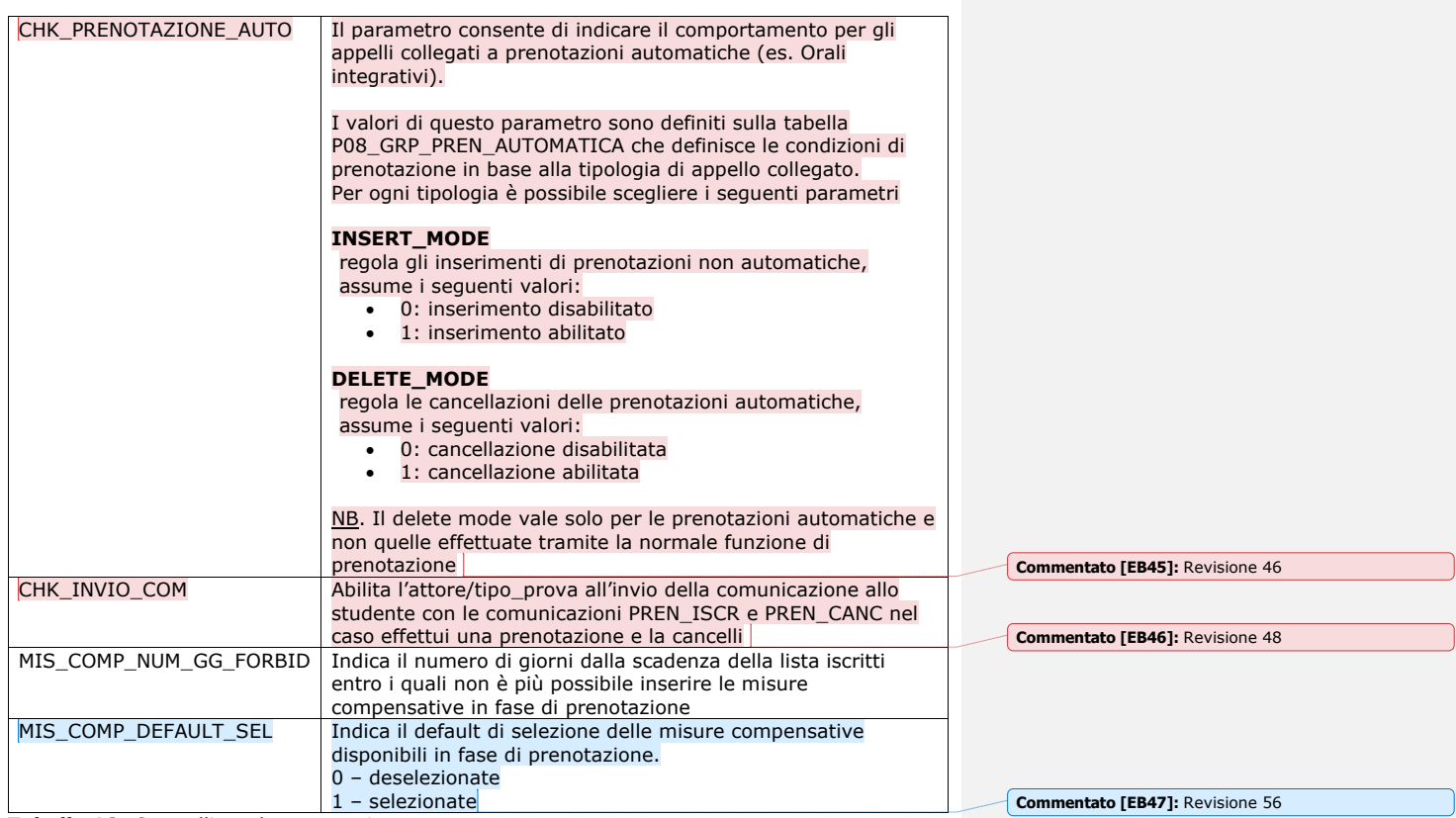

<span id="page-84-0"></span>**Tabella 12:** Controlli per la prenotazione

In [Figura 5-J](#page-97-0) è riportata la maschera di configurazione delle note (Codici Controllo note Studente) dove è possibile per ogni tipologia di nota bloccante associare dei processi per effettuare il controllo. Sono presenti due processi collegati alla prenotazione e governati da i relativi parametri di configurazione (CHK\_NOTE\_BLOCCANTI\_1 e CHK\_NOTE\_BLOCCANTI\_2) che effettuano il controllo sulla prenotazione.

Nel parametro della tipi\_gest\_pren è possibile configurare la data di riferimento con il quale controllare il range di sospensione della nota (data inizio appello, data fine iscrizioni, oppure data di prenotazione).

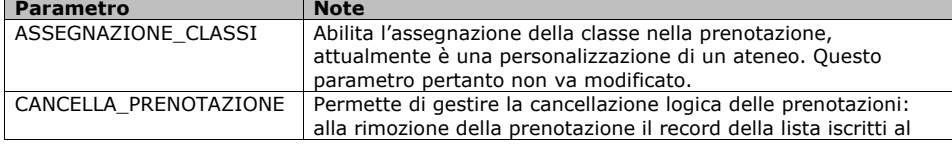

Codice doc.: VSS\_E3PRGUNIVR\_CALESA

KION S.p.A. pag. 85 di 112

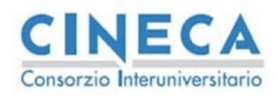

del documento è registrata su wiki.u-gov.it

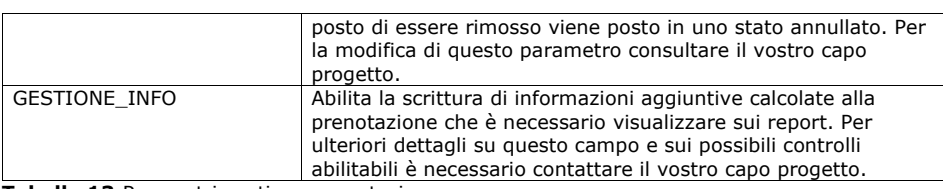

<span id="page-85-0"></span>**Tabella 13:**Parametri gestione prenotazione

### <span id="page-85-1"></span>**5.2.1 Controllo Compilazione questionari a livello di Attività didattica**

Tramite il parametro WEB\_STU\_PRENAPP\_CTRL\_QUEST\_AD è possibile abilitare il controllo sulla compilazione del questionario a livello di Attività didattica (non il questionario di valutazione della didattica).

Questo parametro di configurazione agisce PRIMA della prenotazione solo sull'interfaccia WEB dello studente

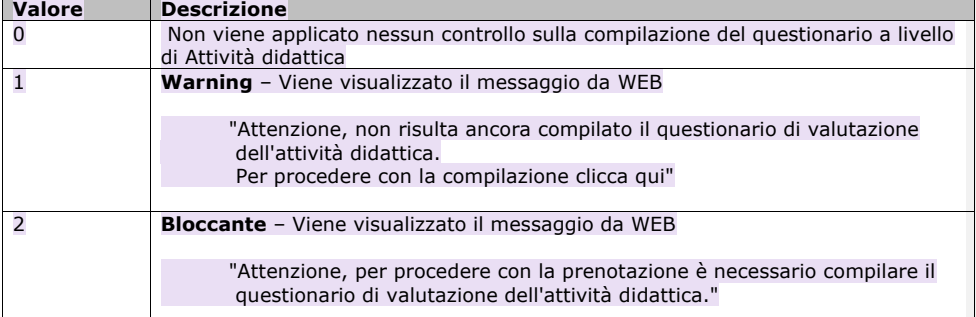

**Commentato [e48]:** Revisione 9: aggiunto la gestione del questionario a livello di AD

Codice doc.: VSS\_E3PRGUNIVR\_CALESA

Riproduzione vietata salvo autorizzazione

KION S.p.A. pag. 86 di 112

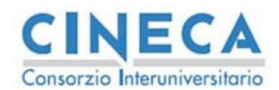

**Calendario Esami in ESSE3** La STORIA DELLE MODIFICHE del documento è registrata su wiki.u-gov.it

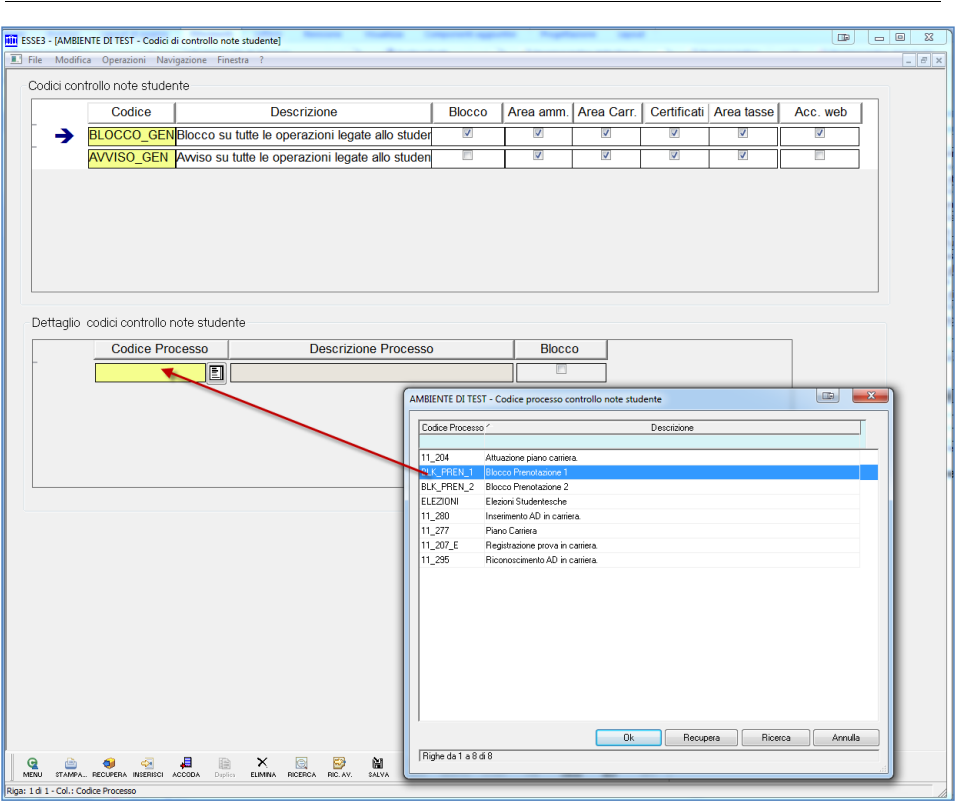

**Figura 5-F:**Configurazione processi collegati alle note

# **5.2.2 Rilevazioni per scuole di area medica**

Con l'aa 2021 è stato inserito il controllo sulle rilevazioni effettuate dagli studenti di area medica per bloccare i processi di conseguimento titolo e prenotazione appelli<sup>30</sup>.

Il controllo si basa sulla replica dei dati di rilevazione del ministero sulla base dati di esse3 tramite replica QUEST\_SSM\_KEY che deve risultare attivata affinché il controllo possa essere effettuato.

I codici delle tipologie di scuole di area medica sono configurati sul parametro QUEST\_SSM\_TIPO\_SPEC che deve contenere, separati da vigola, i codici per i quali abilitare il controllo della presenza del questionario.

Codice doc.: VSS\_E3PRGUNIVR\_CALESA

KION S.p.A. pag. 87 di 112

<sup>30</sup> Vedi issue S3APL-29525 e relativa documentazione su wiki https://wiki.u-

gov.it/confluence/display/ESSE3/Scuole+di+specializzazione+area+Medica%3A+scarico+presa+visione+questionario

del documento è registrata su wiki.u-gov.it

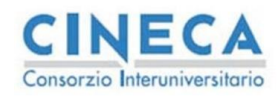

Per la prenotazione appelli il controllo viene effettuato sull'anno di rilevazione (che deve corrispondere alla sessione assegnata allo studente)

**Commentato [EB49]:** Revisione 55

# **5.3 PARAMETRI PER LA GESTIONE DELL'APPELLO (TIPI\_GEST\_APP)**

Tutti i parametri di questa tabella sono in sola lettura da client e possono essere modificati solo da database. Occorre concordare con il capo progetto qualsiasi modifica visto che possono essere generate delle situazioni inconsistenti da settaggi contrastanti dei parametri di questa tabella.

Per questo motivo è necessario concordare le modifiche da effettuare in modo che queste possano essere validate, secondo i processi previsti dall'ateneo, da KION. In [Figura 5-G](#page-87-0) è visualizzata la maschera che permette di consultare la configurazione dei tipi\_gest\_app e di prendere visione dei nuovi parametri inseriti.

Vengono descritti in seguito i parametri raggruppati per tipologie, se un parametro non è citato è inserito ad uso interno di KION oppure si riferisce a personalizzazioni particolari di qualche cliente, per approfondire l'utilizzo di suddetti parametri è possibile contattare il capo progetto.<br>Parametri Definizione Appelli Parametri Appelli || Parametri Prenotazione || Definizione Gruppi || Associazione comunicazi

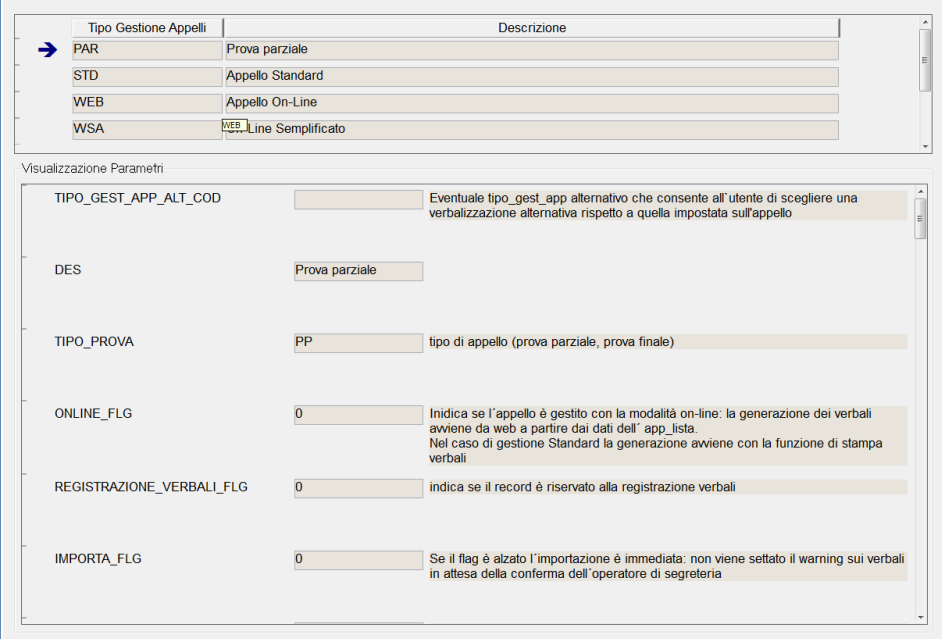

<span id="page-87-0"></span>**Figura 5-G:** Parametri di configurazione dell'appello

In questa prima sezione vengono descritti i parametri principali che permettono di configurare le varie tipologie di gestione degli appelli previsti nel sistema

Codice doc.: VSS\_E3PRGUNIVR\_CALESA

KION S.p.A. pag. 88 di 112

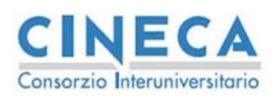

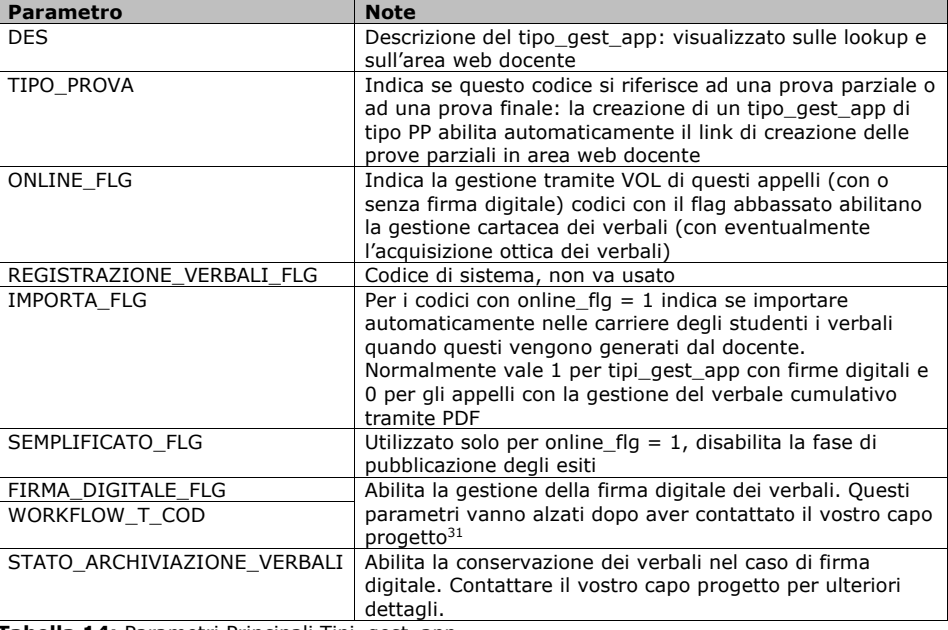

**Tabella 14:** Parametri Principali Tipi\_gest\_app

Questi parametri consento di configurare la generazione dei verbali per i tipi\_gest\_app con online\_flg = 1

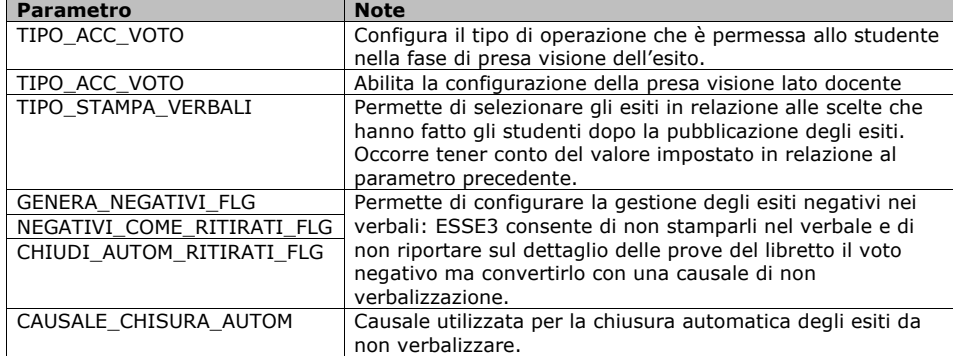

<sup>31</sup> Per poter firmare digitalmente occorre configurare il sistema per la firma digitale (occorre definire il tipo di firma da<br>utlizzare, le CA che forniscono i certificati e altri processi amministrativi di contorno)

Codice doc.: VSS\_E3PRGUNIVR\_CALESA

KION S.p.A. pag. 89 di 112

del documento è registrata su wiki.u-gov.it

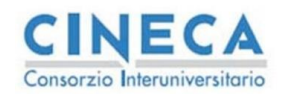

del documento è registrata su wiki.u-gov.it

**Commentato [e50]:** Revisione 12

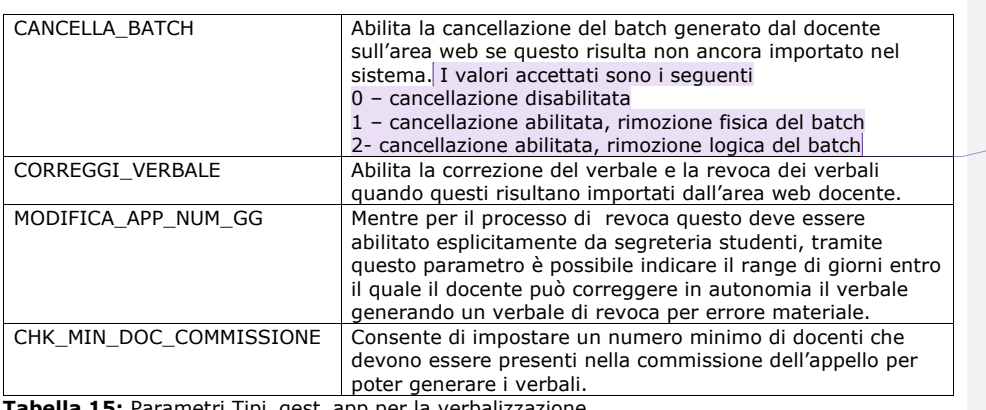

**Tabella 15:** Parametri Tipi\_gest\_app per la verbalizzazione

Questa sezione consente di abilitare diverse funzionalità in area docente. Le configurazione valgono solo per i tipi\_gest\_app con online\_flg = 1

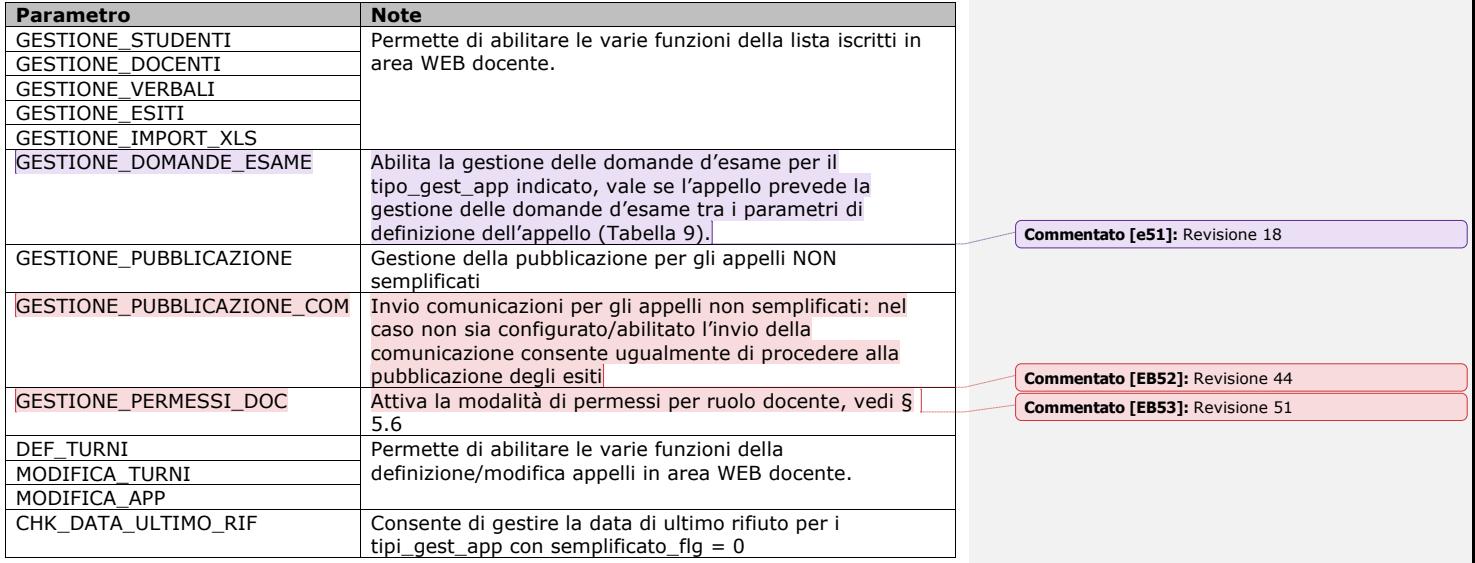

**Tabella 16:** Abilitazioni funzioni appelli

La seguente sezione contiene i parametri per la configurazione dell'area WEB docente e studente per i tipi\_gest\_app con online\_flg = 1.

Parametro Note

Codice doc.: VSS\_E3PRGUNIVR\_CALESA

Riproduzione vietata salvo autorizzazione

KION S.p.A. pag. 90 di 112

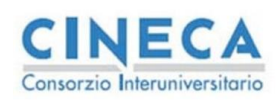

del documento è registrata su wiki.u-gov.it

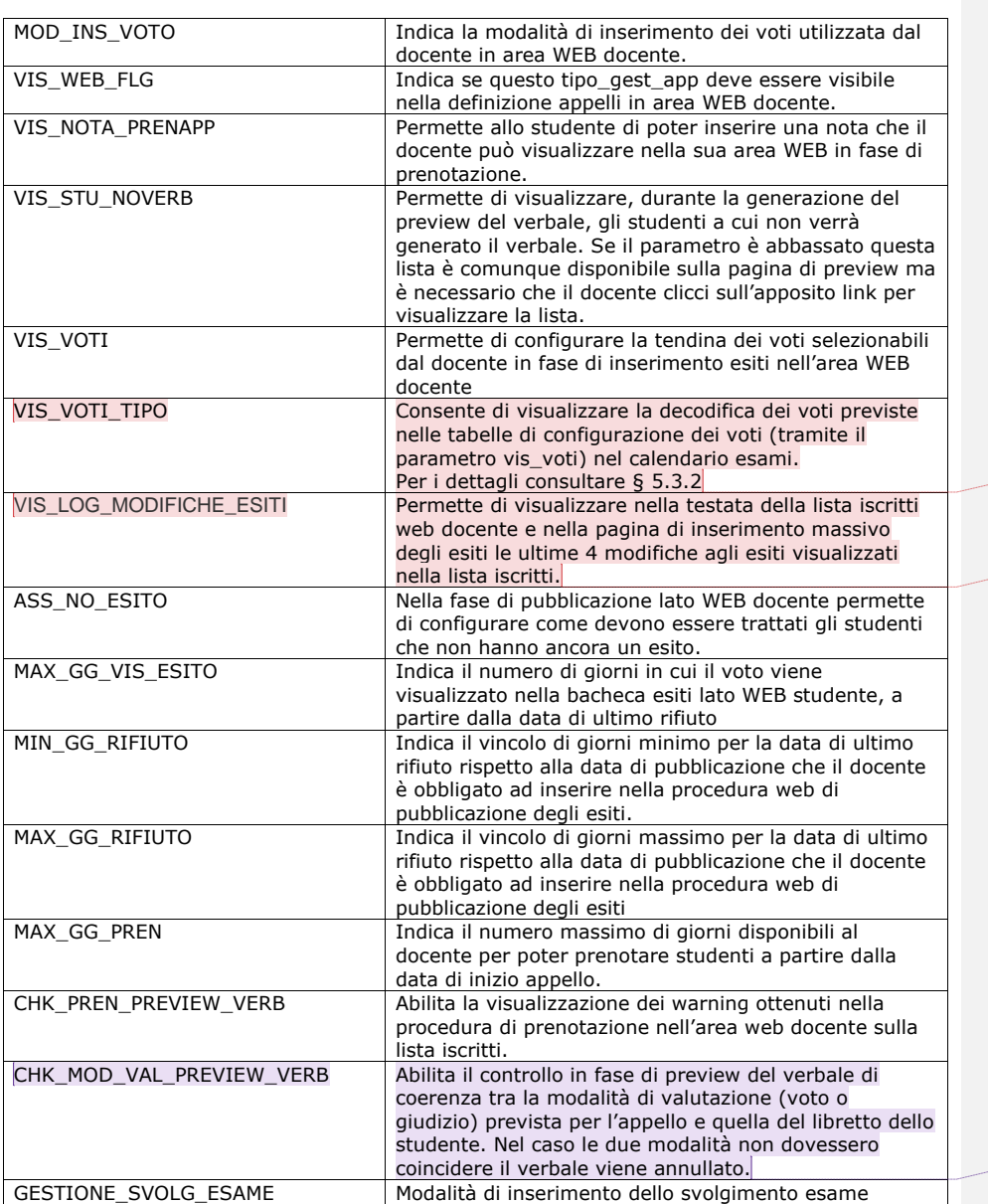

**Commentato [e56]:** Revisione 31

**Commentato [EB54]:** Revisione 53

**Commentato [EB55]:** Revisione 41

Codice doc.: VSS\_E3PRGUNIVR\_CALESA

Riproduzione vietata salvo autorizzazione

KION S.p.A. pag. 91 di 112

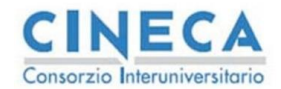

del documento è registrata su wiki.u-gov.it

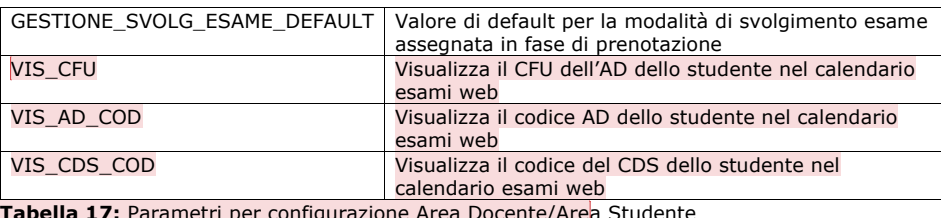

**Tabella 17:** Parametri per configurazione Area Docente/Area Studente

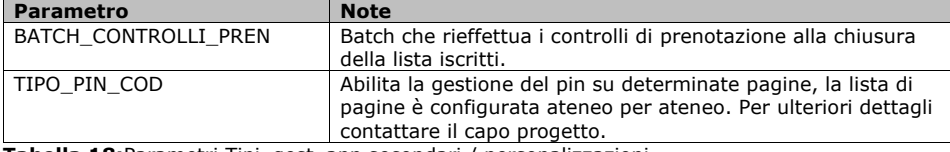

**Tabella 18:**Parametri Tipi\_gest\_app secondari / personalizzazioni

#### **5.3.1 Modalità svolgimento esame**

La modalità di svolgimento esame consente di definire per ogni studente la modalità in cui viene svolto l'esame (P- Presenza, D: Distanza, RD: Richiesta distanza).

I possibili valori sono marcati come "richiesta" o normali. Infatti è possibile fare in modo che alcuni attori (di default gli studenti) possano effettuare una richiesta che poi va confermata da un altro attore (docente, segreteria) oppure non possano proprio richiedere la modalità e accettare quella di default.

In un secondo momento il docente (o la segreteria) può effettuare il cambio della modalità confermando la richiesta oppure rifiutandola. Nel caso un cui gli studenti non possano selezionare la modalità il docente la può dichiarare ex-post in fase di inserimento esito.

Questa modalità poi viene inserita nel libretto dello studente. Nella configurazione della tipi\_gest\_app è possibile abilitare la gestone della modalità di svolgimento esame tramite il parametro GESTIONE\_SVOLG\_ESAME.

I valori possibili sono i seguenti

0 – gestione modalità svolgimento esame disattivata (default)

1 – modalità di svolgimento esame utilizzata solo da Docenti e Segreteria

2 – modalità di svolgimento esame utilizzata da docenti segreteria e studenti. Gli studenti possono selezionare come possibile modalità solo quella di default oppure una delle modalità richiesta.

Gli attori sono identificati dal parametro chk\_modalita\_svolg\_esame nei parametri di prenotazione con i seguenti valori

0 – l'attore ha la possibilità di selezionare tutti i possibili valori

<span id="page-91-0"></span>1 – l'attore ha la possibilità di selezionare solo il default più i valori di tipo "richiesta"

#### **5.3.2 Visualizzazione tipologia di voti**

La descrizione dei voti (e i relativi codici) sono configurati nel database di esse3 (non è possibile al momento un editing dei voti lato client) e fanno riferimento in particolare alle tabelle<sup>3</sup>

<sup>32</sup> Per i dettagli sulla configurazione consultare la ISSUE S3CS-16563

Codice doc.: VSS\_E3PRGUNIVR\_CALESA

Riproduzione vietata salvo autorizzazione

KION S.p.A. pag. 92 di 112

**Commentato [EB57]:** Revisione 54

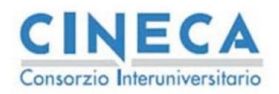

del documento è registrata su wiki.u-gov.it

- TIPI\_VOTO\_DES\_LIN
- TIPI\_VOTO\_APP

I voti infatti sono collegati alla scala di voti da visualizzare in base all'appello (e al parametro vis\_voti) di conseguenza uno stesso voto può assumere differenti valori a seconda del tipo di scala un cui è utilizzato.

Ad esempio il voto 31 può assumere la descrizione Trenta e lode per la scala dei trentesimi ma assume il valore Trentuno nel caso di scale differenti (ad esempio 50-esimi). Per gestire questa differenza il voto è associato alla scala corretta tramite la tabella TIPI\_VOTO\_APP dove è possibile indicare se il voto deve comprendere la descrizione normale oppure quella alternativa.

Nel calendario esami i voti sono visualizzati normalmente tramite il campo numerico inserito, impostando il parametro vis\_voti\_tipo = 1 tuttavia vengono visualizzati tramite la decodifica prevista nelle tabelle indicate sopra con la logica descritta. Questo è utile nel caso l'ateneo voglia ridefinire il valore di alcuni voti specifici con differenti etichette)

Al fine di configurare correttamente il sistema è necessario inserire un ticket con la richiesta di modifica dei voti. Come già descritto, vanno configurate le tabelle

- TIPI\_VOTO\_DES\_LIN => occorre impostare (per la lingua di default, altre lingue non sono supportate) la descrizione alternativa con il valore che deve assumere il campo
- TIPI\_VOTO\_APP => va impostato per i voti il campo des\_alt = 1 per le scale di voto collegate agli appelli

Inoltre al fine di rendere comprensibile la visualizzazione delle pagine vanno aggiornate le descrizioni del KML per le pagine

- Export Lista Iscritti = va cambiata la legenda dei voti indicando i nuovi mapping
	- o Modulo=CalendarioEsami
	- o XSL=ListaStudentiEsameExportExcel
	- $O$  PROG\_ID = 170,171,172,173,174
- Registrazione Esiti Esame Puntuale (nel caso del parametro mod\_ins\_voto != 0 ) o Modulo=CalendarioEsami
	- o XSL=RegistrazioneEsitiEsameForm
	- o PROG\_ID=860,670,880,890,900
- Registrazione Esiti Esame Massiva (nel caso del parametro mod\_ins\_voto != 0 ) o Modulo=CalendarioEsami
	- o XSL=ModificaEsitiEsame
	- o PROG\_ID=460,470,480,490,500

**Commentato [EB58]:** Revisione 53 **Commentato [EB59]:** Revisione 47

## **5.4 DEFINIZIONE GRUPPI**

In [Figura 5-H](#page-93-0) è visualizzata la sezione dedicata alla configurazione dei gruppi di codici. Questa è necessaria per poter utilizzare la gestione delle regole di contesto secondo le modalità descritte all'inizio di questo paragrafo.

E' necessario che il flag di default sia abilitato su un unico tipo\_gest\_app per gruppo.

Codice doc.: VSS\_E3PRGUNIVR\_CALESA

Riproduzione vietata salvo autorizzazione

KION S.p.A. pag. 93 di 112

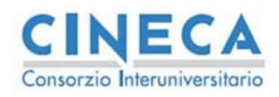

del documento è registrata su wiki.u-gov.it

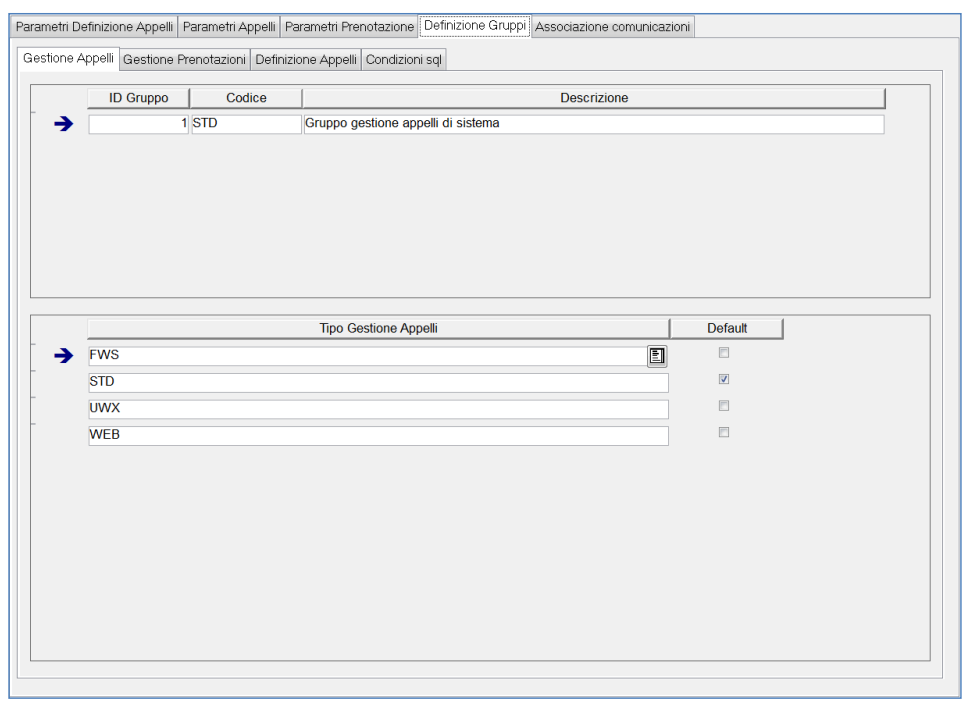

<span id="page-93-0"></span>**Figura 5-H:** Definizione dei gruppi per la gestione contesti

## **5.4.1 Condizioni SQL collegate alla prenotazione.**

La sezione delle condizioni SQL, visualizzate su [Figura 5-I,](#page-96-0) permette di definire i gruppi di condizioni SQL del contesto CAL\_ESA che sono utilizzate nei seguenti processi

- Campo GRP\_COND\_SQL\_ID della tipi\_gest\_pren\_attore, consente di associare le condizioni SQL ad una coppia (ATTORE,TIPO\_PROVA)
- Campo Gruppo Condizioni nella maschera delle sessioni, consente di associare le condizioni SQL se in fase di prenotazione viene selezionata quella sessione.
- Definizione dei contesti per la visualizzazione delle condizioni SQL nella maschera Definizione Appelli (solo per utenti diversi dal gruppo Superuser)

**Controllo**: Nel dettaglio delle varie condizioni è presente la possibilità di definire il tipo di controllo da applicare alla condizione stessa, durante il processo di prenotazione: i livelli possibili sono

Codice doc.: VSS\_E3PRGUNIVR\_CALESA

KION S.p.A. pag. 94 di 112

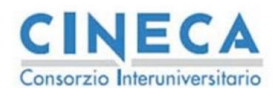

del documento è registrata su wiki.u-gov.it

- WARNING: la prenotazione avviene ma viene segnalato il warning previsto nel campo requisito della condizione stessa
- ERRORE: la prenotazione viene bloccata con la motivazione presente nel campo requisito

**Calc. Ses**: il seguente parametro permette di utilizzare la condizione SQL durante il calcolo della sessione. I valori che può assumere sono i seguenti

- 0 : Controllo NON effettuato in fase di calcolo della sessione, la condizione viene valutata sulla sessione calcolata dal sistema a prescindere dalla condizione SQL
- 1: Controllo effettuato in fase di calcolo della sessione: la condizione SQL permette di scartare le sessioni che non sono valide per lo studente durante il calcolo della sessione

Durante il calcolo della sessione, infatti, il sistema tiene conto dei parametri sottostanti per assegnare un anno di sessione compatibile con tutti i vincoli.

- Anno di frequenza
- Anno di offerta dell'attività
- Stato iscrizione dello studente (se abilitato il controllo CHK\_ISCRIZIONE\_AACC)
- Sede dello studente (se l'appello risulta valido solo per una determinata sede)

Tutti questi valori sono applicati a tutte le possibili sessioni (quelle previste nell'appello), di tutte le sessioni che risultano valide viene selezionata SEMPRE quella con anno di sessione minore.

Il parametro Calc. Ses., se impostato a uno, consente di aggiungere la condizione SQL indicata tra le condizioni che devono essere controllate per determinare l'anno corretto di sessione da associare allo studente; viceversa con l'impostazione a zero, viene valutata la condizione solo sull'anno di sessione risultante dal controllo di tutti i parametri precedenti.

#### Esempio:

Supponiamo di essere nelle seguenti condizioni

- 1. appello con due sessioni (2014 e 2015)
- 2. non risulta attivato il controllo di iscrizione (CHK\_ISCRIZIONE\_AACC=0)
- 3. non risulta attivato il controllo sulla sede (nell'appello non è presente una sede definita)
- 4. lo studente che si sta prenotando ha nel libretto l'attività frequentata
- 5. Alla sessione 2014 è associato un gruppo di condizioni SQL con una condizione BLOCCANTE, che lo studente in questione NON supera (ad esempio una sessione
- riservata ai laureandi)

Il calcolo della sessione in questo caso dipende solo dall'anno di frequenza e dal valore Calc Ses associato alla condizione

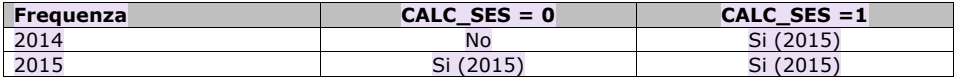

Il risultato è il seguente:

• Nell'anno di frequenza 2014, se la sessione viene valutata a prescindere dalla condizione viene assegnata la sessione 2014 (poiché compatibile con tutti i vincoli) e il successivo controllo della condizione SQL non fa prenotare lo studente. Viceversa se il controllo della sessione è effettuato durante il calcolo della sessione il

Codice doc.: VSS\_E3PRGUNIVR\_CALESA

KION S.p.A. pag. 95 di 112

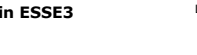

del documento è registrata su wiki.u-gov.it

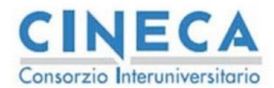

2014 viene scartato poiché non valido, viene controllato il 2015 che risulta valido in quanto compatibile con la frequenza e senza nessuna condizione SQL associata.

• Nell'anno 201, invece, la prenotazione è sempre garantita in quanto la condizione sul 2014 è esclusa dall'anno di frequenza.

#### **NB.**

Esse3 utilizza il calcolo della sessione anche in altri punti del processo di caricamento in carriera, in particolare

- Durante la fase di generazione dei verbali on-line
- Durante la fase di acquisizione se la sessione viene cancellata da acquisizione verbali
- Durante la fase di caricamento in carriera se la sessione non risulta calcolata

In tutti questi punti, per i verbali nominali, viene applicata la medesima logica descritta per la prenotazione con la differenza che l'attore utilizzato per il recupero dei gruppi di condizioni SQL associate alla TIPI\_GEST\_PREN\_ATTORE è quello che ha effettuato la prenotazione e non quello che esegue il processo di importazione.

Le condizioni con un controllo WARNING, per i processi diversi dalla prenotazione, non sono mai prese in considerazione.

Per *i verbali anonimi*, invece, non essendoci le condizioni minime per il recupero delle condizioni SQL (il verbale deve essere originato da un appello) le condizioni SQL NON vengono mai prese in considerazione

**Commentato [e60]:** Revisione 36

Codice doc.: VSS\_E3PRGUNIVR\_CALESA

KION S.p.A. pag. 96 di 112

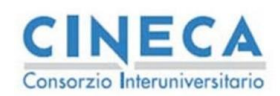

del documento è registrata su wiki.u-gov.it

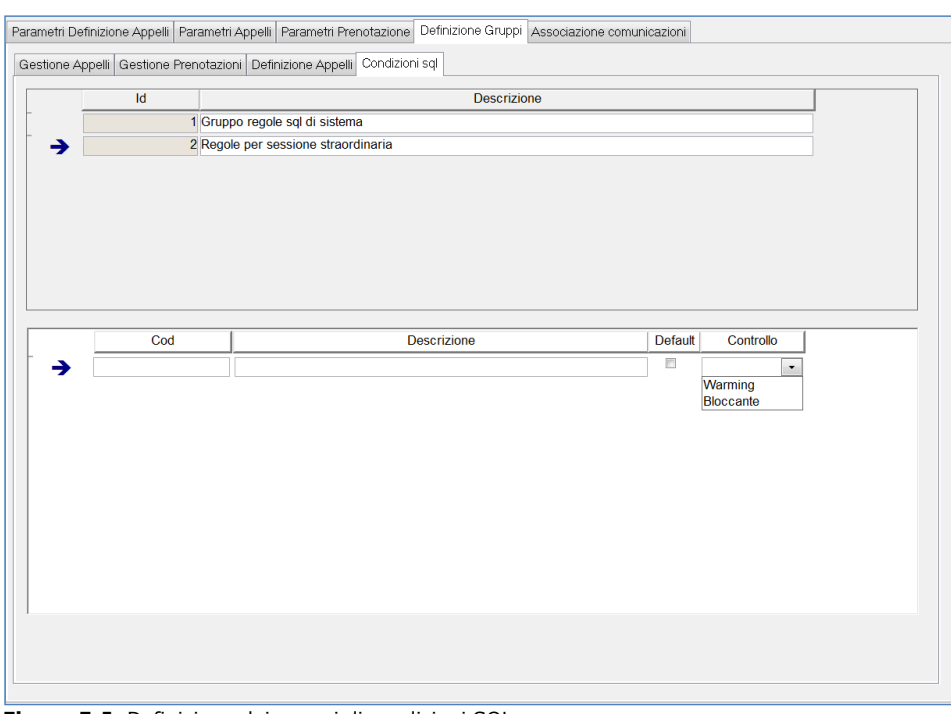

<span id="page-96-0"></span>**Figura 5-I:** Definizione dei gruppi di condizioni SQL

# **5.5 ASSOCIAZIONE COMUNICAZIONI**

In tutto il processo di gestione del calendario esami sono presenti numerosi eventi per l'invio di comunicazioni agli attori coinvolti, possiamo raggruppare questi eventi in tre tipologie

- *APPELLO*: riguardano il processo di gestione dell'appello
- *LOTTO*: sono eventi che scattano sul cambio di stato del lotto
- *VERBALE*: sono eventi che scattano sul cambio di stato del verbale

Per ognuna di queste tipologie le comunicazioni vengono inviate solo agli attori che sono coinvolti nell'evento, in [Figura 5-J](#page-97-0) sono visualizzati gli attori e per ogni evento la comunicazione sarà spedita solo agli attori che hanno il relativo valore impostato. Gli attori sono collegati alla tipologia dell'evento con la seguente relazione

- *APPELLO*: studente
- *LOTTO*: docente, Commissione
- *VERBALE*: studente, docente, commissione **Commentato [EB61]:** Revisione 44

Codice doc.: VSS\_E3PRGUNIVR\_CALESA

Riproduzione vietata salvo autorizzazione

KION S.p.A. pag. 97 di 112

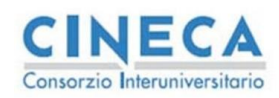

I possibili valori dei parametri sono i seguenti:

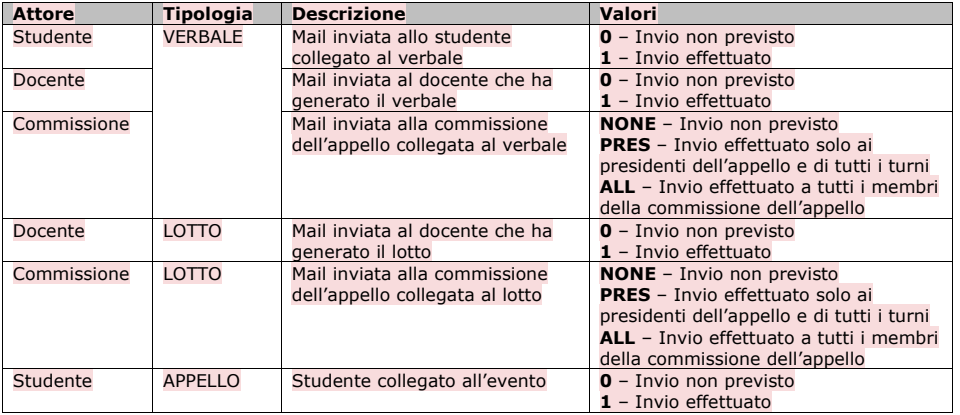

**Calendario Esami in ESSE3** 

**Tabella 19:** attori a cui viene invata la comunicazione

Parametri Definizione Appelli Parametri Appelli Parametri Prenotazione Definizione Gruppi Associazione comunicazioni

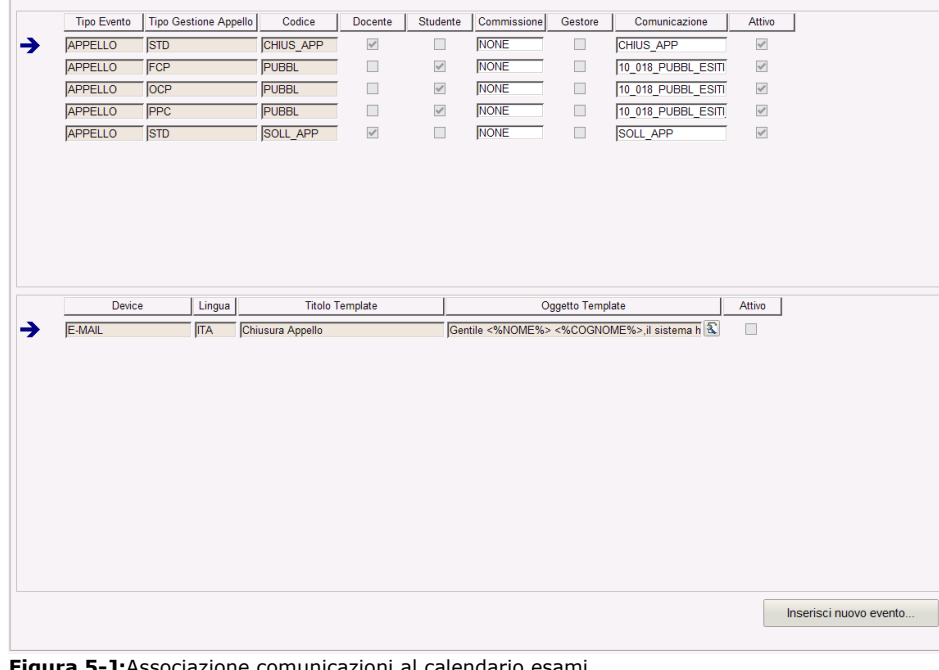

<span id="page-97-0"></span>**Figura 5-J:**Associazione comunicazioni al calendario esami

KION S.p.A. pag. 98 di 112

del documento è registrata su wiki.u-gov.it

Codice doc.: VSS\_E3PRGUNIVR\_CALESA

Riproduzione vietata salvo autorizzazione

**Commentato [EB62]:** Revisione 44

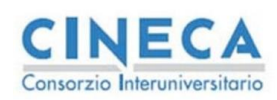

del documento è registrata su wiki.u-gov.it

La lista dei principali eventi<sup>33</sup> tracciati nel sistema è la seguente:

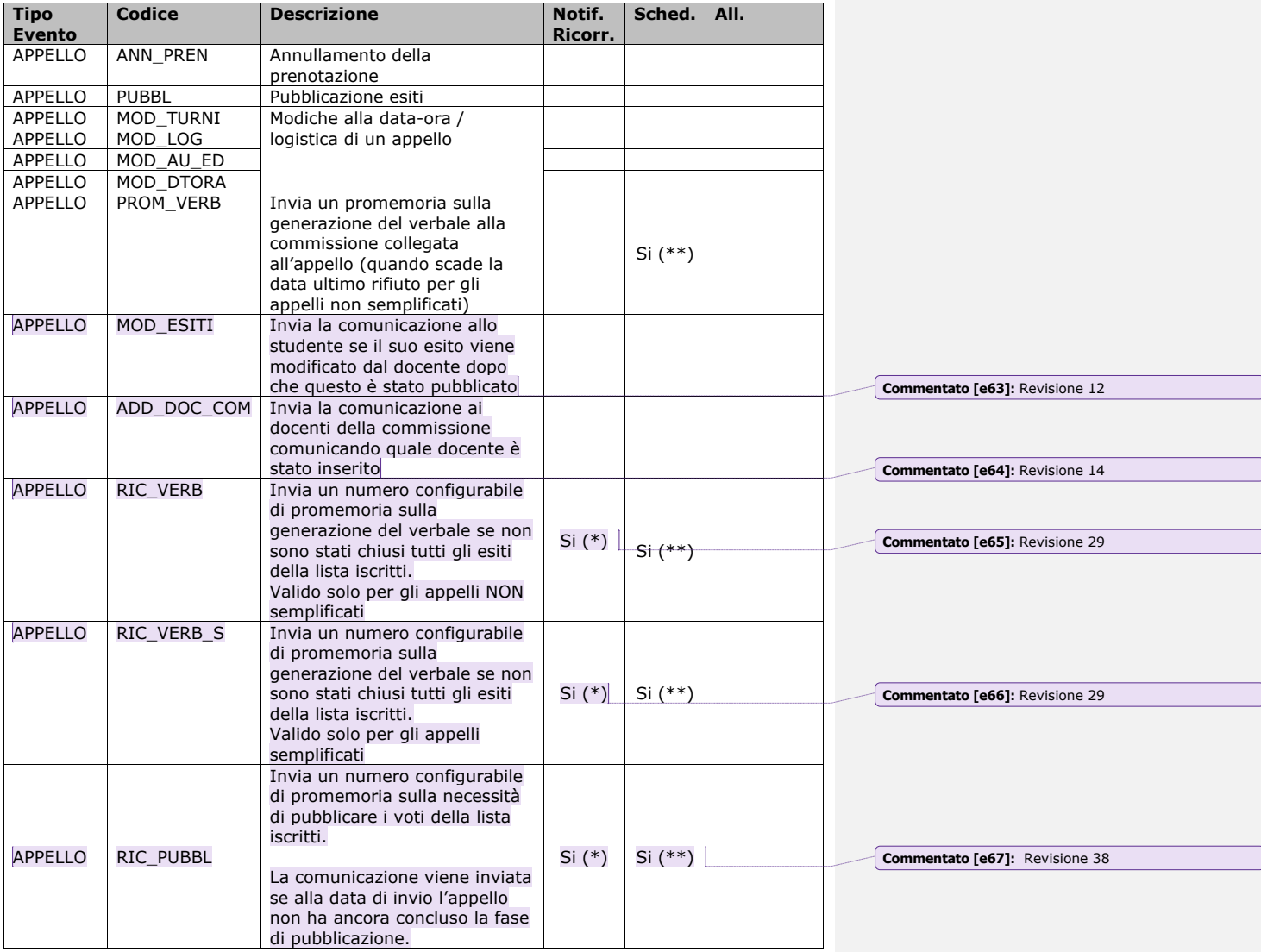

<sup>33</sup> Anche in questo caso sono presenti eventi tracciati nel sistema che sono relativi a personalizzazioni che richiedono altri<br>processi abilitati. In questa trattazione non sono elencati

Codice doc.: VSS\_E3PRGUNIVR\_CALESA

KION S.p.A. pag. 99 di 112

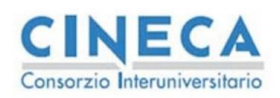

del documento è registrata su wiki.u-gov.it

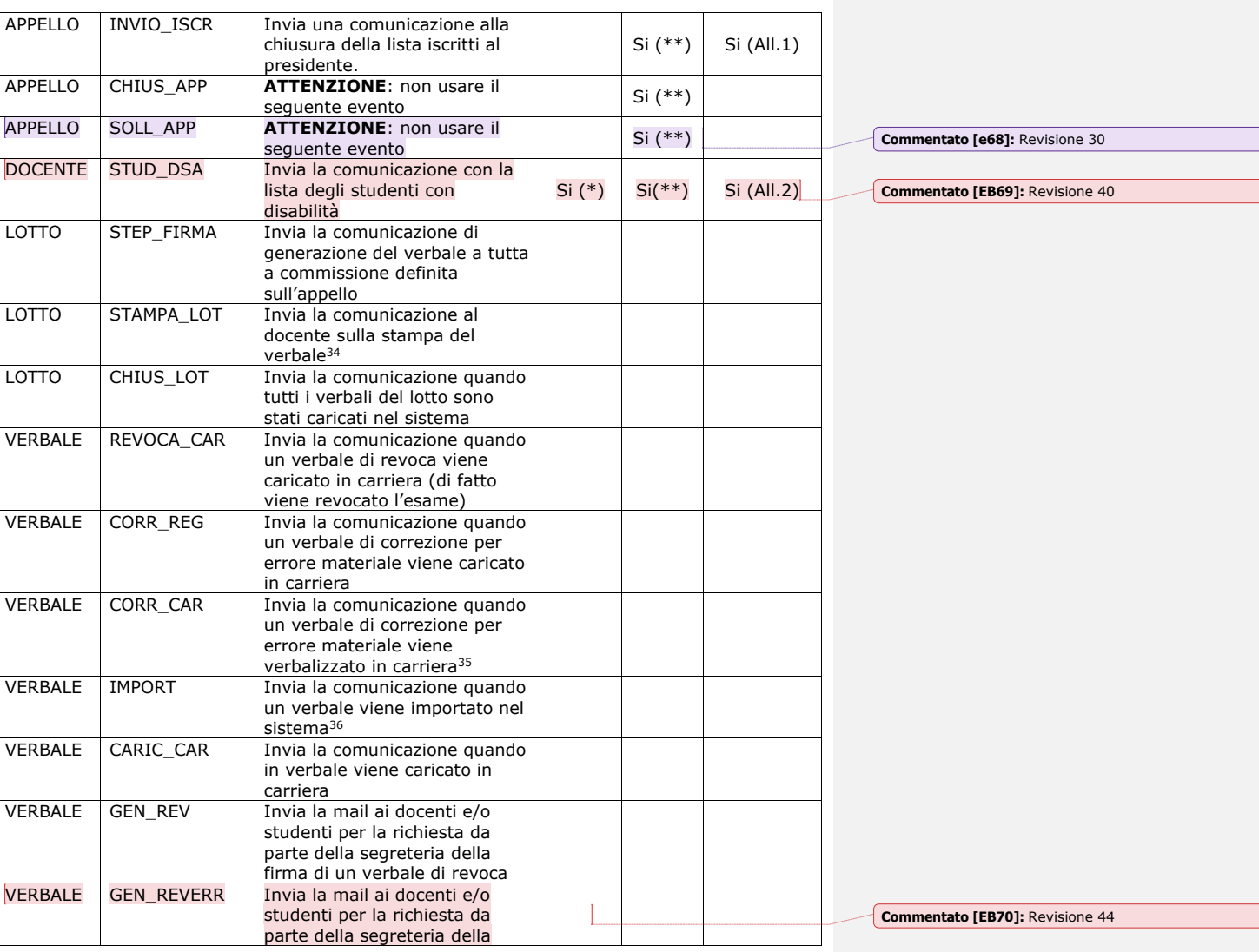

<sup>34</sup> La stampa è intesa come transizione di stato del lotto nello stato C – Consegnato: questo stato è raggiunto quando<br>vengono stampati i verbali cartacei per i tipi\_gest\_app con online\_fig = 0 oppure alla generazione de

Codice doc.: VSS\_E3PRGUNIVR\_CALESA

Riproduzione vietata salvo autorizzazione

KION S.p.A. pag. 100 di 112

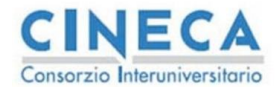

del documento è registrata su wiki.u-gov.it

<span id="page-100-0"></span>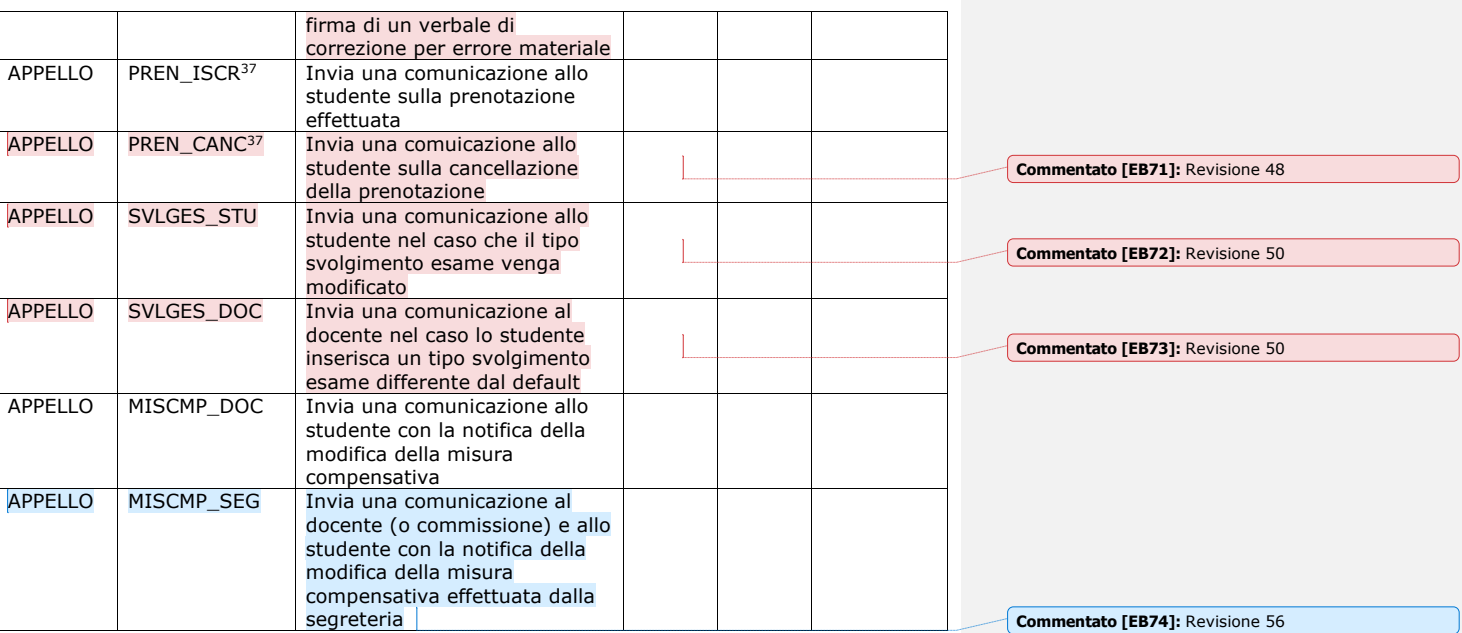

**Tabella 20:** Comunicazioni associate al calendario esami

I tipi di eventi descritti sono i seguenti:

- VERBALE: La comunicazione viene scatenata in relazione ad un singolo verbale in concomitanza a delle specifiche transizioni di stato dello stesso, i parametri previsti riguardano il solo verbale. Tipicamente il destinatario è lo studente
- LOTTO: La comunicazione viene scatenata in relazione ad un lotto di verbali in concomitanza ad una transizione di stato dello stesso, i parametri previsti riguardano solo il lotto. Tipicamente il destinatario è il docente
- APPELLO: La comunicazione viene scatenata su determinati eventi collegati ad un appello. L'invio può essere collegato ad uno specifico evento applicativo (modifica appello, pubblicazione esami ecc.) oppure può essere schedulata. Il destinatario è il docente.
- DOCENTE: La comunicazione viene indirizzata da un docente e contiene un'aggregazione di appelli per un determinato tipo\_gest\_app. La comunicazione è normalmente schedulata

**Commentato [EB75]:** Revisione 40

### **NOTE** : **(\*) Notifiche Ricorrenti**

<sup>37</sup> Per abilitare la comunicazione sull'azione di uno specifico attore è necessario configurare il parametro CHK\_INVIO\_COM descritto a § [5.2](#page-79-2)

Codice doc.: VSS\_E3PRGUNIVR\_CALESA

KION S.p.A. pag. 101 di 112 Riproduzione vietata salvo autorizzazione

del documento è registrata su wiki.u-gov.it

 La configurazione attualmente è possibile solo da Database (contattare il proprio referente per i dettagli) e prevede la possibilità di impostare i seguenti valori

- Delta GG invio prima notifica: numero di giorni per l'invio della prima notifica
- Delta GG invio notifiche successive: numero di giorni per l'invio delle notifiche successive dall'ultima notifica inviata
- Numero di notifiche: numero di notifiche successive alla prima.

#### Esempio:

**CINECA** Consorzio Interuniversitario

Supponiamo di voler inviare 5 notifiche al docente, una volta al giorno, dopo 10 GG dalla data di pubblicazione degli esiti, finché i verbali non sono stati generati; in questo caso i tre parametri assumono i seguenti valori

- Delta GG invio prima notifica: 10
- Delta GG invio notifiche successive:1
- Numero di notifiche: 4

Il delta di giorni iniziale è calcolato in base alla data di riferimento, i parametri sono impostabili sulla singola comunicazione associata al tipo\_gest\_app (solo da DB)

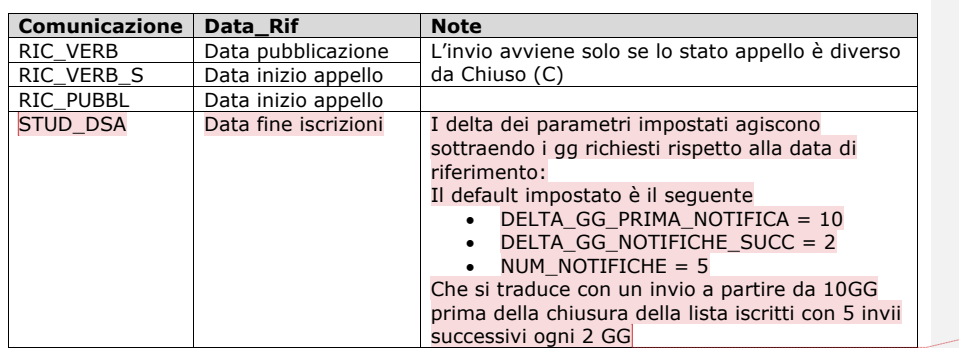

Ogni tipo di evento può essere associato ad un tipo\_gest\_app diverso e per ogni coppia evento/tipo\_gest\_app è possibile associare un template di comunicazione. Questo consente di generare comunicazioni diverse per tipi\_Gest\_app diversi sullo stesso evento. Un esempio di questa necessità è l'evento di pubblicazione, per le prove parziali, ad esempio, è possibile modificare il template in modo da rimuovere le eventuali informazioni sul caricamento in carriera.

#### **(\*\*) Eventi Schedulati:**

Questi eventi richiedono anche l'attivazione di una schedulazione apposita nella maschera "Elaborazioni Batch" ([Figura 5-K\)](#page-102-0).

Per abilitare la schedulazione occorre, accanto al processo, selezionare il bottone "Dettagli" e alzare il flag Abilita.

Le elaborazioni da abilitare sono tracciate, a seconda dell'evento nella [Tabella 21.](#page-102-1)

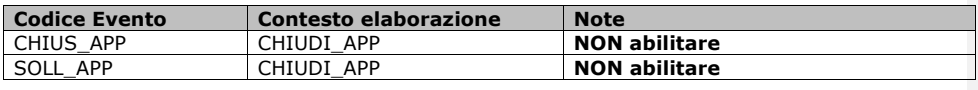

Codice doc.: VSS\_E3PRGUNIVR\_CALESA

Riproduzione vietata salvo autorizzazione

KION S.p.A. pag. 102 di 112

**Commentato [e76]:** Revisione 29

**Commentato [EB77]:** Revisione 40

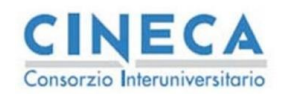

La STORIA DELLE MODIFICHE<br>del documento<br>è registrata su wiki.u-gov.it

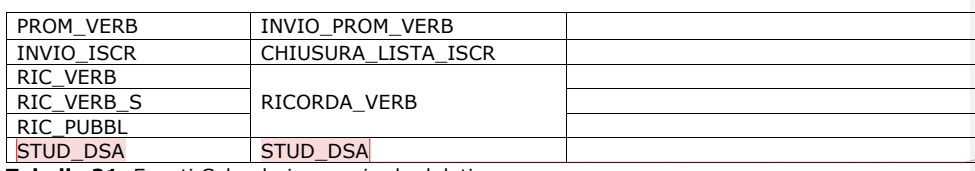

<span id="page-102-1"></span>**Tabella 21:** Eventi Calendario esami schedulati

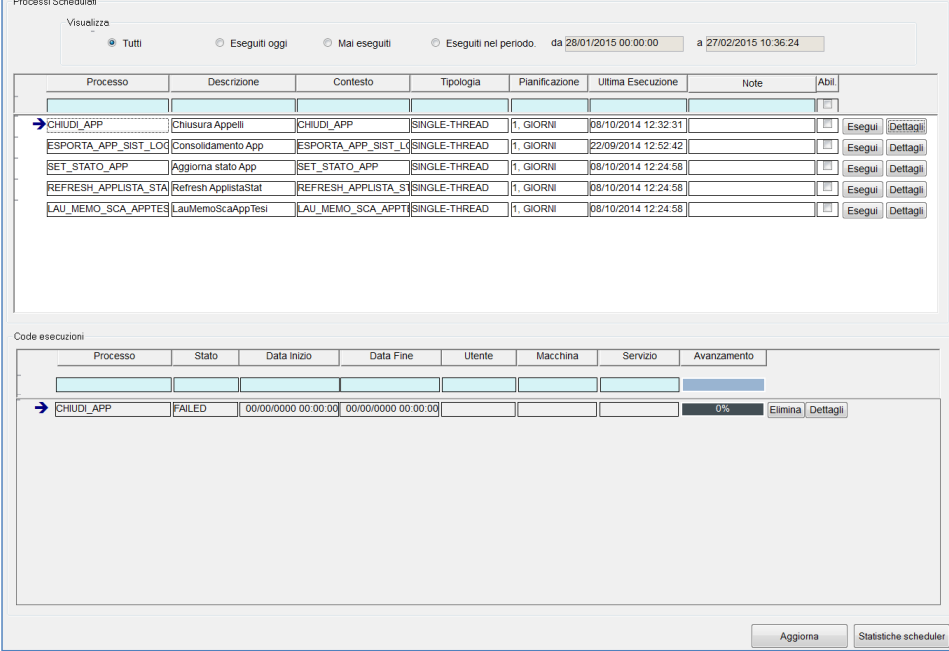

<span id="page-102-0"></span>**Figura 5-K:** Elaborazioni Batch

## **(\*\*\*) Allegati Dinamici:**

**(All.1):** L'evento in questione invia in allegato la stampa della lista iscritti

**(All.2):** L'evento in questione invia in allegato la lista degli studenti con disabilità iscritti agli appelli nei quali il docente risulta in commissione.

Gli appelli sono raggruppati per TIPO\_GEST\_APP e filtrati per la presenza di iscritti con disabilità. Inoltre la data di chiusura della lista iscritti deve cadere nelle condizioni di invio rispetto a quanto impostato nei parametri delle comunicazioni ricorrenti.

Codice doc.: VSS\_E3PRGUNIVR\_CALESA

Riproduzione vietata salvo autorizzazione

KION S.p.A. pag. 103 di 112

**Commentato [EB78]:** Revisione 40

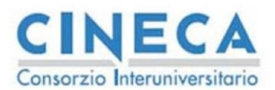

del documento è registrata su wiki.u-gov.it

Nel caso il parametro tipi\_gest\_pren.chk\_mis\_comp = 3 allora gli studenti che vengono inviati sono solo quelli che hanno la misura nella lista iscritti in stato Presentata

L'impostazione di default prevede che vengano recuperati tutti gli appelli la cui data di chiusura della lista iscritti ricade nelle seguenti date:

- SYSDATE
- SYSDATE + 2
- $\bullet$  SYSDATE + 4
- $\bullet$  SYSDATE + 6  $SYSDATE + 8$
- $\bullet$  SYSDATE + 10
- 

**Commentato [EB79]:** Revisione 40

## <span id="page-103-0"></span>**5.6 PERMESSI WEB DOCENTI PER RUOLO**

E' stata introdotta la possibilità di abilitare le funzioni del calendario esami in base al ruolo del docente nella commissione DELL'APPELLO (non vengono controllati i ruoli in base alla commissione del turno)

La gestione si abilita tramite il parametro GESTIONE\_PERMESSI\_DOC nella maschera configurazione calendario esami

Codice doc.: VSS\_E3PRGUNIVR\_CALESA

Riproduzione vietata salvo autorizzazione

KION S.p.A. pag. 104 di 112

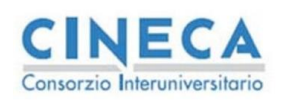

del documento è registrata su wiki.u-gov.it

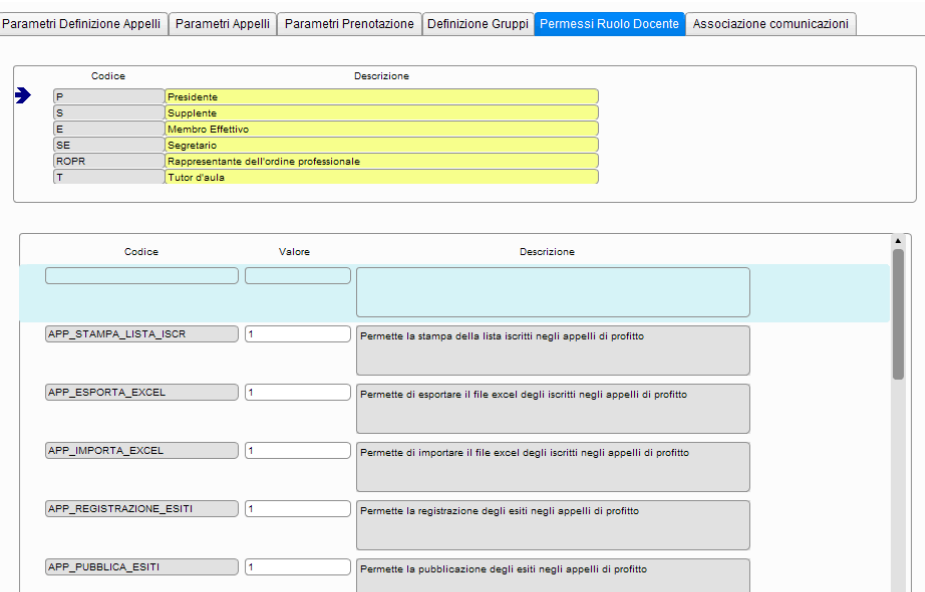

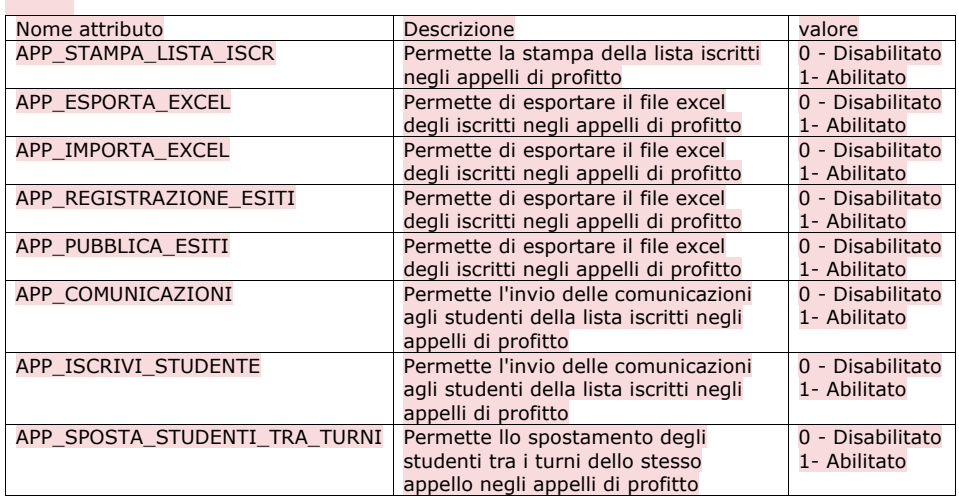

Codice doc.: VSS\_E3PRGUNIVR\_CALESA

KION S.p.A. pag. 105 di 112

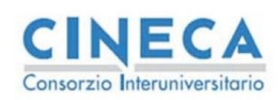

del documento è registrata su wiki.u-gov.it

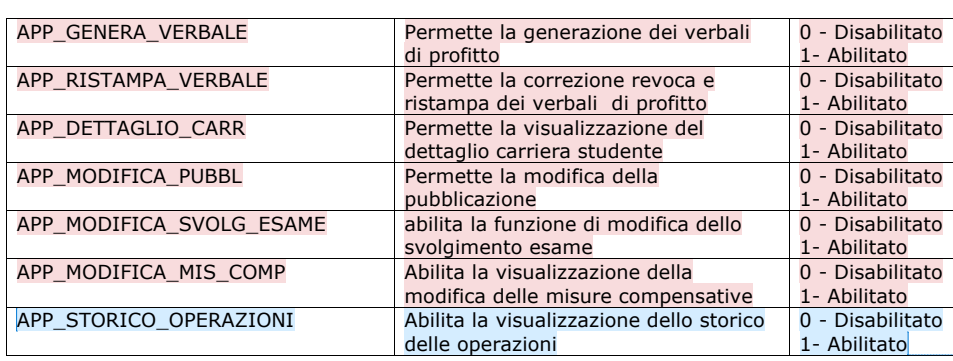

Tutte le modifiche effettuate sono applicate al sistema con un ritardo massimo (cache) di 15 minuti

**Commentato [EB80]:** Revisione 56

**Commentato [EB81]:** Revisione 51

Codice doc.: VSS\_E3PRGUNIVR\_CALESA

KION S.p.A. pag. 106 di 112

del documento è registrata su wiki.u-gov.it

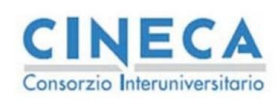

# **6. VERBALIZZAZIONE ON-LINE**

La funzione di gestione dei verbali generati dall'area WEB docente è "Acquisizione Verbali" visualizzata in [Figura 6-A.](#page-106-0) Tramite questa funzione è possibile visualizzare i verbali i cui lotti hanno degli stati successivi allo stato Importato (M)<sup>38</sup>

In base al parametro di configurazione *tipi\_gest\_app.importa\_flg* i verbali possono essere caricati automaticamente nella carriera dello studente (salvo errori) oppure attendere lo sblocco da parte dell'operatore di segreteria tramite il tasto "sblocca verbali" visibile in figura. Questo workflow consente di acquisire il verbale cartaceo per i casi di VOL con generazione del verbale cumulativo da parte del docente e di evitare di caricare delle prove per le quali non si dispone di un verbale firmato.

La pressione del tasto "sblocca verbali" permette di proseguire con il processo di acquisizione in carriera e di effettuare la transizione di stato M ➔ S prevista negli stati dei lotti; nel caso di *importa\_flg = 1* questa transizione è automatica e contestuale alla conferma/firma del verbale da parte del docente.

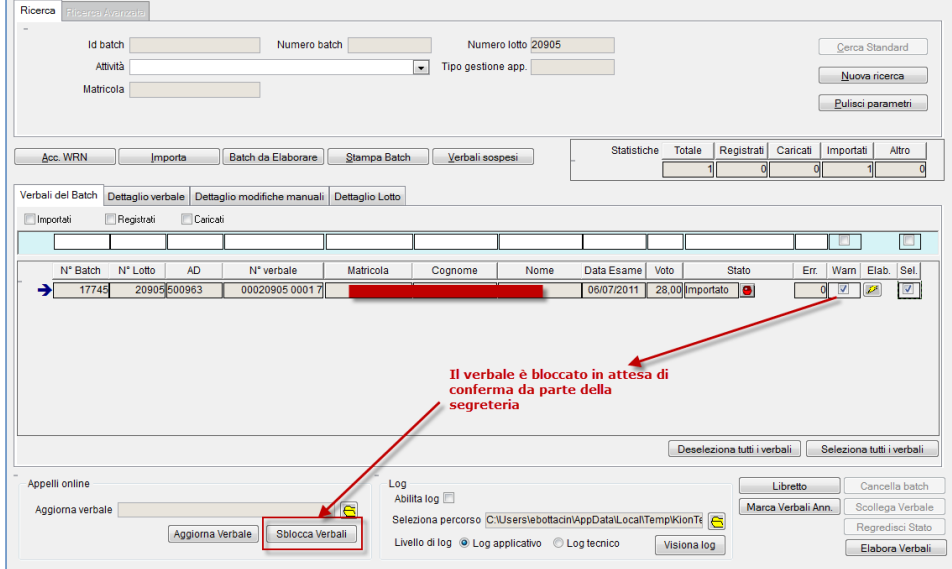

<span id="page-106-0"></span>**Figura 6-A:** Acquisizione verbali

Visto che nel secondo caso la segreteria non partecipa al processo di caricamento dei verbali tramite la funzione "Acquisizione Verbali" è possibile ricercare i verbali che non sono stati caricati per problemi dovuti a inadempienze amministrative (Tasse), di carriera (Propedeuticità), oppure a problemi generici di dati.

<sup>38</sup> Per ulteriori dettagli consultare il paragraf[o 2.1](#page-9-0)

Codice doc.: VSS\_E3PRGUNIVR\_CALESA

Riproduzione vietata salvo autorizzazione

KION S.p.A. pag. 107 di 112

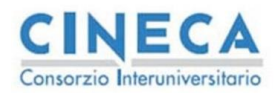

del documento è registrata su wiki.u-gov.it

Tramite la funzionalità di ricerca avanzata, selezionando gli opportuni parametri, (ad esempio range di date di acquisizione e stato del verbale) è possibile recuperare tutti i verbali in errore e agire di conseguenza. E' altresì possibile schedulare, tramite il batch schedular di ESSE3, una elaborazione, che tenta con cadenza data, di caricare eventuali verbali errati.

Nel Tab di dettaglio del verbale, inoltre, è possibile eseguire le seguenti operazioni [\(Figura 6-B\)](#page-107-0):

- 1. Se abilitato il parametro *tipi\_gest\_app.correggi\_verbale* è possibile abilitare la gestione del verbale di correzione per errore materiale disponibile in area WEB docente (oltre il periodo di giorni previsto da *tipi\_gest\_app.modifica\_app\_num\_gg*)
- 2. Se abilitato il parametro *tipi\_gest\_app.correggi\_verbale* è possibile abilitare la gestione del verbale di revoca disponibile in area WEB docente.
- 3. Nel caso di verbali con firma digitale, è possibile controllare lo stato della archiviazione (Conservazione) e, se ci fossero problemi effettuare un reinvio puntuale del verbale. Questa funzione è abilitabile solo le l'applicativo di conservazione utilizzato è Conserva (Conservazione Cineca)
- 4. Nel caso la prenotazione appelli avesse assegnato una sessione non corretta (dovuta ad un non corretto inserimento sull'appello) è possibile forzare la cancellazione della sessione per fare in modo che il sistema possa effettuare un ricalcolo della stessa in fase di acquisizione del verbale.

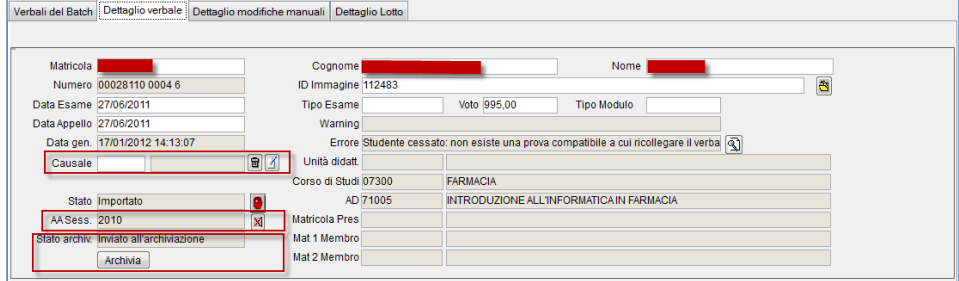

<span id="page-107-0"></span>**Figura 6-B:** Operazioni sui verbali

In [Figura 6-C](#page-108-0) è presente il dettaglio del lotto a cui il verbale fa riferimento, è disponibile il link per poter visualizzare la preview del verbale, nel caso di lotti di firma digitale, visualizzata dal docente in fase di firma.

Sono disponibili, inoltre, tutte le transizioni di stato del lotto con le date e gli utenti di modifica.

Codice doc.: VSS\_E3PRGUNIVR\_CALESA

Riproduzione vietata salvo autorizzazione

KION S.p.A. pag. 108 di 112
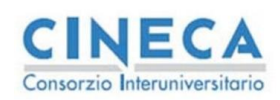

del documento è registrata su wiki.u-gov.it

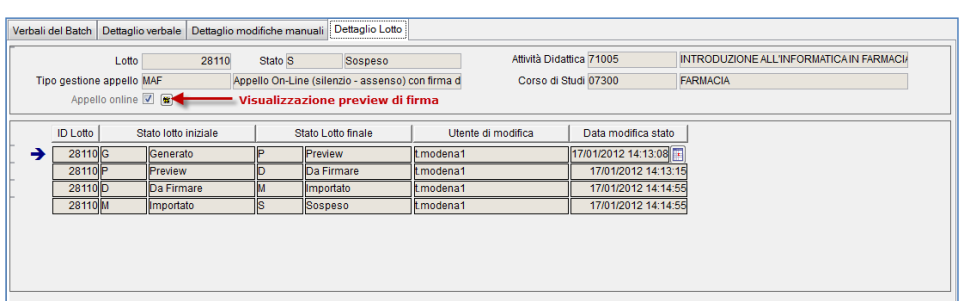

<span id="page-108-0"></span>**Figura 6-C:** Dettaglio del lotto

Codice doc.: VSS\_E3PRGUNIVR\_CALESA

KION S.p.A. pag. 109 di 112

Riproduzione vietata salvo autorizzazione

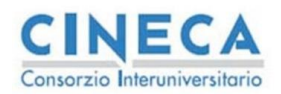

del documento è registrata su wiki.u-gov.it

## **7. BIBLIOGRAFIA**

- [1 E. Bottacin, «Piani di studio e Didattica Previsionale,» 2011. [Online]. Available:
- ] https://docs.kion.it/bin/view/KionDocs/PianiCarrieraeDidatticaPrevisionale.
- [2 E. Bottacin, «Vincoli per Definizione Appelli,» 02 12 2011. [Online]. Available: ] https://docs.kion.it/bin/view/KionDocs/GestioneVincolisulladefinizioneappelli.
- [3 E. Bottacin, «Motore Aggiorna Carriere,» 01 01 2012. [Online]. Available:
- ] http://docs.kion.it/bin/download/KionDocs/MotoreAggiornaCarriere/MotoreAggiornaCarriere. pdf.

Codice doc.: VSS\_E3PRGUNIVR\_CALESA

KION S.p.A. pag. 110 di 112

Riproduzione vietata salvo autorizzazione

del documento è registrata su wiki.u-gov.it

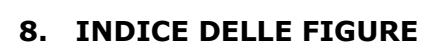

**CINECA**<br>Consorzio Interuniversitario

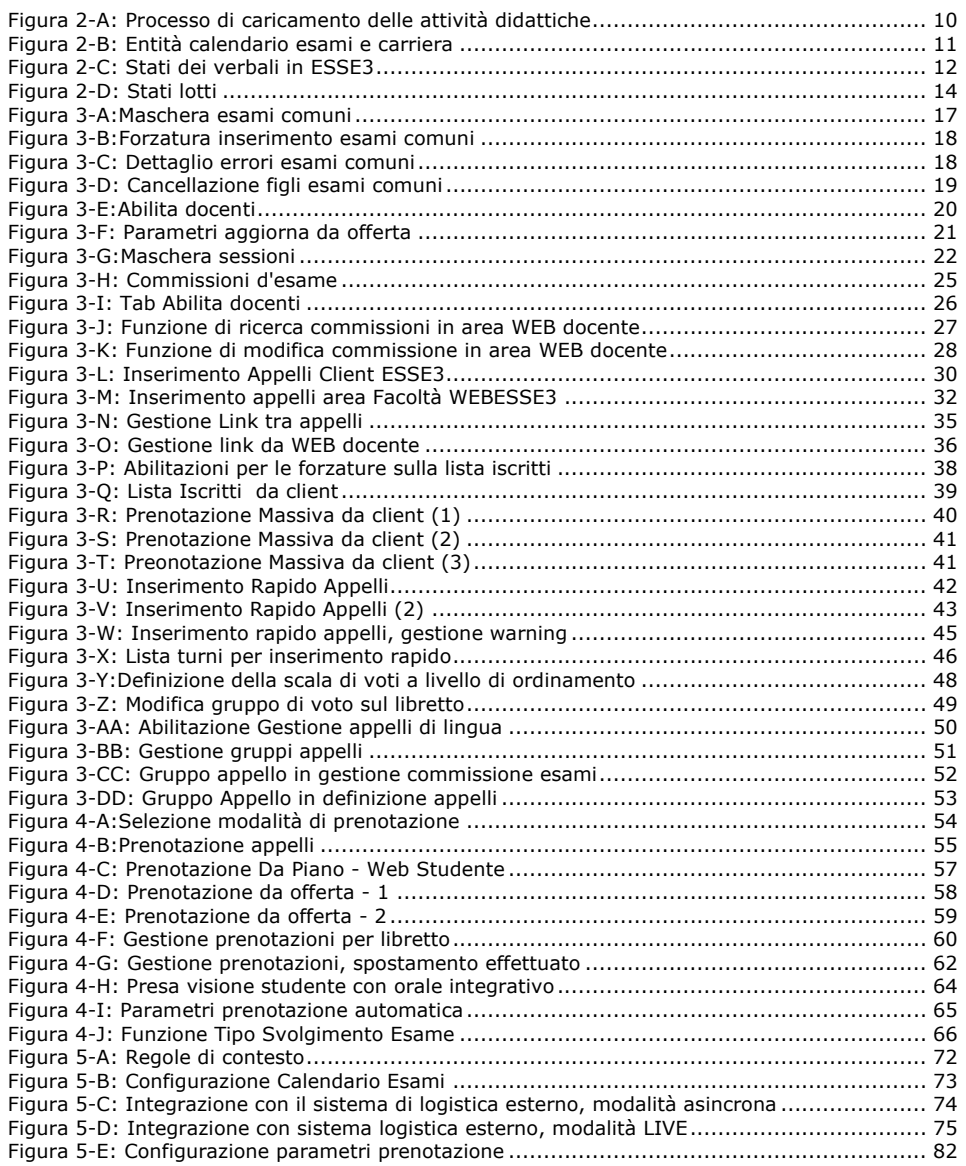

Codice doc.: VSS\_E3PRGUNIVR\_CALESA

Riproduzione vietata salvo autorizzazione

KION S.p.A. pag. 111 di 112

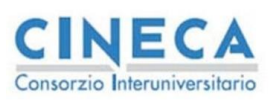

del documento è registrata su wiki.u-gov.it

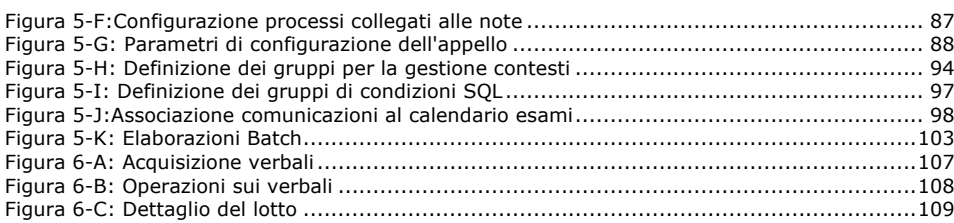

Codice doc.: VSS\_E3PRGUNIVR\_CALESA

KION S.p.A. pag. 112 di 112

Riproduzione vietata salvo autorizzazione